# Canon **PIXMA G5000 series**

**Alustamise juhend Darbo pradžia Darba sākšana Guida Rapida Aloitusopas Før du begynder Komme i gang Uppstartsguide Aan de Slag-gids Inbetriebnahme**

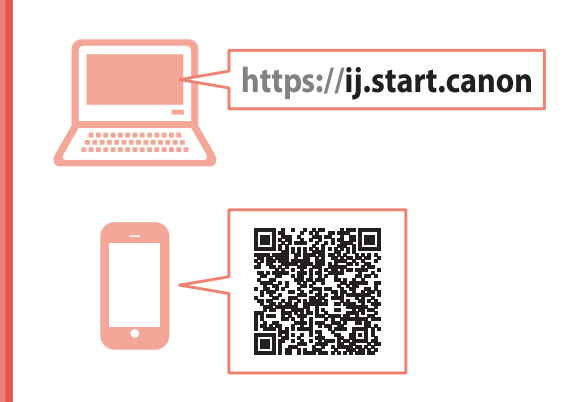

Lesen Sie **Sicherheitsinformationen und wichtige Hinweise** (Anhang) zuerst.

Lees eerst **Veiligheidsinformatie en belangrijke informatie** (addendum).

Läs **Information om säkerhet och annan viktig information** (bilaga) först.

Les **Sikkerhetsinformasjon og viktig informasjon** (tillegg) først.

Læs **Sikkerhedsoplysninger og vigtige oplysninger** (tillæg) først.

Lue **Turvallisuus ja tärkeitä tietoja** (lisähuomautus) ensin.

Leggere innanzitutto **Informazioni importanti e sulla sicurezza** (addendum).

Vispirms izlasiet **Informācija par drošību un cita svarīga informācija** (pielikums).

Pirmiausia perskaitykite **Darbo saugos ir kita svarbi informacija** (priedas).

Lugege kõigepealt läbi **Ohutusteave ja oluline teave** (lisa).

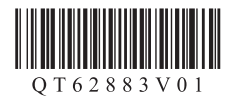

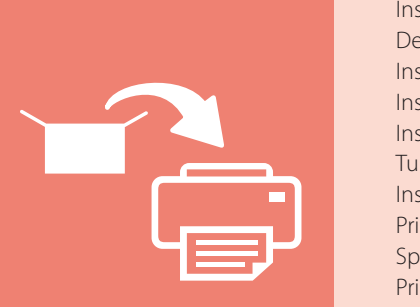

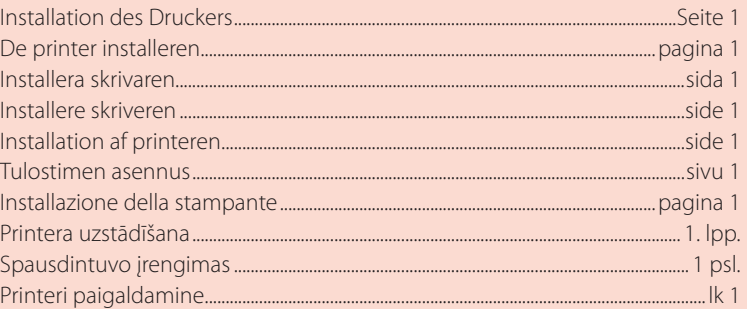

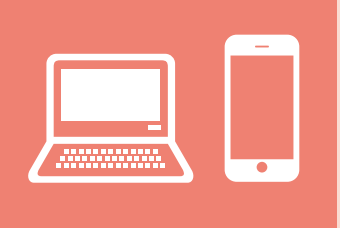

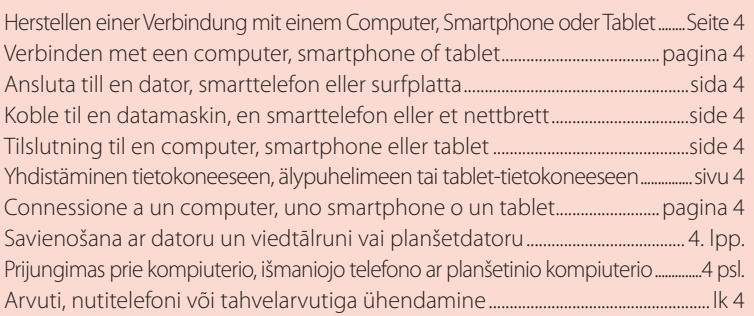

Printeri hoidmine Spausdintuvo laikymas Printera turēšana Come tenere la stampante Tulostimen piteleminen Holde printeren Holde skriveren Bära skrivaren De printer vasthouden Halten des Druckers

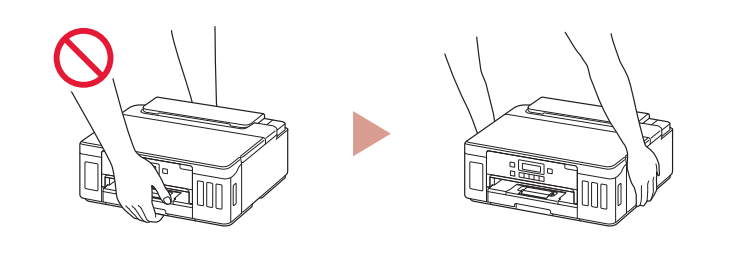

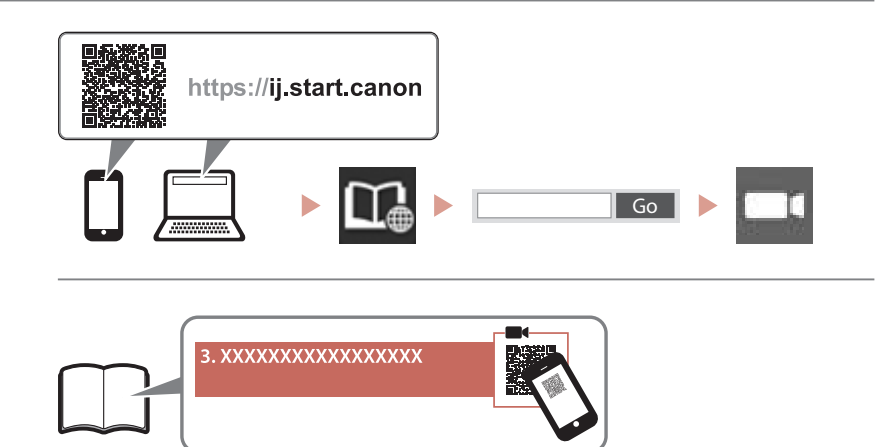

# $\Box$

Õppevideo Mokomieji vaizdo įrašai Instrukciju videoklipi Video informativi Ohjevideot Instruktionsvideoer Instruksjonsvideoer Instruktionsfilmer Instructievideo's Anleitungsvideos

# Einrichten des Druckers **Onlineeinrichtung**

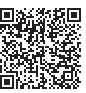

# **1. Inhalt der Box**

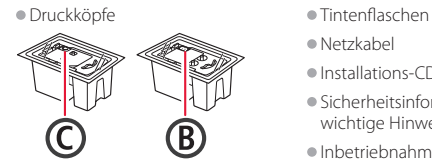

**2. Entfernen des** 

**Verpackungsmaterials**

- 
- •Netzkabel
- •Installations-CD-ROM •Sicherheitsinformationen und
- wichtige Hinweise
- •Inbetriebnahme (dieses Handbuch)

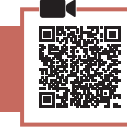

- 1 Entfernen und entsorgen Sie das gesamte Verpackungsmaterial sowie das orangefarbene Klebeband.
- 2 Öffnen Sie die obere Abdeckung, entfernen und entsorgen Sie das orangefarbene Klebeband sowie das Schutzmaterial aus dem Inneren.

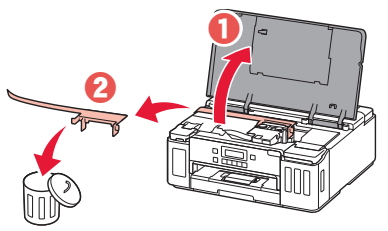

# **3. Installation der Druckköpfe**

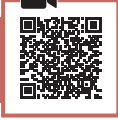

1 Öffnen Sie die Verriegelung für den Druckkopf.

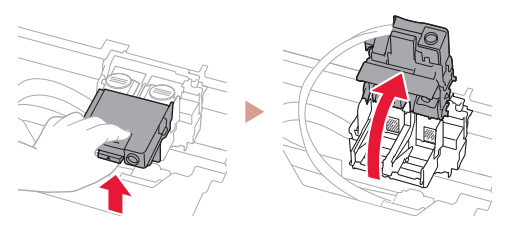

2 Entnehmen Sie jeden Druckkopf aus der Verpackung und entfernen Sie das Etikett.

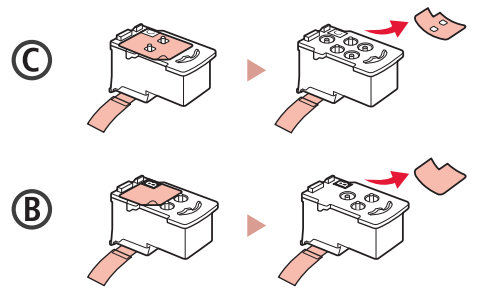

3 Entfernen Sie das Schutzband.

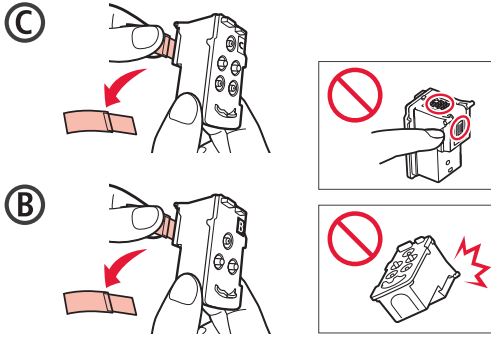

4 Setzen Sie den Druckkopf C (Farbe) links und den Druckkopf B (Schwarz) rechts ein.

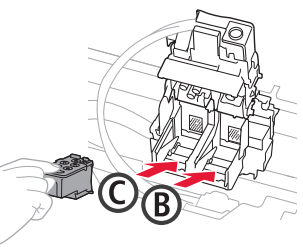

5 Schließen Sie die Verriegelung für den Druckkopf und drücken Sie diese, bis sie hörbar einrastet.

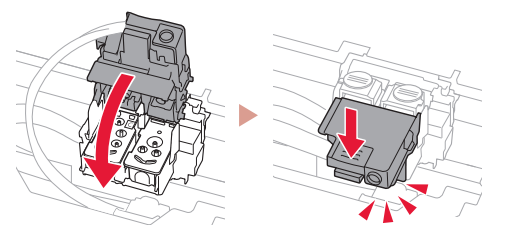

6 Drücken Sie beide Zusammenführungs-Tasten vollständig nach unten, bis diese hörbar einrasten.

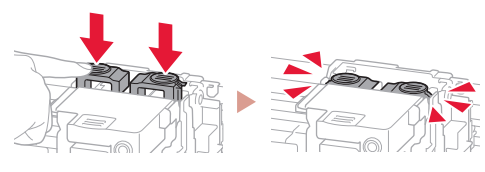

### Überprüfen!

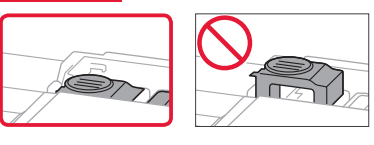

# Einrichten des Druckers

# **4. Ausgießen der Tinte**

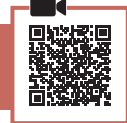

#### **Wichtig**

Das Produkt erfordert einen sorgsamen Umgang mit der Tinte. Tinte kann beim Auffüllen der Tintenbehälter spritzen. Tinte auf Kleidungsstücken oder Gegenständen kann unter Umständen nicht entfernt werden.

1 Öffnen Sie die Abdeckung des Tintenbehälters und die Behälterkappe links am Drucker.

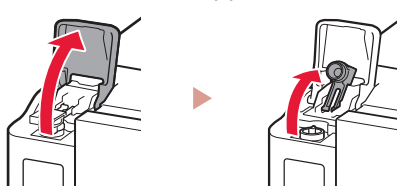

2 Halten Sie die Tintenflasche aufrecht und drehen Sie die Flaschenkappe vorsichtig, um sie zu entfernen.

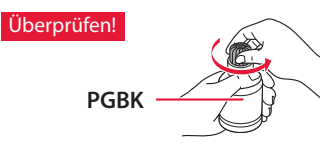

3 Richten Sie die Düse der Tintenflasche am Einlass aus.

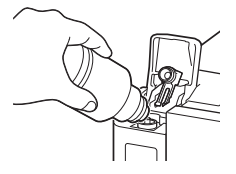

- 4 Drehen Sie die Tintenflasche langsam um und drücken Sie sie nach unten, damit die Tinte austreten kann.
	- Lässt sich die Tinte nicht ausgießen, entfernen Sie die Tintenflasche vorsichtig und versuchen Sie es erneut.

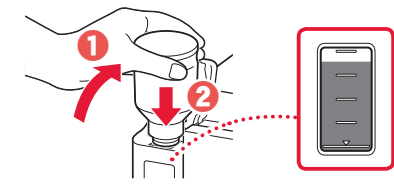

5 Entfernen Sie vorsichtig die Tintenflasche vom Einlass. • Achten Sie darauf, die Tinte nicht zu verschütten.

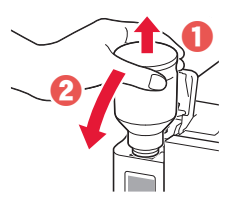

6 Setzen Sie die Behälterkappe **wieder fest auf** und schließen Sie dann die Abdeckung des Tintenbehälters.

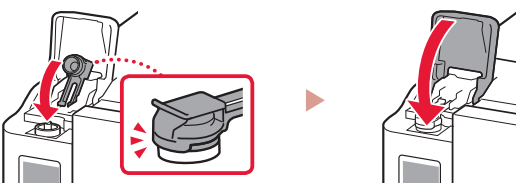

7 Wiederholen Sie die Schritte 1 bis 6, um die gesamte Tinte in die entsprechenden Tintenbehälter auf der rechten Seite zu gießen.

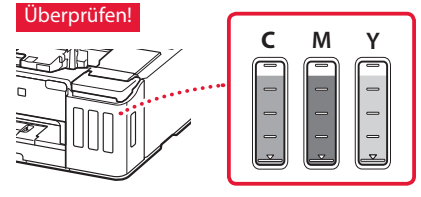

8 Schließen Sie die obere Abdeckung.

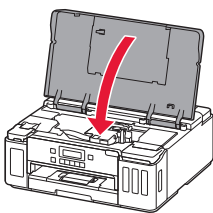

# **5. Einschalten des Druckers**

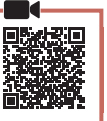

1 Schließen Sie das Netzkabel an.

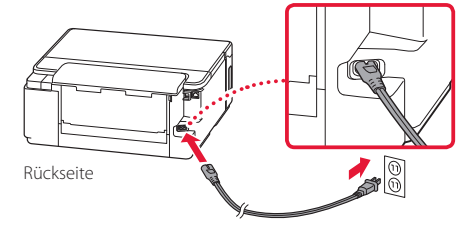

#### **EX** Wichtig

Schließen Sie zum jetzigen Zeitpunkt keine weiteren Kabel an.

2 Drücken Sie die Taste **EIN (ON)**.

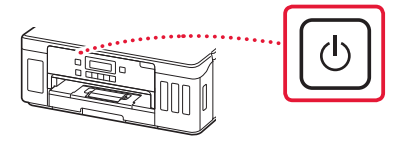

3 Wenn der folgende Bildschirm angezeigt wird, wählen Sie mit den Tasten  $\blacktriangleleft$  und  $\blacktriangleright$  eine Sprache aus und drücken Sie anschließend die Taste **OK**.

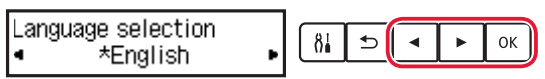

#### **Wichtig**

Wird auf dem Bildschirm ein Fehler angezeigt, befolgen Sie die Anweisungen in "Wenn eine Fehlermeldung (Supportcode) auf dem Bildschirm angezeigt wird" auf Seite 3.

# **6. Einlegen von Papier**

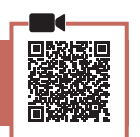

Wenn der folgende Bildschirm angezeigt wird, wählen Sie mit den Tasten **(** und **) Ja (Yes)** aus und drücken Sie anschließend die Taste **OK**.

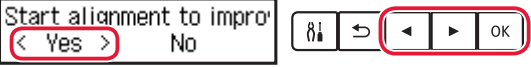

2 Entfernen Sie die Kassette aus dem Drucker.

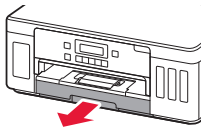

# 3 Schieben Sie die Papierführungen auseinander.

• Schieben Sie die rechte Papierführung an die rechte Kante. Richten Sie die vordere Papierführung an der Markierung für Letter oder A4 aus.

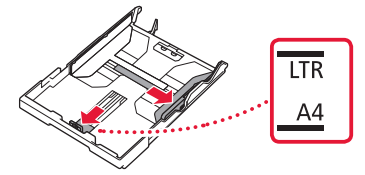

# 4 Legen Sie Papier ein.

- Legen Sie 2 oder mehr Blatt Normalpapier des Formats Letter oder A4 mit der bedruckbaren Seite nach unten ein.
- Schieben Sie das Papier gegen die vordere Papierführung und richten Sie die rechte Papierführung an der Breite des Papiers aus.

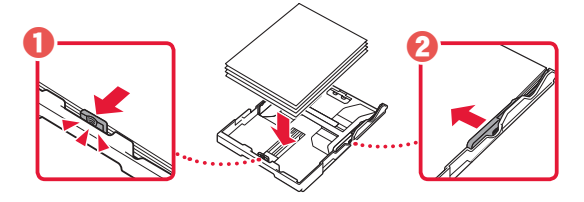

5 Setzen Sie die Kassette wieder ein.

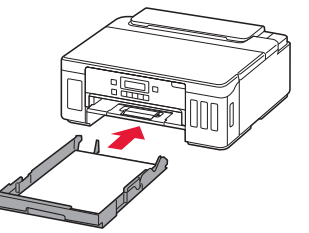

**6** Ziehen Sie das Papierausgabefach heraus.

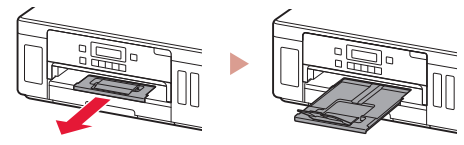

- 7 Befolgen Sie die Anweisungen auf dem Bildschirm und drücken Sie dann auf die Taste **OK**.
	- Prüfen Sie, ob **Verb. kann herg. werden. (Ready to connect)** auf dem Bildschirm des Druckers angezeigt wird.

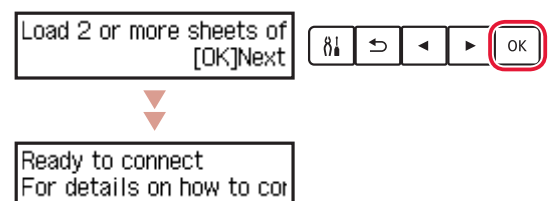

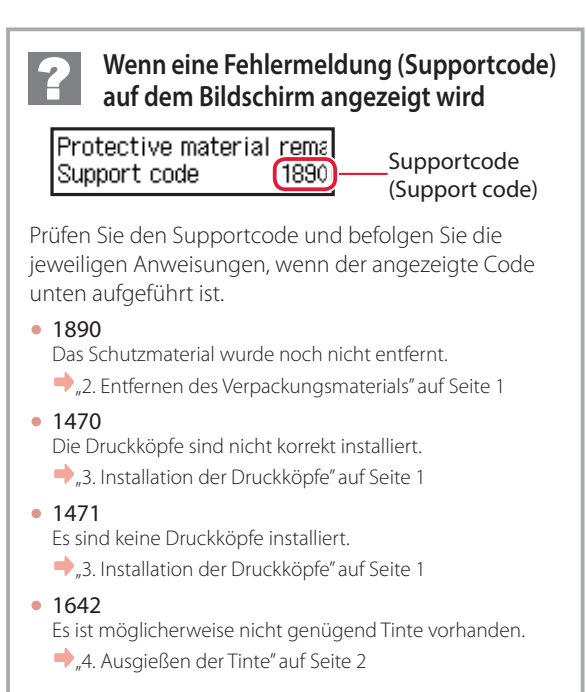

Informieren Sie sich in allen anderen Fällen im **Online-Handbuch**.

# Einrichten des Druckers

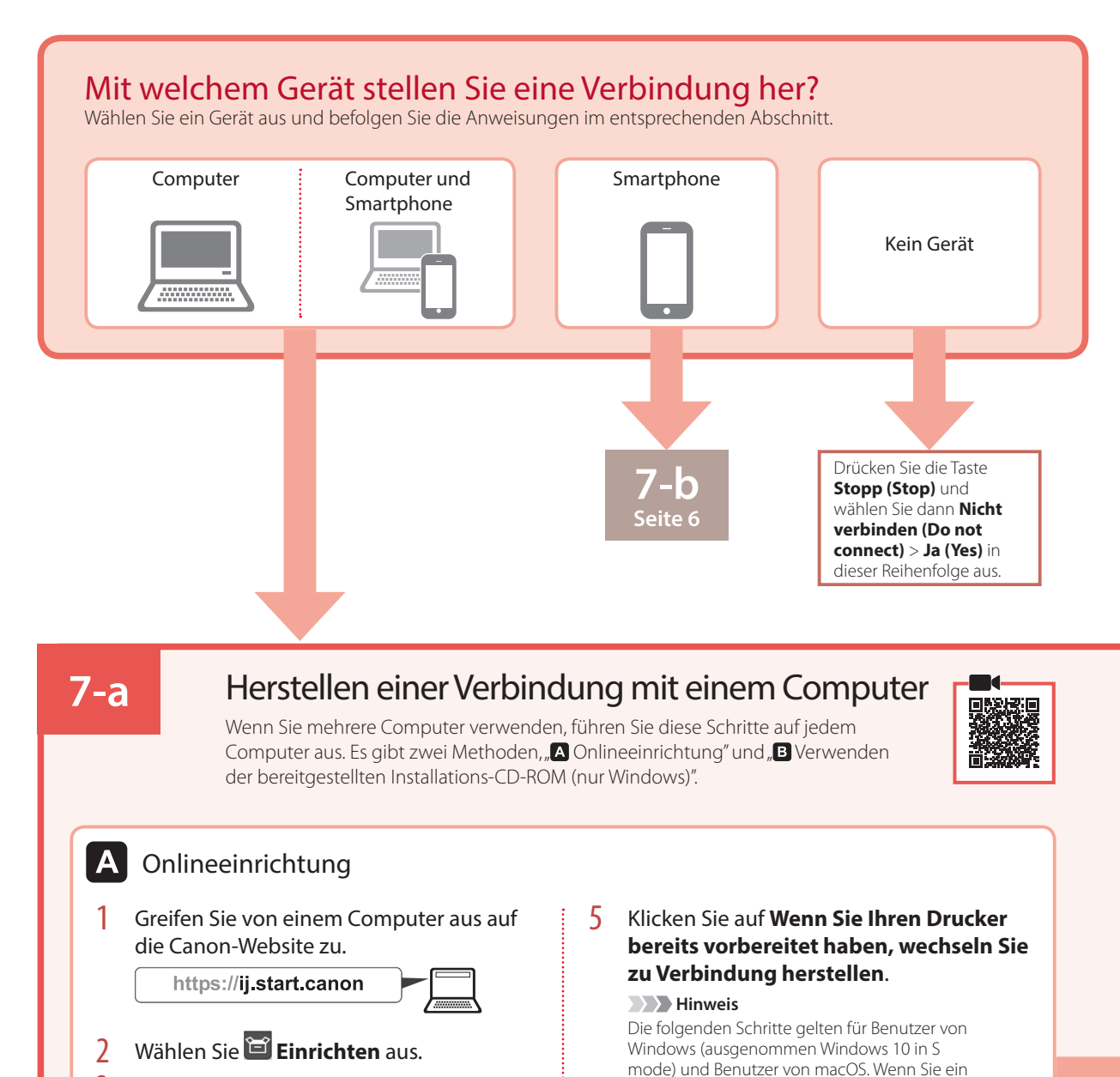

- 3 Geben Sie den Modellnamen Ihres Druckers ein und klicken Sie auf **Los**.
- 4 Klicken Sie auf **Start**.

anderes Betriebssystem verwenden, fahren Sie mit der Einrichtung fort, indem Sie stattdessen die Anweisungen auf dem Bildschirm befolgen.

• Die Setup-Datei wird auf Ihren Computer

7 Führen Sie die heruntergeladene Datei aus. 8 Fahren Sie mit Schritt 9 auf Seite 5 fort.

6 Klicken Sie auf **Herunterladen**.

heruntergeladen.

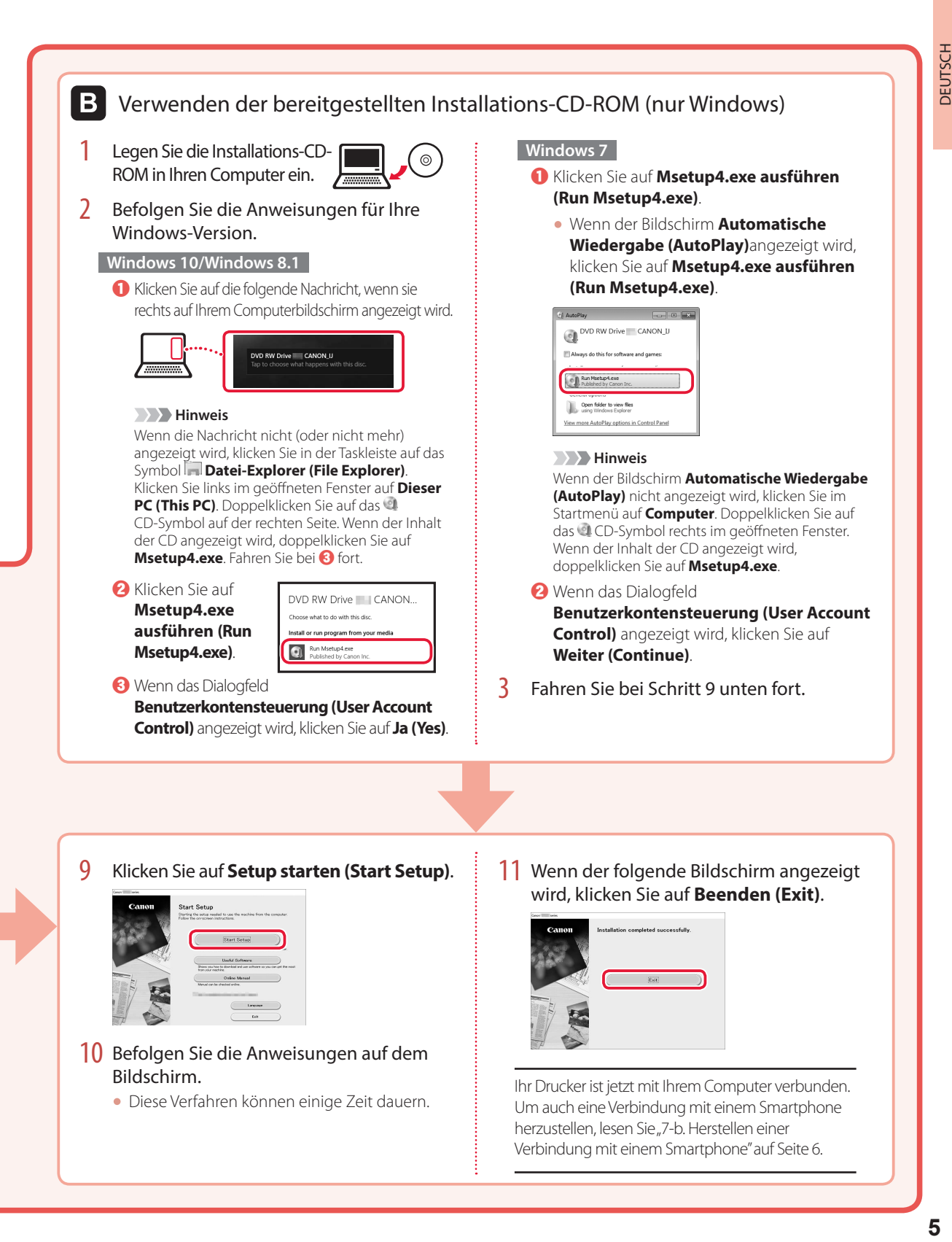

# Einrichten des Druckers

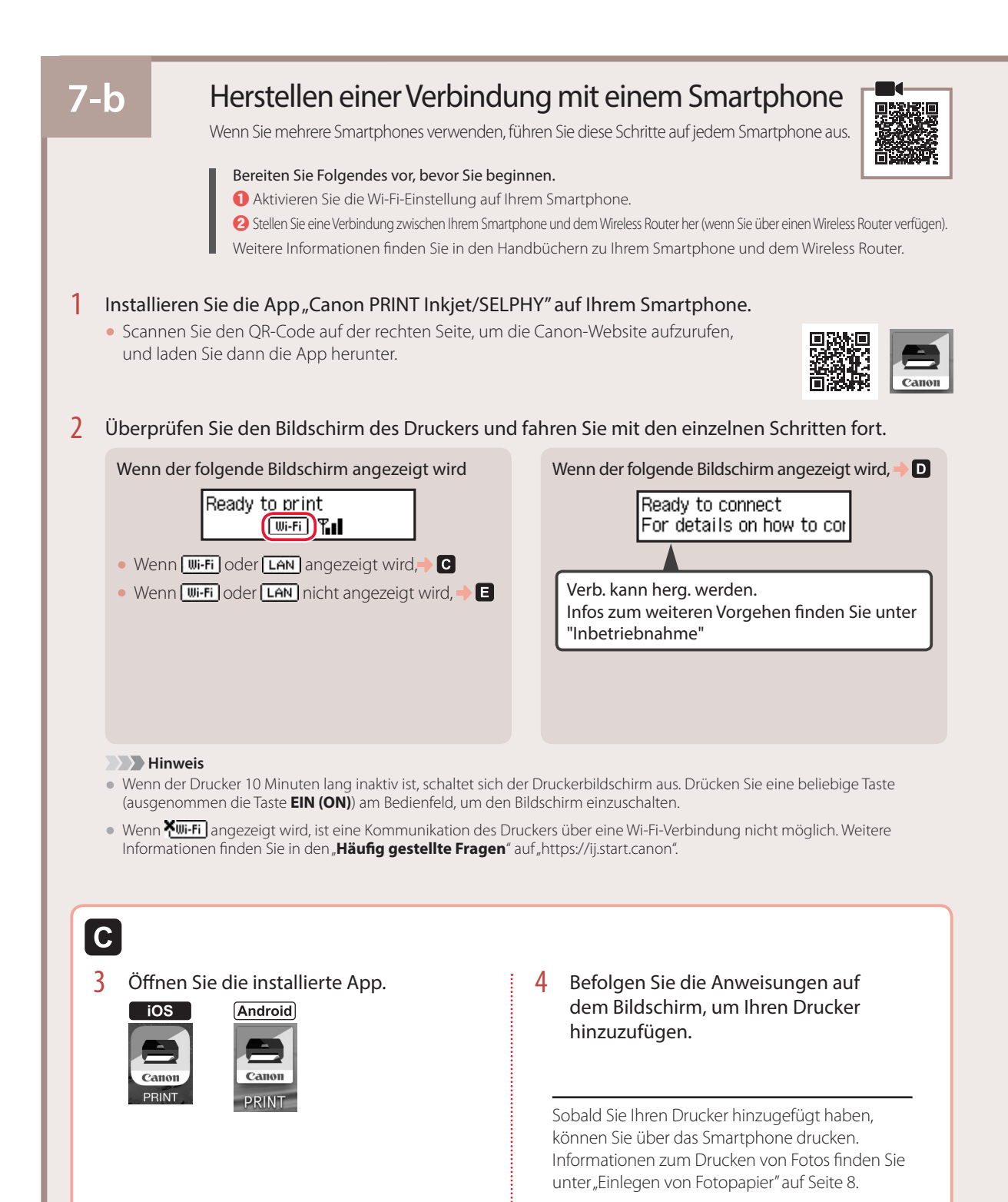

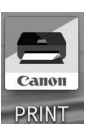

• Der Drucker wird mit der für die verwendete Umgebung am besten geeigneten Verbindungsmethode hinzugefügt.

**EXP** Hinweis

Wird die Meldung "**Es wurde kein Drucker hinzugefügt. Druckereinrichtung ausführen? (No printer has been added. Perform printer setup?)**" nach dem Starten der Anwendung nicht angezeigt, befolgen Sie die Schritte unter **E** und kehren Sie dann zu den Smartphone-Verfahren zurück.

# **iOS**

D l

3 Tippen Sie auf dem Startbildschirm Ihres Smartphones auf **Einstellungen (Settings)** und anschließend in den Wi-Fi-Einstellungen auf **Canon\_ij\_XXXX**.

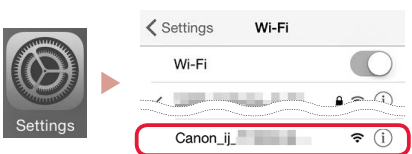

### **Hinweis**

Wenn **Canon ij XXXX** nicht angezeigt wird, befolgen Sie die Schritte unter **E** und suchen Sie anschließend erneut **Canon\_ij\_XXXX**.

4 Öffnen Sie die installierte App und befolgen Sie die Anweisungen auf dem Bildschirm, um Ihren Drucker hinzuzufügen.

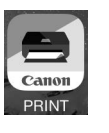

• Der Drucker wird mit der für die verwendete Umgebung am besten geeigneten Verbindungsmethode hinzugefügt.

# **Android**

Die Verfahren unterscheiden sich auf iOS und Android. Befolgen Sie die Anweisungen für Ihr Betriebssystem.

3 Öffnen Sie die installierte App und befolgen Sie die Anweisungen auf dem Bildschirm, um Ihren Drucker hinzuzufügen.

Sobald Sie Ihren Drucker hinzugefügt haben, können Sie über das Smartphone drucken. Informationen zum Drucken von Fotos finden Sie unter "Einlegen von Fotopapier" auf Seite 8.

# E

3 Halten Sie die Taste **Drahtlosverbindung (Wireless connect)** ungefähr 3 Sekunden lang gedrückt.

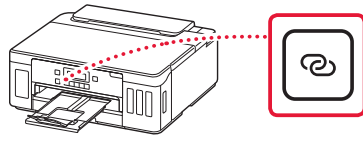

4 Wenn **Den Anleitungen auf dem PC oder Smartphone usw. folgen** auf dem Bildschirm des Druckers angezeigt wird, fahren Sie mit  $\blacksquare$  fort.

# Einlegen von Fotopapier

Fotopapier kann nur in das hintere Fach eingelegt werden.

1 Öffnen Sie die Abdeckung des hinteren Fachs und ziehen Sie die Papierstütze heraus.

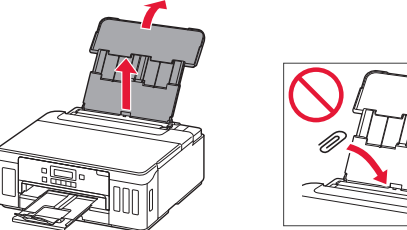

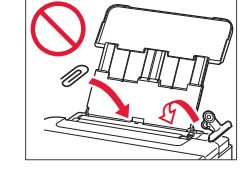

2 Öffnen Sie die Abdeckung für den Einzugsschacht und schieben Sie die rechte Papierführung ganz nach rechts.

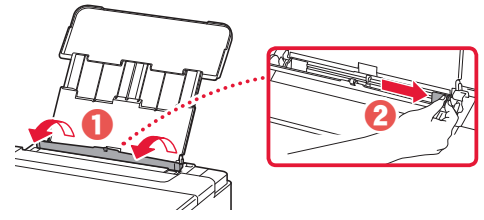

3 Legen Sie mehrere Blätter Fotopapier mit der bedruckbaren Seite nach oben ein und schieben Sie die seitliche Papierführung gegen die Kante des Papierstapels.

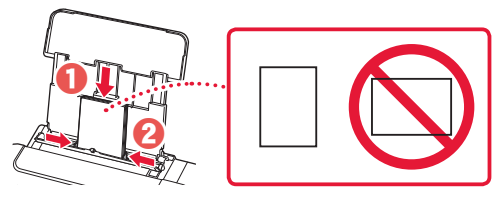

4 Schließen Sie die Abdeckung für den Einzugsschacht.

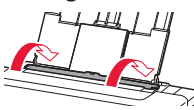

- 5 Wenn auf dem Druckerbildschirm **Papierinformation hinteres Fach registrieren (Save the rear tray paper information)** angezeigt wird, drücken Sie die Taste **OK**.
- 6 Wählen Sie Papierformat und -typ aus und drücken Sie die Taste **OK**.

# Transportieren Ihres Druckers

Beim Transportieren des Druckers sollte Folgendes beachtet werden. Weitere Informationen finden Sie im **Online-Handbuch**.

Stellen Sie sicher, dass beide Zusammenführungs-Tasten vollständig nach unten gedrückt sind, um das Auslaufen von Tinte zu vermeiden.

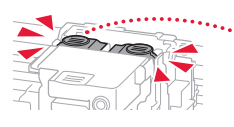

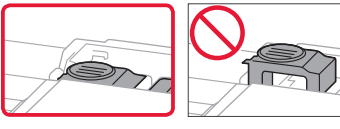

### Stellen Sie sicher, dass der Tintenventilhebel geschlossen ist.

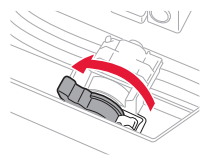

#### Verpacken Sie den Drucker für den Fall, dass Tinte ausläuft, in einer Plastiktüte.

- Verpacken Sie den Drucker für den sicheren Transport mit nach unten weisendem Boden und ausreichend Schutzmaterial in einem stabilen Karton.
- Der Drucker darf nicht gekippt werden. Es kann zu einem Auslaufen von Tinte kommen.
- Gehen Sie vorsichtig vor und stellen Sie sicher, dass der Behälter gerade steht und NICHT auf den Kopf oder auf die Seite gelegt wird. Andernfalls wird der Drucker möglicherweise beschädigt und die Tinte im Drucker könnte auslaufen.
- Wenn der Transport des Druckers über eine Spedition erfolgt, beschriften Sie den Karton mit "OBEN", damit der Drucker mit nach unten weisendem Boden transportiert wird. Beschriften Sie den Karton ebenfalls mit "VORSICHT, ZERBRECHLICH".

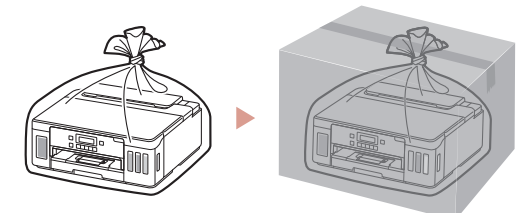

**De printer instellen Online installatie De printer instellatie** 

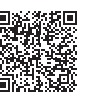

# **1. Inhoud van de doos**

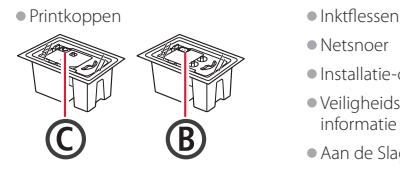

- •Netsnoer
- •Installatie-cd-rom

•Veiligheidsinformatie en belangrijke informatie

•Aan de Slag-gids (deze handleiding)

# **2. Verpakkingsmateriaal verwijderen**

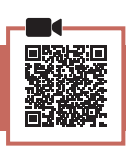

- 1 Verwijder het verpakkingsmateriaal en de oranje tape en gooi het weg.
- 2 Open de bovenklep, verwijder de oranje tape en het beschermende materiaal erin en gooi het weg.

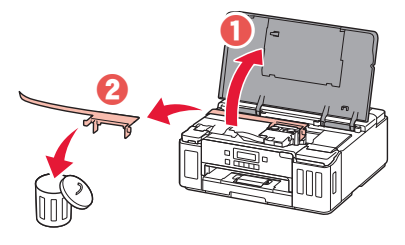

# **3. De printkoppen installeren**

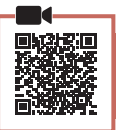

1 Open het sluitklepje van de printkop.

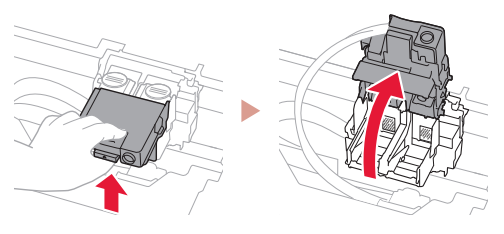

2 Haal elke printkop uit de verpakking en verwijder het label.

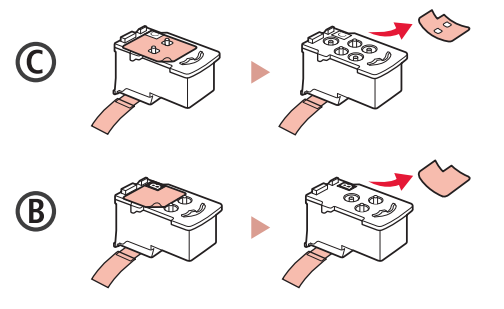

3 Verwijder de beschermende tape.

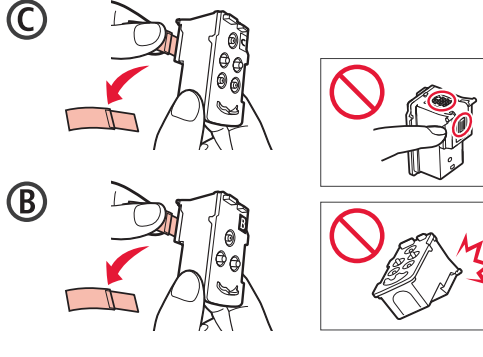

4 Plaats de (kleuren) printkop C aan de linkerkant en de (zwarte) printkop B aan de rechterkant.

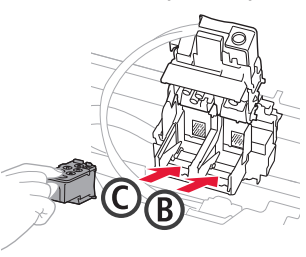

5 Sluit het sluitklepje van de printkop en druk het omlaag totdat het klikt.

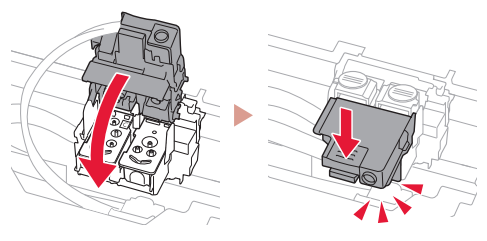

6 Druk beide koppelingsknoppen helemaal omlaag totdat ze klikken.

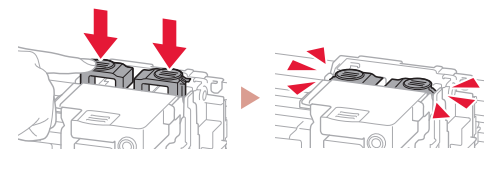

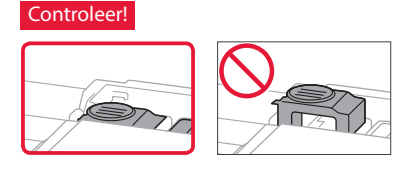

# De printer instellen

# **4. Inkt gieten**

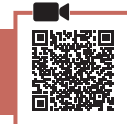

. . . . . . . . . . .

#### **Belangrijk**

 $\bullet$ 

Dit product vereist een zorgvuldige omgang met inkt. Er kan inkt spatten als de inkttanks met inkt worden gevuld. Als er inkt terechtkomt op uw kleding of eigendommen, gaat deze er mogelijk niet meer uit.

1 Open de klep over de inkttank en het tankkapje aan de linkerkant van de printer.

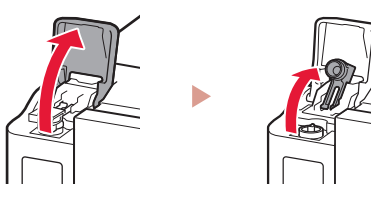

2 Houd de inktfles rechtop en draai voorzichtig aan het fleskapje om dit te verwijderen.

Controleer!

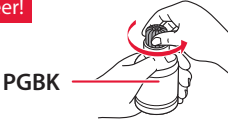

3 Lijn het spuitmondje van de inktfles uit met de inlaat.

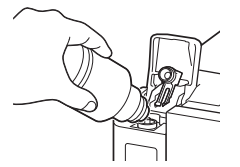

- 4 Houd de inktfles voorzichtig ondersteboven en duw omlaag om de inkt te gieten.
	- Als de inkt niet uit de fles wordt gegoten, verwijdert u de inktfles voorzichtig en probeert u het opnieuw.

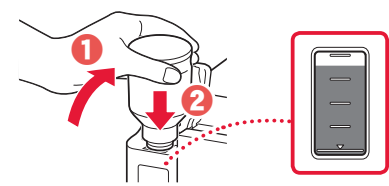

- 5 Verwijder de inktfles voorzichtig uit de inlaat.
	- Let op dat u geen inkt morst.

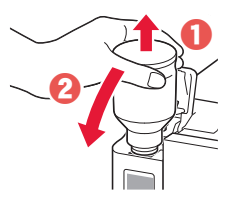

6 Plaats het tankkapje **stevig** terug en sluit het klepje over de inkttank.

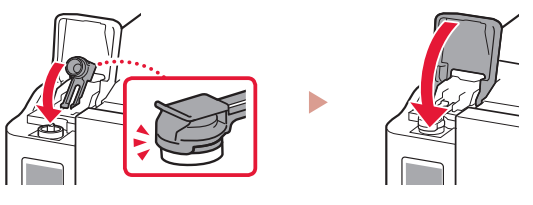

7 Herhaal de stappen 1 tot en met 6 om alle inkt in de inkttanks aan de rechterkant te gieten.

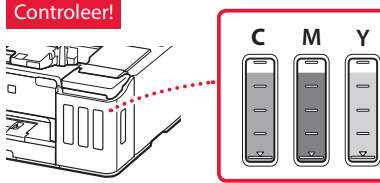

8 Sluit de bovenklep.

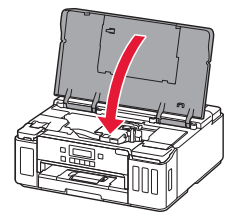

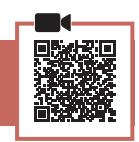

1 Sluit het netsnoer aan.

**5. De printer inschakelen**

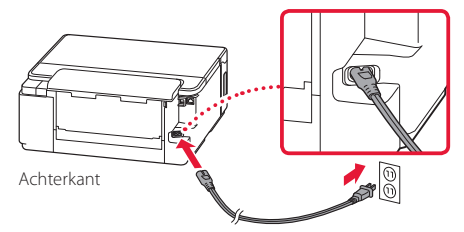

- **Belangrijk** Sluit op dit moment nog geen andere kabels aan.
- 2 Druk op de knop **AAN (ON)**.

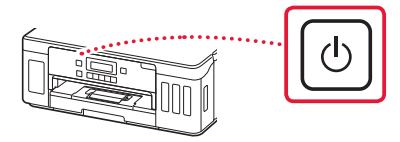

3 Wanneer het volgende scherm wordt weergegeven, gebruikt u de knoppen  $\blacktriangleleft$  en  $\blacktriangleright$ om een taal te selecteren en drukt u vervolgens op de knop **OK**.

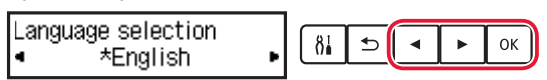

#### **Belangrijk**

Als er een fout op het scherm wordt weergegeven, raadpleegt u "Als er een foutbericht (ondersteuningscode) op het scherm wordt weergegeven" op pagina 3 en volgt u de instructies.

# **6. Papier plaatsen**

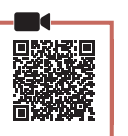

Wanneer het volgende scherm wordt weergegeven, gebruikt u de knoppen  $\blacktriangleleft$  en  $\blacktriangleright$ om **Ja (Yes)** te selecteren en drukt u vervolgens op de knop **OK**.

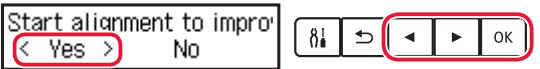

2 Verwijder de cassette uit de printer.

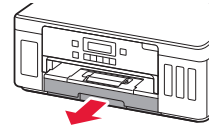

### 3 Schuif de papiergeleiders uit elkaar.

• Schuif de rechterpapiergeleider naar de rechterrand. Lijn de voorste papiergeleider uit met de markering Letter of A4.

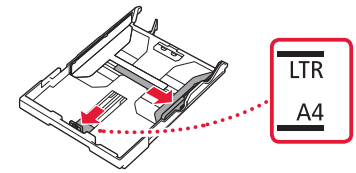

### 4 Plaats papier.

- Plaats 2 of meer vellen normaal papier van Letter- of A4-formaat met de afdrukzijde omlaag.
- Plaats het papier tegen de voorste papiergeleider en lijn de rechterpapiergeleider uit met de breedte van het papier.

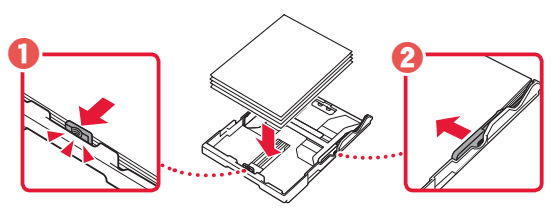

5 Plaats de cassette terug.

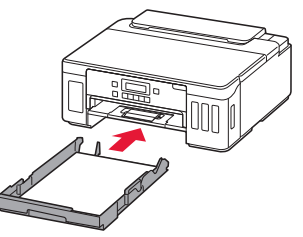

**6** Trek de papieruitvoerlade uit.

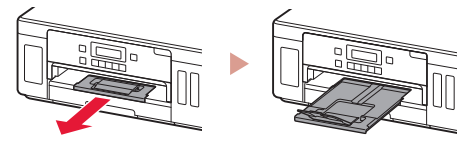

- 7 Volg de instructies op het scherm en druk daarna op de knop **OK**.
	- Controleer of **Gereed voor verbinding (Ready to connect)** op het scherm van de printer wordt weergegeven.

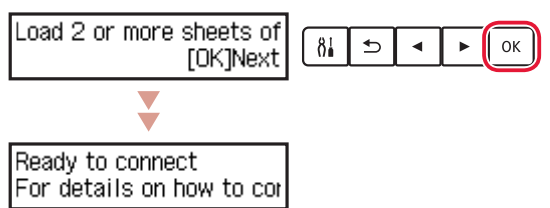

- **Als er een foutbericht (ondersteuningscode) op het scherm wordt weergegeven** Protective material remal Onderst.code Support code  $(1890)$ (Support code)Controleer de ondersteuningscode en volg de instructies als de weergegeven code hieronder staat. • <sup>1890</sup> Het beschermende materiaal is niet verwijderd. "2. Verpakkingsmateriaal verwijderen" op pagina 1
- <sup>1470</sup> De printkoppen zijn niet correct geïnstalleerd.
	- "3. De printkoppen installeren" op pagina 1
- <sup>1471</sup> Er zijn geen printkoppen geïnstalleerd.
	- "3. De printkoppen installeren" op pagina 1
- 1642
	- Er is mogelijk onvoldoende inkt.
	- "4. Inkt gieten" op pagina 2

Voor alle andere gevallen raadpleegt u de **Online handleiding**.

# De printer instellen

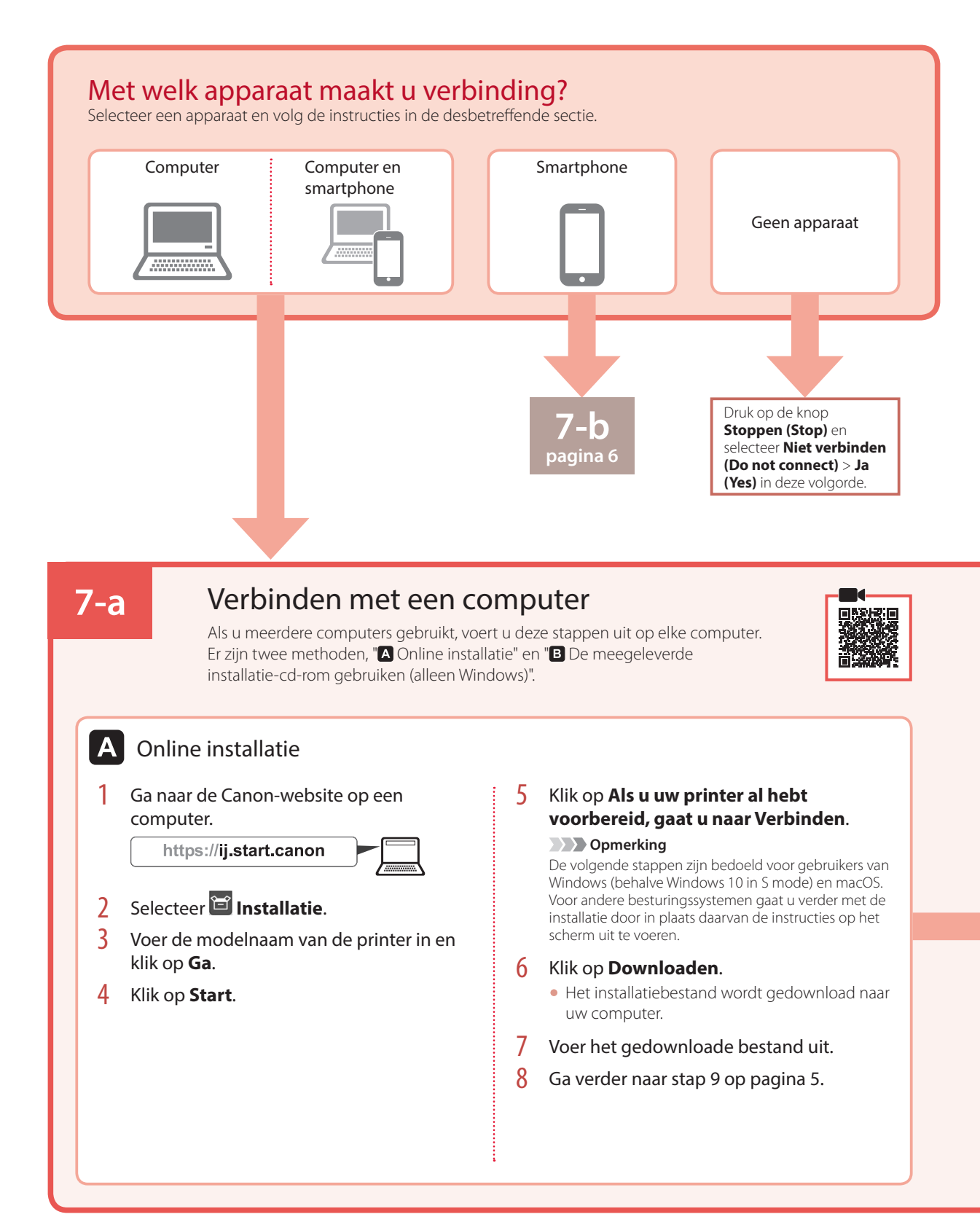

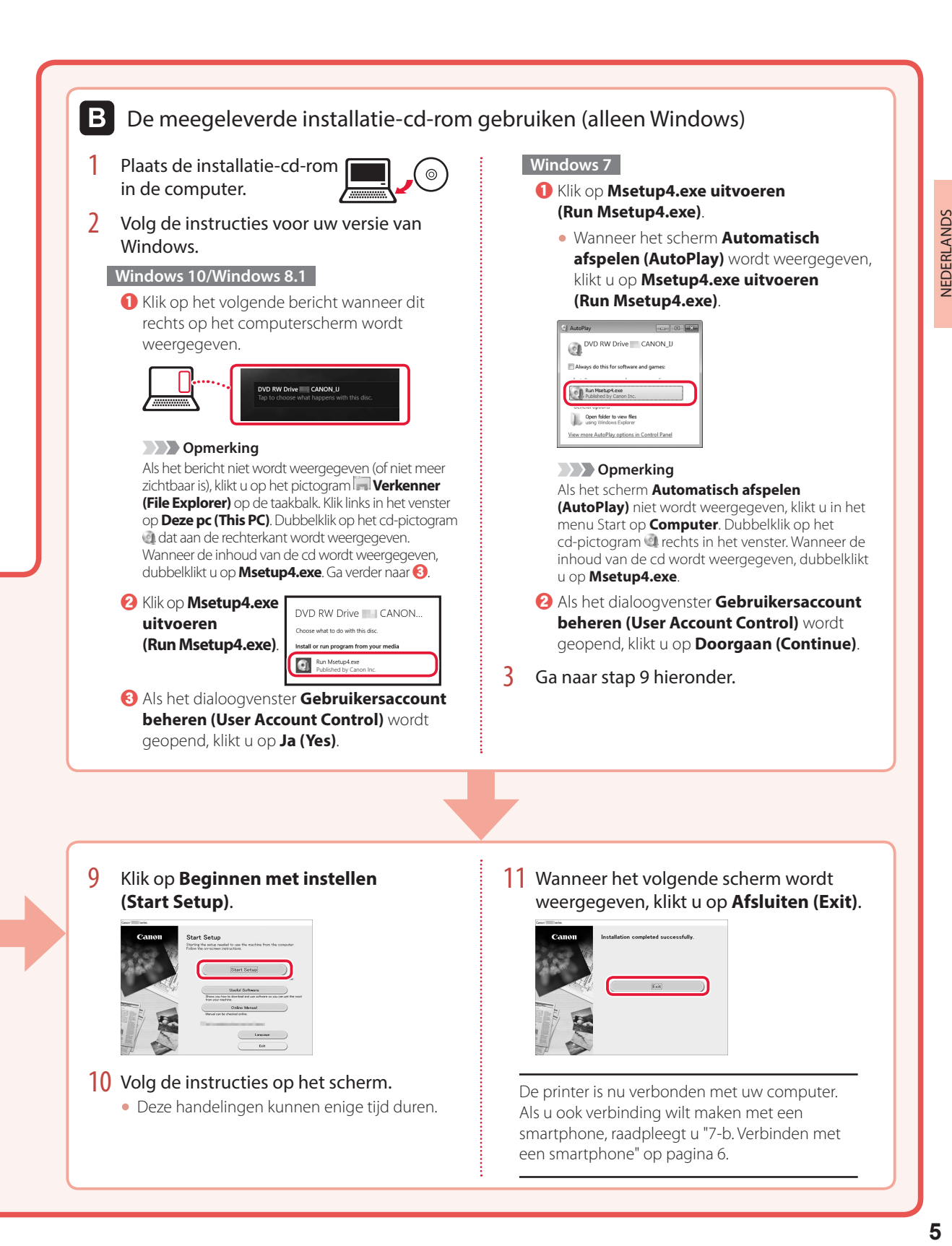

#### 10 Volg de instructies op het scherm.

- Deze handelingen kunnen enige tijd duren.
- een smartphone" op pagina 6.

De printer is nu verbonden met uw computer. Als u ook verbinding wilt maken met een smartphone, raadpleegt u "7-b. Verbinden met

# De printer instellen

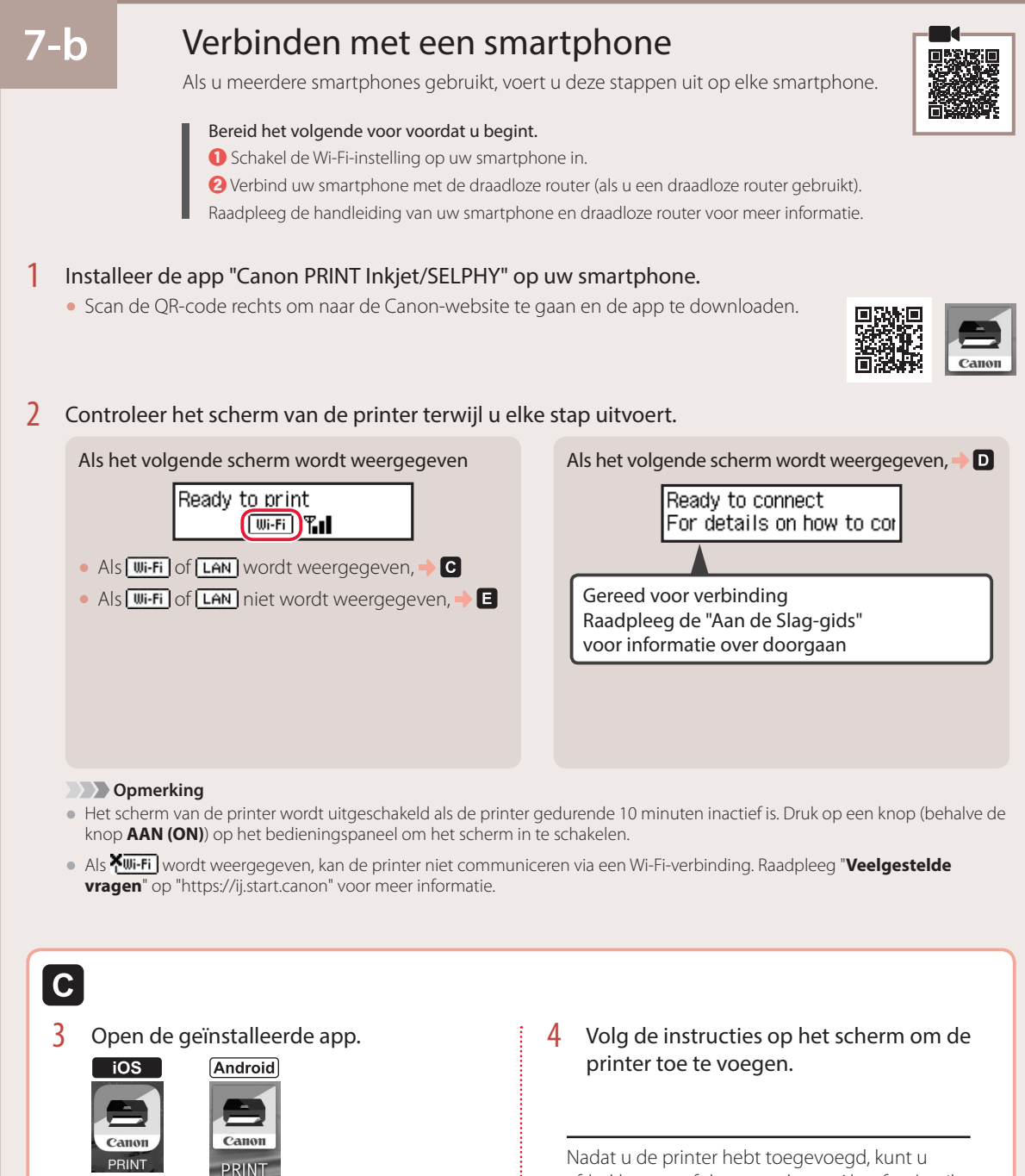

 $\mathbf{D}$ 

De procedures verschillen voor iOS en Android. Volg de instructies voor uw besturingssysteem.

### **iOS**

3 Tik op **Instellingen (Settings)** op het beginscherm van uw smartphone en tik op **Canon\_ij\_XXXX** bij de instellingen voor Wi-Fi.

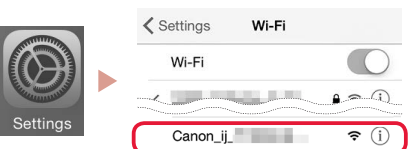

*<u>D</u>* Opmerking

Als **Canon ij XXXX** niet wordt weergegeven, volgt u de stappen in  $\blacksquare$  en zoekt u daarna opnieuw naar **Canon\_ij\_XXXX**.

4 Open de geïnstalleerde app en volg de instructies op het scherm om uw printer toe te voegen.

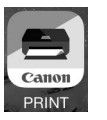

• De printer wordt toegevoegd met de meest geschikte verbindingsmethode voor de omgeving die u gebruikt.

# **Android**

3 Open de geïnstalleerde app en volg de instructies op het scherm om uw printer toe te voegen.

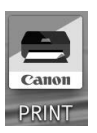

• De printer wordt toegevoegd met de meest geschikte verbindingsmethode voor de omgeving die u gebruikt.

#### **b** Opmerking

Als het bericht "**Er is geen printer toegevoegd. Printerinstallatie uitvoeren? (No printer has been added. Perform printer setup?)**" niet wordt weergegeven nadat u de toepassing hebt gestart, volgt u de procedure in  $\blacksquare$  en gaat u daarna verder met de stappen op de smartphone.

Nadat u de printer hebt toegevoegd, kunt u afdrukken vanaf de smartphone. Als u foto's wilt afdrukken, raadpleegt u "Fotopapier plaatsen" op pagina 8.

# A

3 Houd de knop **Draadloos verbinden (Wireless connect)** op de printer ongeveer 3 seconden ingedrukt.

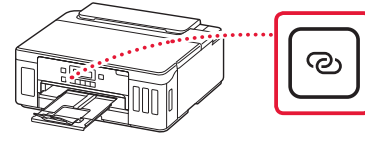

4 Wanneer **Volg de instructies op de pc of smartphone enz.** wordt weergegeven op het scherm van de printer, gaat u verder met  $\blacksquare$ .

# Fotopapier plaatsen

Fotopapier kan alleen in de achterste lade worden geplaatst.

1 Open de klep van de achterste lade en trek de papiersteun uit.

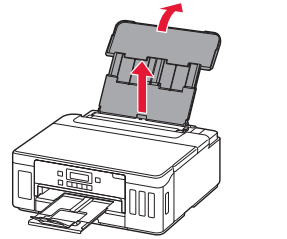

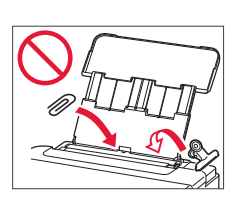

2 Open het klepje over de invoersleuf en schuif de papiergeleider aan de rechterkant helemaal naar rechts.

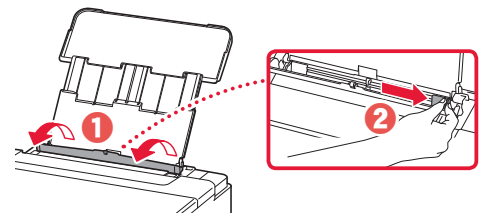

3 Plaats meerdere vellen fotopapier met de afdrukzijde omhoog en schuif de papiergeleider aan de zijkant tegen de rand van de stapel papier.

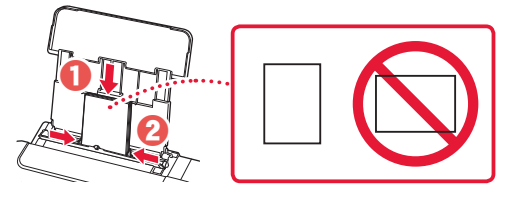

4 Sluit het klepje over de invoersleuf.

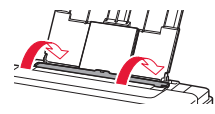

- 5 Als **Papiergegevens voor achterste lade registreren (Save the rear tray paper information)** op het printerscherm wordt weergegeven, drukt u op de knop **OK**.
- 6 Selecteer het papierformaat en -type en druk op de knop **OK**.

# De printer vervoeren

Let op het volgende wanneer u de printer vervoert. Raadpleeg de **Online handleiding** voor meer informatie.

Controleer of beide koppelingsknoppen helemaal omlaag zijn gedrukt om te voorkomen dat er inkt lekt.

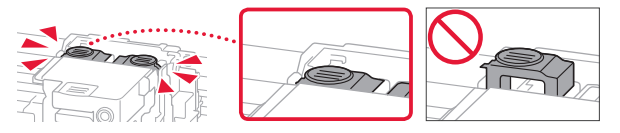

Controleer of de hendel van het inktklepje is gesloten.

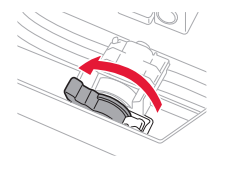

### Stop de printer in een plastic tas voor het geval er inkt lekt.

- Pak de printer in een stevige doos in en zorg dat de printer rechtop staat (de onderzijde bevindt zich aan de onderkant). Gebruik voldoende beschermend materiaal om een veilig transport te garanderen.
- Kantel de printer niet. Er kan inkt lekken.
- Ga voorzichtig te werk en zorg dat u de doos horizontaal houdt en NIET ondersteboven of op zijn kant zet, aangezien in dat geval de printer kan beschadigen en inkt in de printer kan lekken.
- Wanneer u de printer opstuurt via een verzendbedrijf, vermeldt u de tekst "DEZE ZIJDE BOVEN" op de doos om te zorgen dat de printer met de onderzijde omlaag wordt gehouden. Vermeld ook de tekst "BREEKBAAR" of "VOORZICHTIG" op de doos.

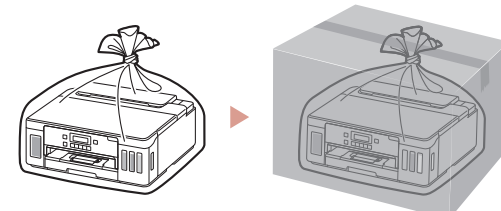

Ställa in skrivaren **Onlineinstallation**

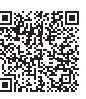

# **1. Boxens innehåll**

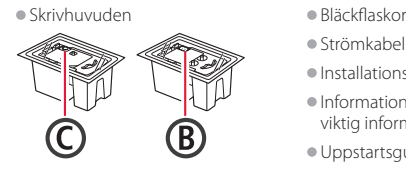

**förpackningsmaterial**

**2. Ta bort** 

- •Strömkabel
- •Installations-CD
- •Information om säkerhet och annan viktig information
- •Uppstartsguide (denna handbok)

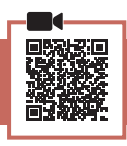

- 1 Ta bort och kassera eventuellt förpackningsmaterial och orange tejp.
- 2 Öppna den övre luckan, ta bort och kassera den orange tejpen och skyddsmaterialet inuti.

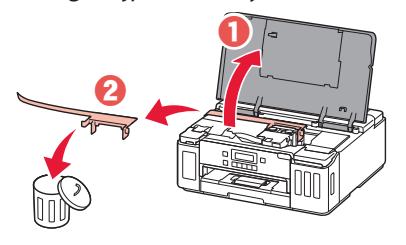

# **3. Installera skrivhuvudena**

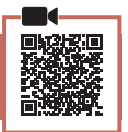

1 Öppna låsluckan på skrivhuvudet.

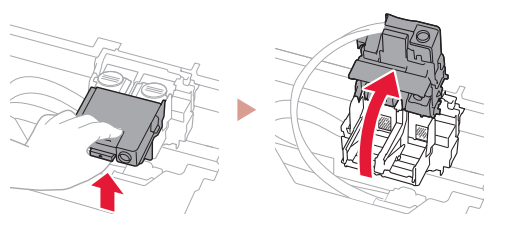

2 Ta ut varje skrivhuvud ur förpackningen och ta bort etiketten.

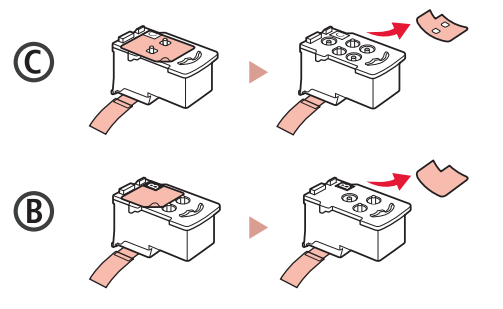

3 Ta bort skyddstejpen.

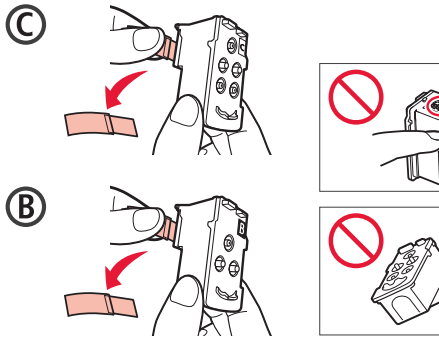

4 Sätt in skrivhuvudet C (färg) till vänster och skrivhuvudet B (svart) till höger.

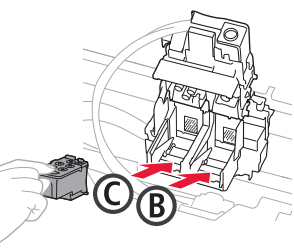

5 Stäng låsluckan på skrivhuvudet och tryck nedåt tills det klickar.

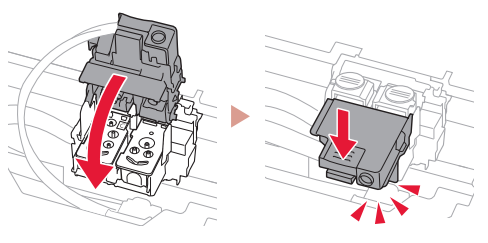

6 Tryck ner båda knapparna förena helt tills de klickar.

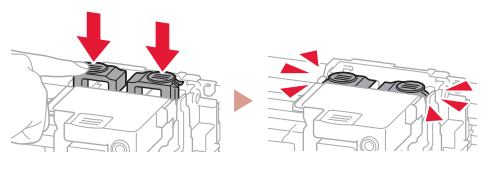

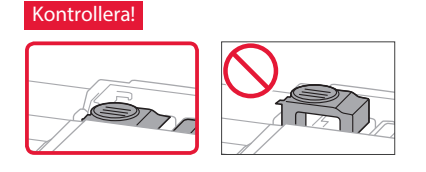

# Ställa in skrivaren

# **4. Hälla i bläck**

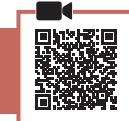

. . . . . . . . . . .

#### **Viktigt!**

 $\ddot{\bullet}$ 

Den här produkten kräver försiktig hantering av bläck. Bläck kan stänka när bläckbehållarna fylls med bläck. Om du får bläck på kläderna eller andra ägodelar kanske det inte går att få bort.

#### 1 Öppna bläckbehållarlocket och behållarlocket på skrivarens vänstra sida.

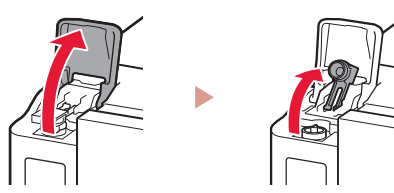

2 Håll bläckflaskan rakt och vrid försiktigt flasklocket för att ta bort det.

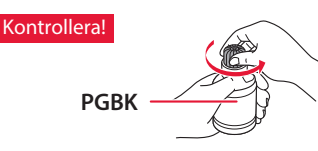

3 Rikta in munstycket på bläckflaskan mot öppningen.

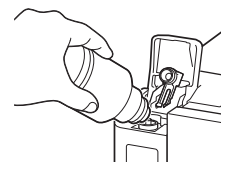

- 4 Ställ långsamt bläckflaskan upp och ned och tryck nedåt för att hälla i bläcket.
	- Om bläcket inte rinner tar du försiktigt bort bläckflaskan och försöker igen.

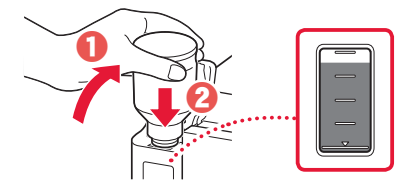

5 Ta försiktigt bort bläckflaskan från öppningen. • Var försiktig så att du inte spiller bläck.

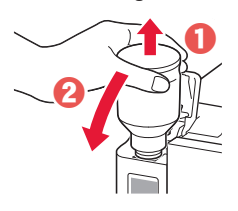

6 Sätt tillbaka behållarlocket **ordentligt** och stäng sedan bläckbehållarlocket.

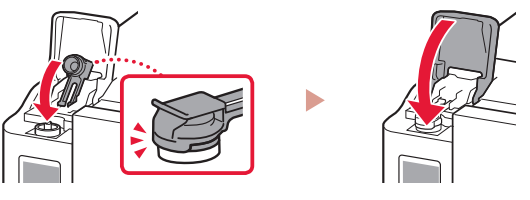

7 Upprepa steg 1 till och med 6 för att hälla i allt bläck i motsvarande bläckbehållare till höger.

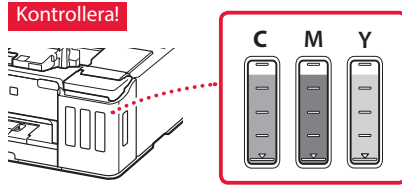

8 Stäng den övre luckan.

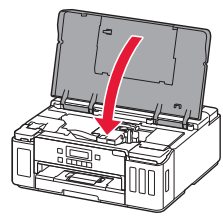

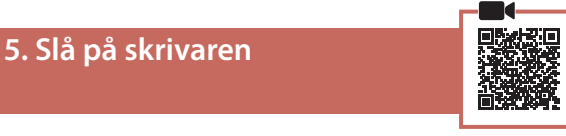

1 Anslut strömkabeln.

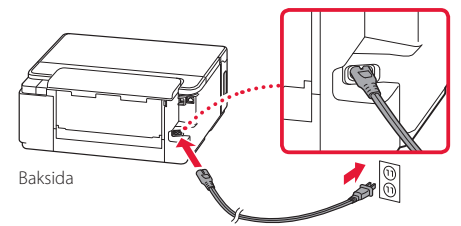

- **EX** Viktigt! Anslut inga andra kablar än strömkabeln ännu.
- 2 Tryck på **PÅ (ON)**.

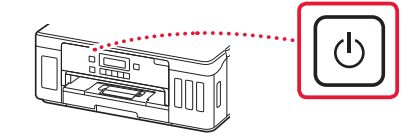

3 När följande skärm visas väljer du språk med knapparna [ och ]. Sedan trycker du på **OK**.

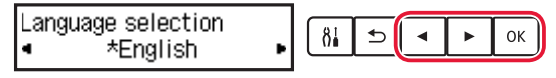

#### *<u>Viktigt!</u>*

Om ett fel visas på skärmen, läs "Om ett felmeddelande (supportkod) visas på skärmen" på sida 3 och följ instruktionerna.

# **6. Fylla på papper**

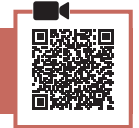

1 När följande skärm visas använder du knapparna [ och ] för att välja **Ja (Yes)**. Sedan trycker du på **OK**.

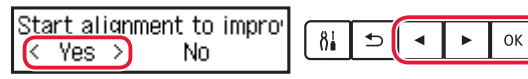

2 Ta bort kassetten från skrivaren.

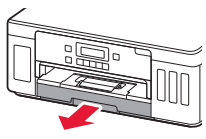

### 3 Skjut isär pappersledarna.

• Skjut den högra pappersledaren ut mot högerkanten. Justera den främre pappersledaren mot Letter- eller A4-märket.

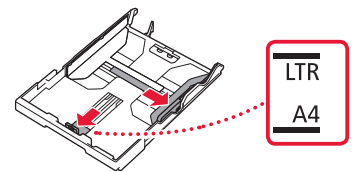

# 4 Fyll på papper.

- Lägg i 2 eller fler blad med vanligt Letter- eller A4 papper med utskriftssidan vänd nedåt.
- Lägg papperet mot den främre pappersledaren och justera den högra pappersledaren efter papperets bredd.

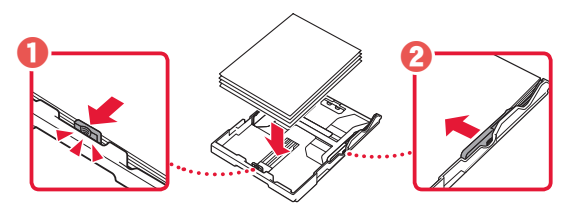

5 Byta kassett.

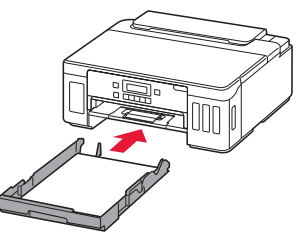

**6** Dra ut utmatningsfacket.

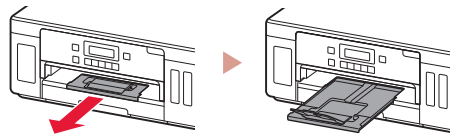

- 7 Följ anvisningarna på skärmen och tryck sedan på knappen **OK**.
	- Kontrollera att **Redo att ansluta (Ready to connect)** visas på skrivarens skärm.

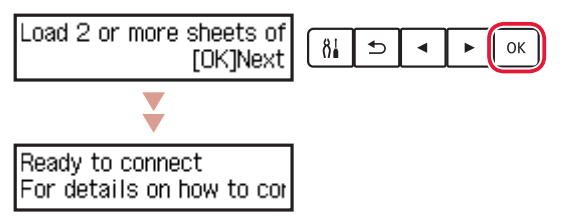

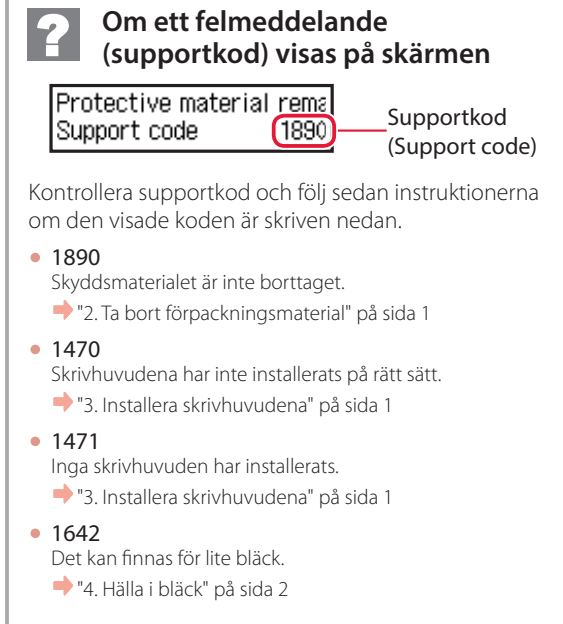

För alla övriga fall kan du läsa **Onlinehandbok**.

# Ställa in skrivaren

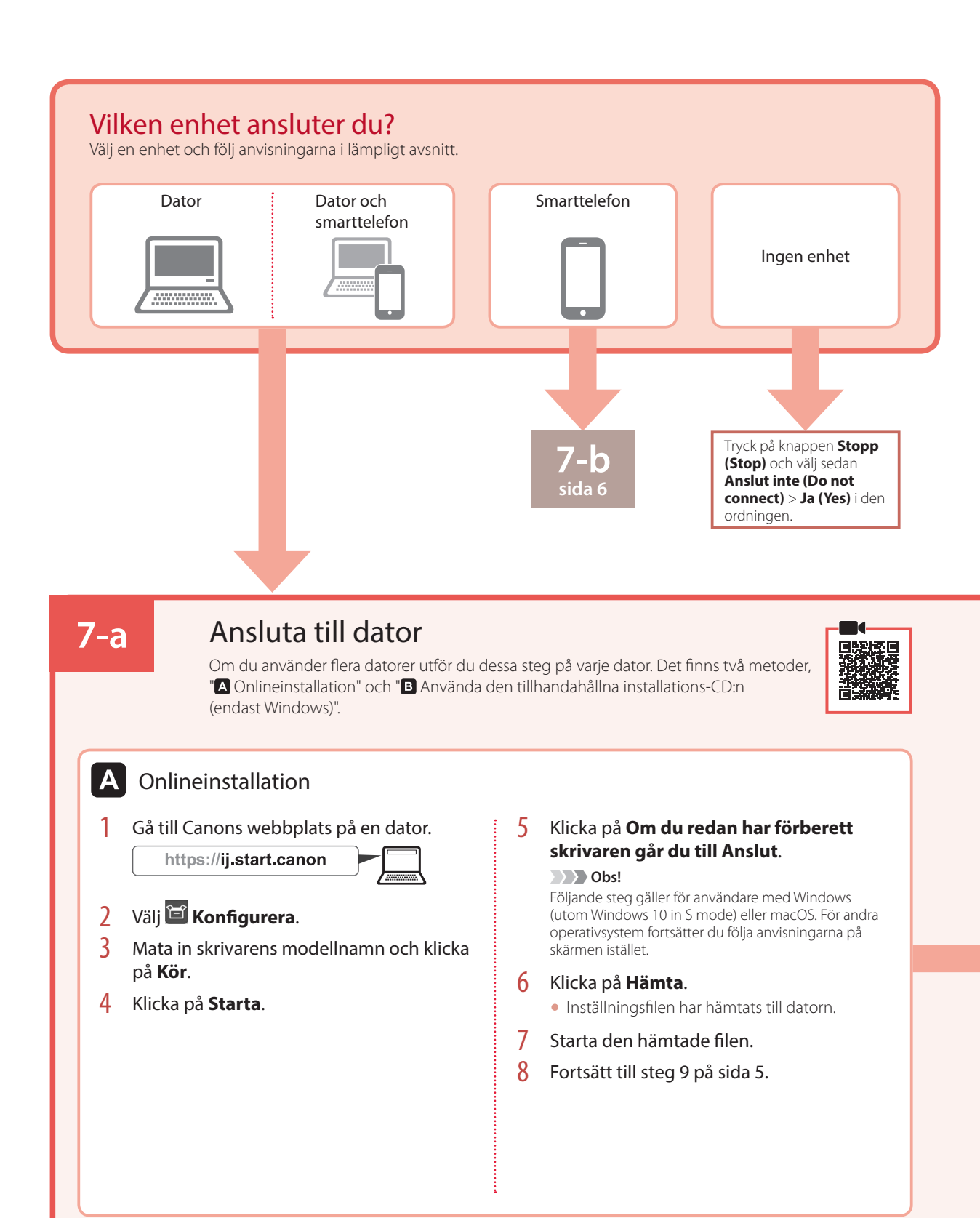

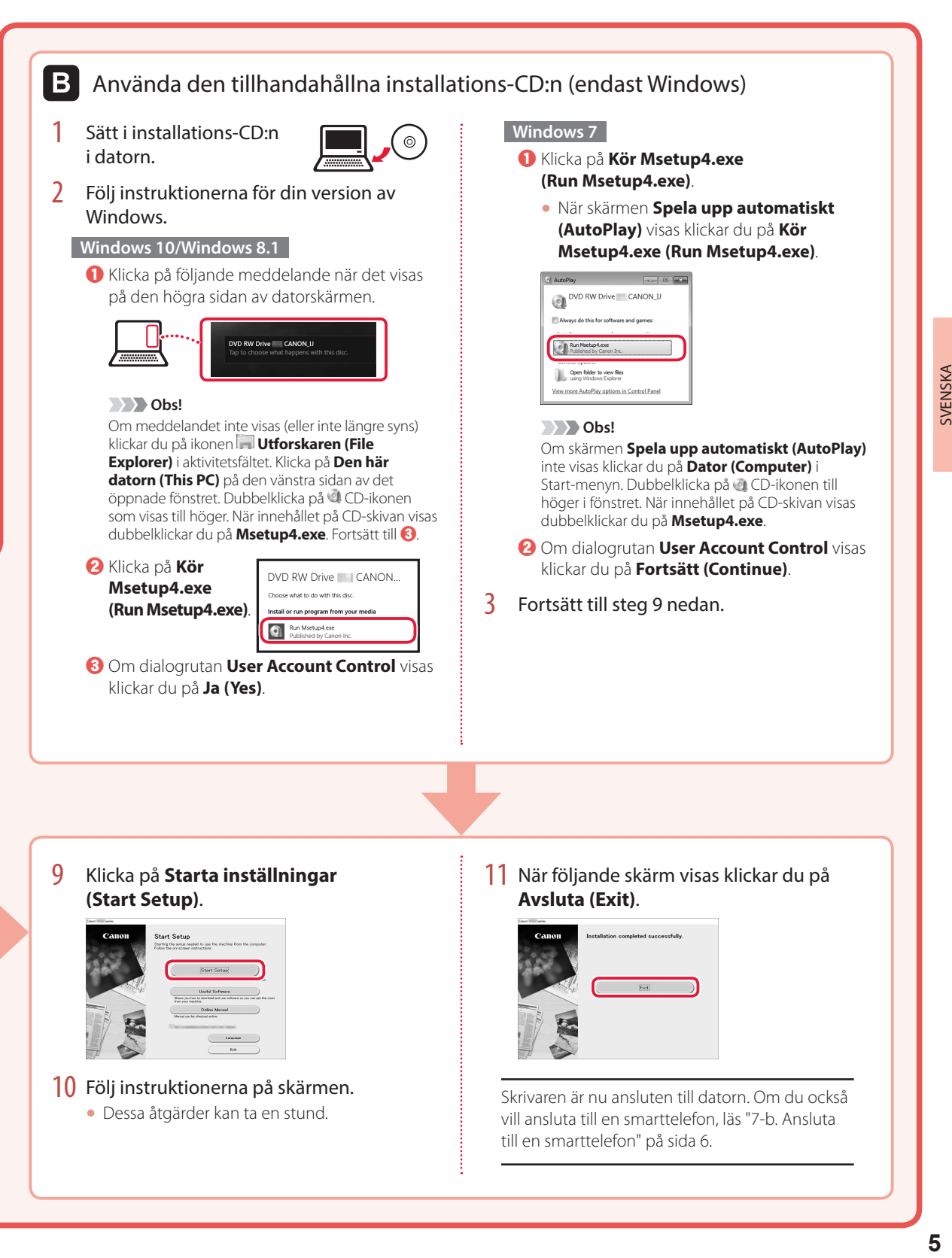

# Ställa in skrivaren

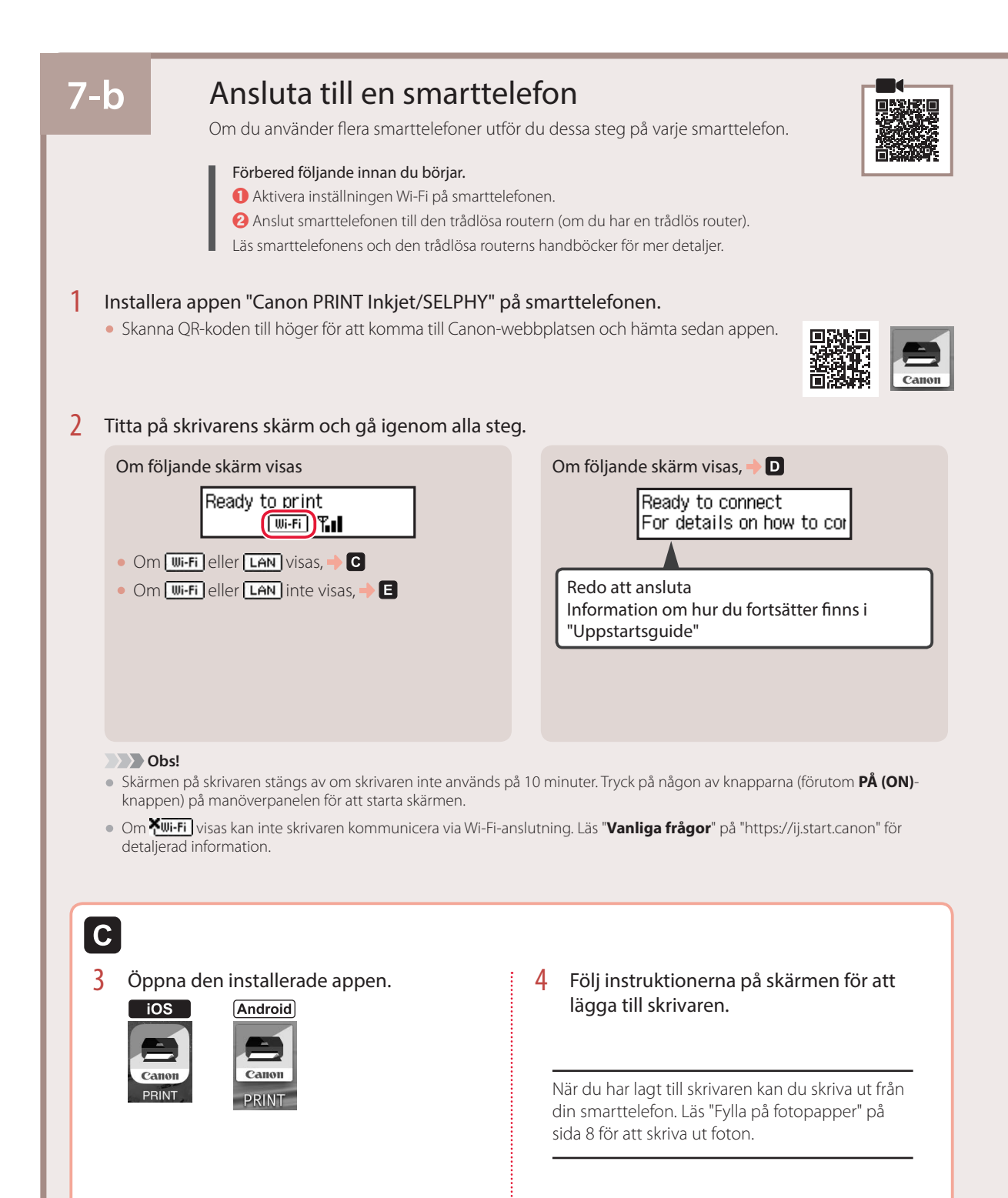

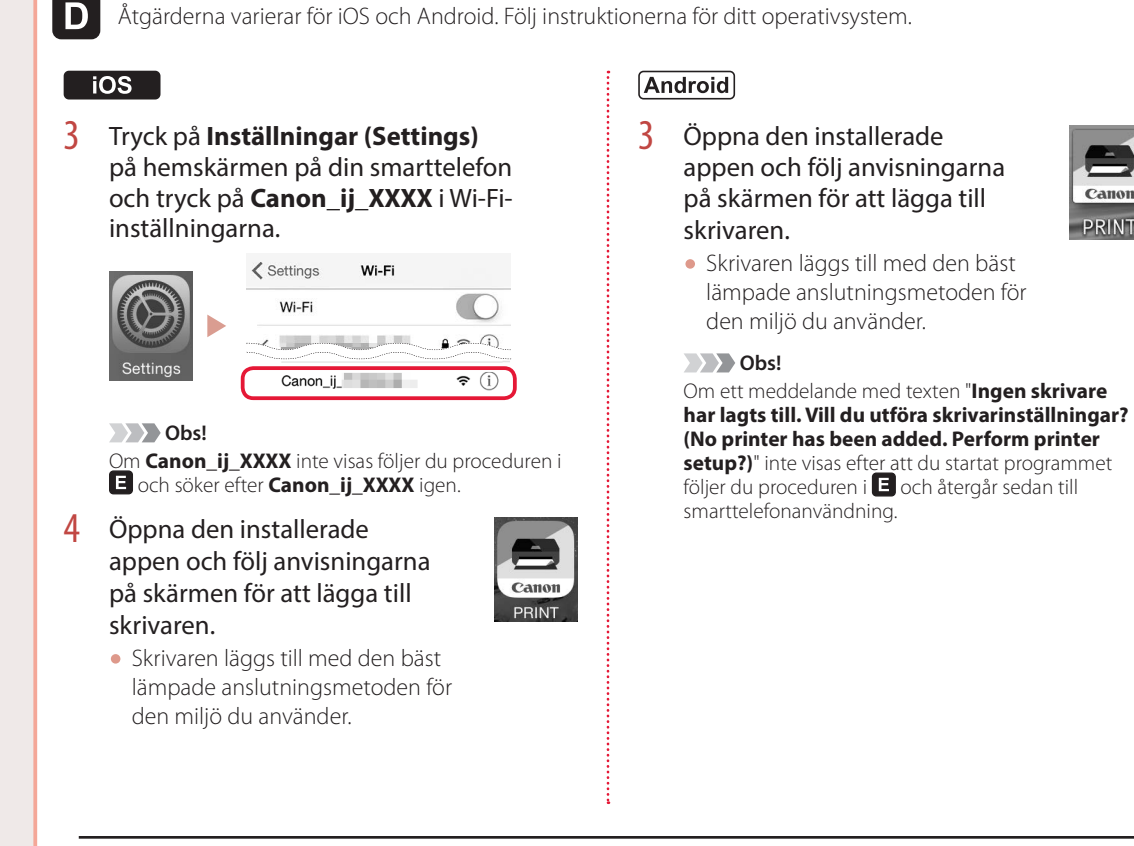

När du har lagt till skrivaren kan du skriva ut från din smarttelefon. Läs "Fylla på fotopapper" på sida 8 för att skriva ut foton.

# A

3 Tryck och håll in **Trådlös anslutning (Wireless connect)**-knappen i ungefär 3 sekunder.

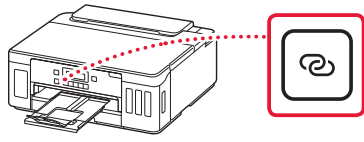

4 När **Följ instruktionerna på datorn eller smarttelefonen o.s.v.** visas på skärmen på skrivaren kan du fortsätta till **D**.

**PRINT** 

# Fylla på fotopapper

Fotopapper kan endast fyllas på i det bakre facket.

1 Öppna det bakre fackets lock och dra ut pappersstödet.

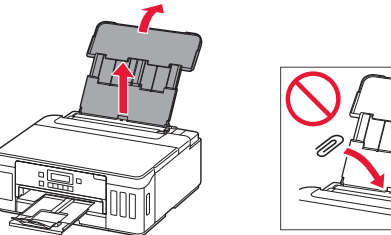

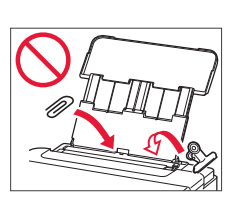

2 Öppna luckan för matningsfacket och skjut höger pappersledare längst ut till höger.

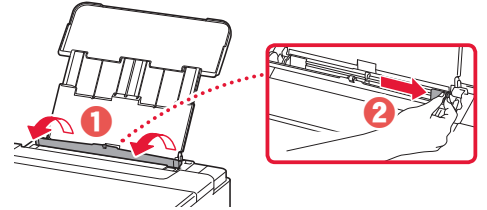

3 Lägg i flera ark fotopapper med utskriftssidan vänd uppåt och skjut pappersledaren på sidan mot kanten av pappersbunten.

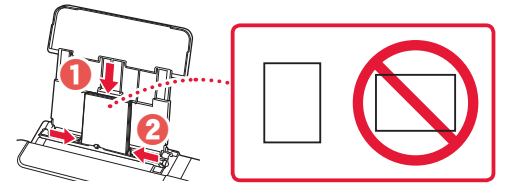

4 Stäng luckan för matningsfacket.

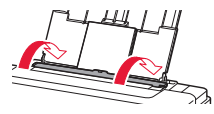

- 5 När **Registrera pappersinformation för bakre fack (Save the rear tray paper information)** visas på skrivarens skärm trycker du på **OK**-knappen.
- 6 Välj pappersstorlek och -typ och tryck på **OK**.

# Transportera din skrivare

Observera följande när du flyttar skrivaren. Läs **Onlinehandbok** för detaljerad information.

Kontrollera att båda knapparna förena är helt nedtryckta för att undvika bläckläckage.

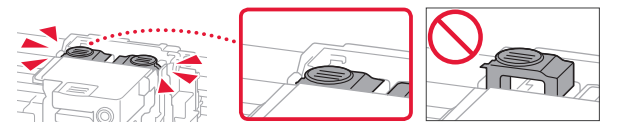

Kontrollera att positionen för bläckventilspaken är stängd.

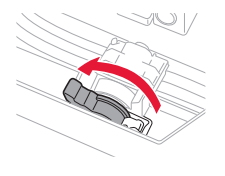

# Packa skrivaren i en plastpåse i händelse av bläckläckage.

- Packa skrivaren i skyddande material i en stadig låda med botten nedåt för en säker transport.
- Luta inte skrivaren. Bläck kan läcka ut.
- Var försiktig och se till att lådan står rakt och INTE står upp och ned eller på sidan eftersom skrivaren kan skadas och bläck kan läcka ut från skrivaren.
- När ett fraktföretag hanterar transporten av skrivaren märker du lådan "DENNA SIDA UPP" så att skrivaren hanteras med botten nedåt. Märk också lådan "ÖMTÅLIGT" eller "HANTERA VARSAMT".

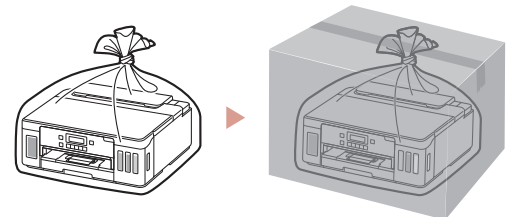

 $\begin{array}{c} \begin{array}{c} \textbf{1} & \textbf{2} \\ \textbf{2} & \textbf{3} \\ \textbf{3} & \textbf{4} \\ \textbf{4} & \textbf{5} \\ \textbf{5} & \textbf{5} \\ \textbf{6} & \textbf{6} \\ \textbf{7} & \textbf{7} \\ \textbf{8} & \textbf{8} \\ \textbf{9} & \textbf{10} \\ \textbf{10} & \textbf{11} \\ \textbf{11} & \textbf{12} \\ \textbf{12} & \textbf{13} \\ \textbf{14} & \textbf{15} \\ \textbf{16} & \textbf{17} \\$ 

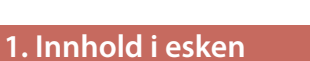

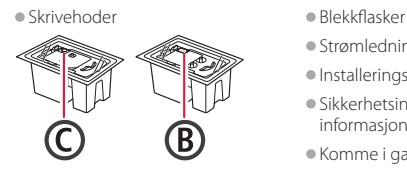

- 
- •Strømledning
- •Installerings-CD-ROM •Sikkerhetsinformasjon og viktig
- informasjon •Komme i gang (denne manualen)

# **2. Fjerne beskyttelsesmateriale**

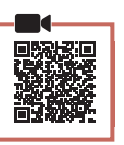

- 1 Fjern og kast eventuelt beskyttelsesmateriale og oransje tape.
- 2 Åpne toppdekselet, fjern og kast den oransje tapen og beskyttelsesmaterialet inni.

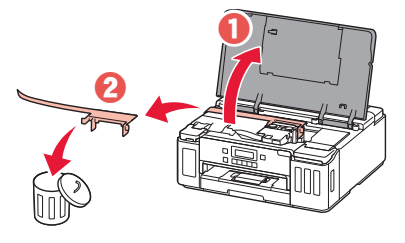

# **3. Installere skrivehodene**

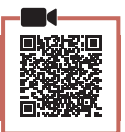

1 Åpne låsedekselet for skrivehodet.

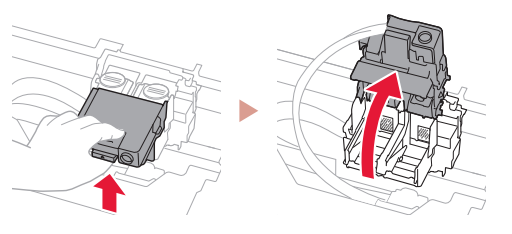

2 Ta hvert skrivehode ut av innpakningen, og fjern etiketten.

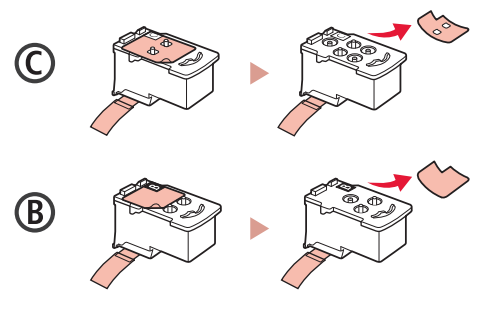

3 Fjern beskyttelsestapen.

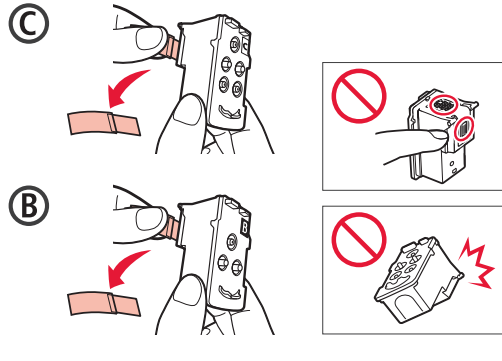

4 Installer C (farge) skrivehode på venstre side, og B (svart) skrivehode på høyre side.

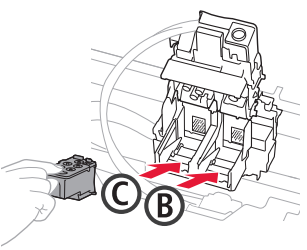

5 Lukk låsedekselet for skrivehodet og trykk ned til det klikker.

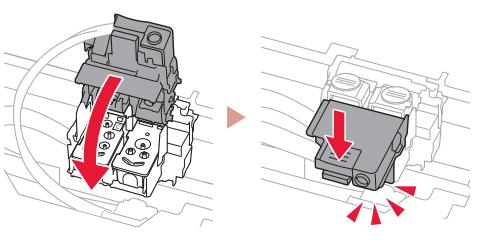

6 Trykk ned begge fellesknappene fullstendig til de klikker.

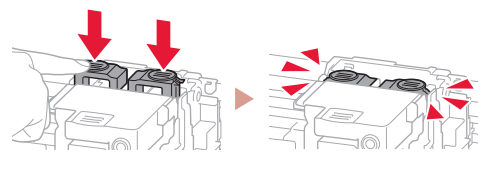

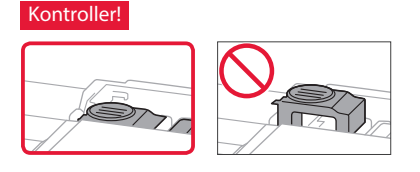

# Konfigurere skriveren

# **4. Helle over blekk**

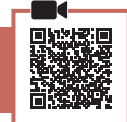

. . . . . . . . . .

#### **Viktig!**

Dette produktet krever omhyggelig håndtering av blekk. Det kan oppstå søl når blekktankene fylles med blekk. Eventuelle blekkflekker på klær eller andre eiendeler vil kanskje ikke være mulige å få bort.

1 Åpne blekktankdekselet og tankkorken på venstre side av skriveren.

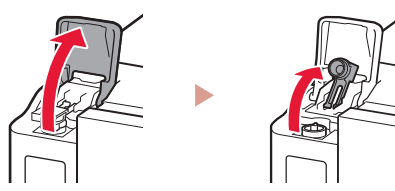

2 Hold blekkflasken rett opp ned, og skru forsiktig av flaskekorken.

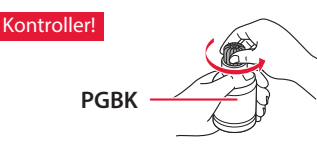

3 Juster dysen til blekkflasken med inntaket.

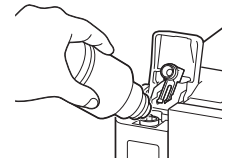

- 4 Snu sakte blekkflasken på hodet, og skyv ned for å helle blekket.
	- Hvis blekket ikke heller, må du forsiktig fjerne blekkflasken og prøve på nytt.

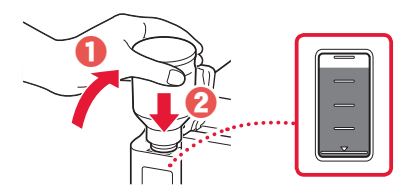

5 Fjern forsiktig blekkflasken fra inntaket. • Vær forsiktig så du ikke søler blekket.

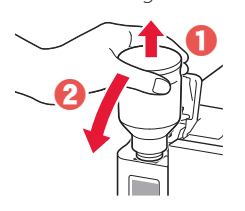

6 Sett på igjen tankkorken **ordentlig**, og lukk deretter blekktankdekselet.

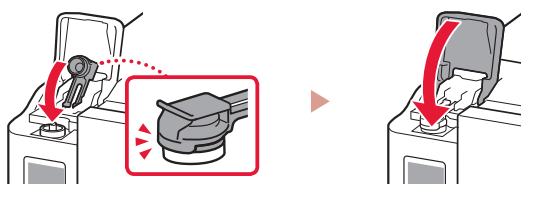

7 Gjenta trinn 1 til 6 for å helle alt blekket over i de tilsvarende blekktankene til høyre.

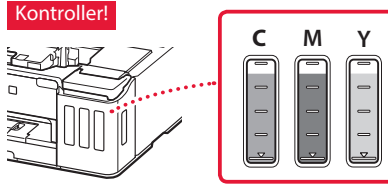

8 Lukk toppdekselet.

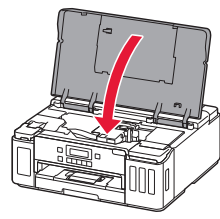

**5. Slå på skriveren**

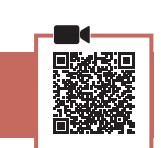

1 Koble til strømledningen.

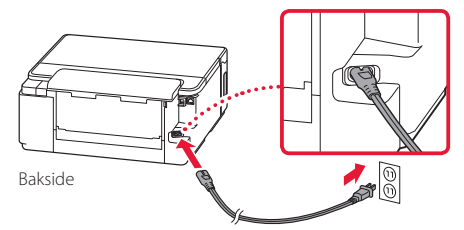

- **EXA** Viktig! Ikke koble til andre kabler på dette tidspunktet.
- 2 Trykk på **PÅ (ON)**-knappen.

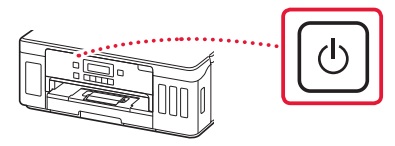

3 Når følgende skjermbilde vises, bruker du knappene  $\triangleleft$  og  $\triangleright$  for å velge språk, og trykker deretter på knappen **OK**.

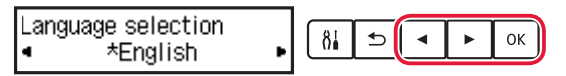

#### **Viktia!**

Hvis det vises en feil på skjermen, må du se "Hvis det vises en feilmelding (støttekode) på skjermen" på side 3 og følge instruksjonene.

# **6. Legge i papir**

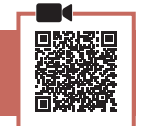

- 1 Når følgende skjermbilde vises, bruker du knappene [ og ] for å velge **Ja (Yes)**, og trykker deretter på **OK**-knappen.
	- Start alignment to impro  $8<sub>1</sub>$  $\triangleq$ 0K  $\langle$  Yes > No
- 2 Fjern kassetten fra skriveren.

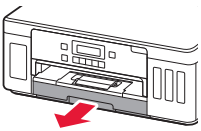

### 3 Dra fra hverandre papirførerne.

• Skyv høyre papirfører mot høyre kant. Juster fremre papirfører med Letter- eller A4-merket.

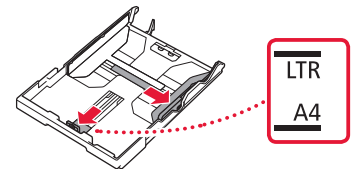

# 4 Legg i papir.

- Legg inn 2 ett eller flere ark vanlig papir i Letter- eller A4-format med utskriftssiden ned.
- Plasser papiret mot fremre papirfører, og juster høyre papirfører ut fra bredden på papiret.

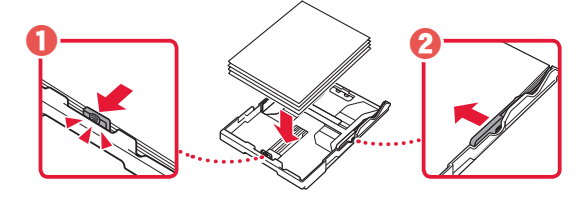

5 Skift kassetten.

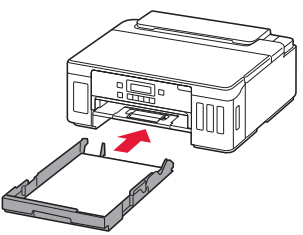

 $6$  Trekk ut papirutmatingsbrettet.

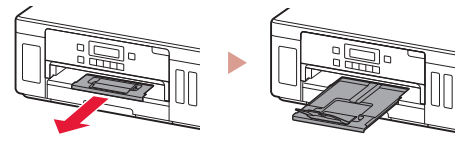

- 7 Følg instruksjonene på skjermen, og trykk deretter på **OK**-knappen.
	- Sjekk at **Klar til å koble til (Ready to connect)** merket vises på skriverskjermen.

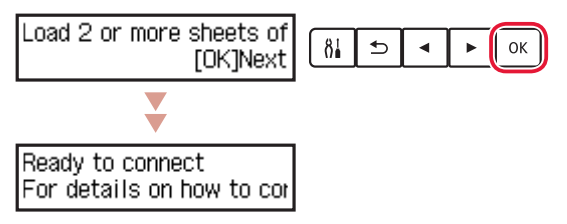

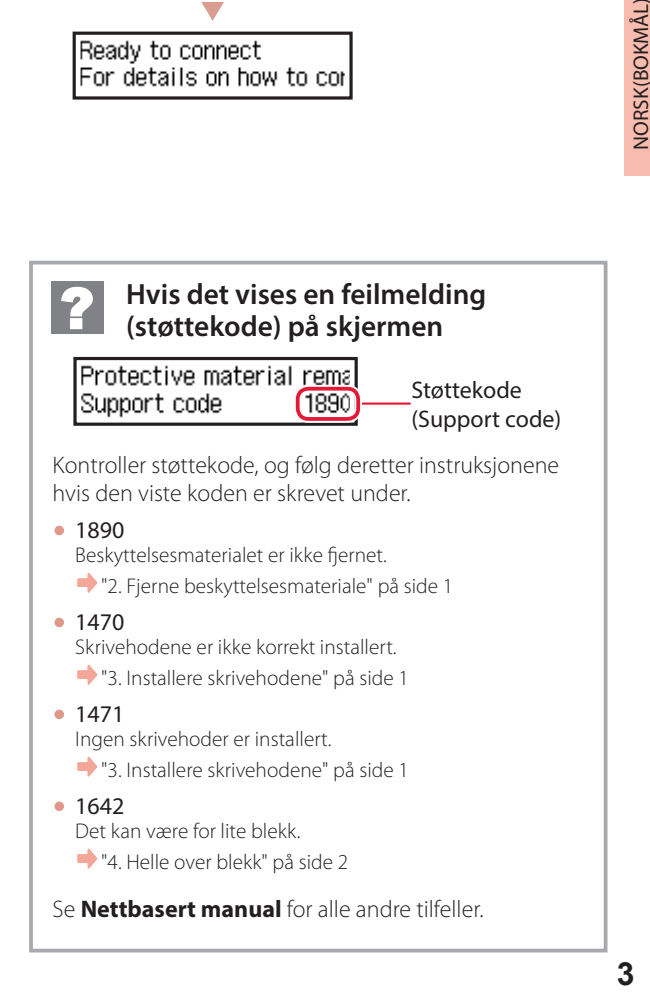

Se **Nettbasert manual** for alle andre tilfeller.

# Konfigurere skriveren

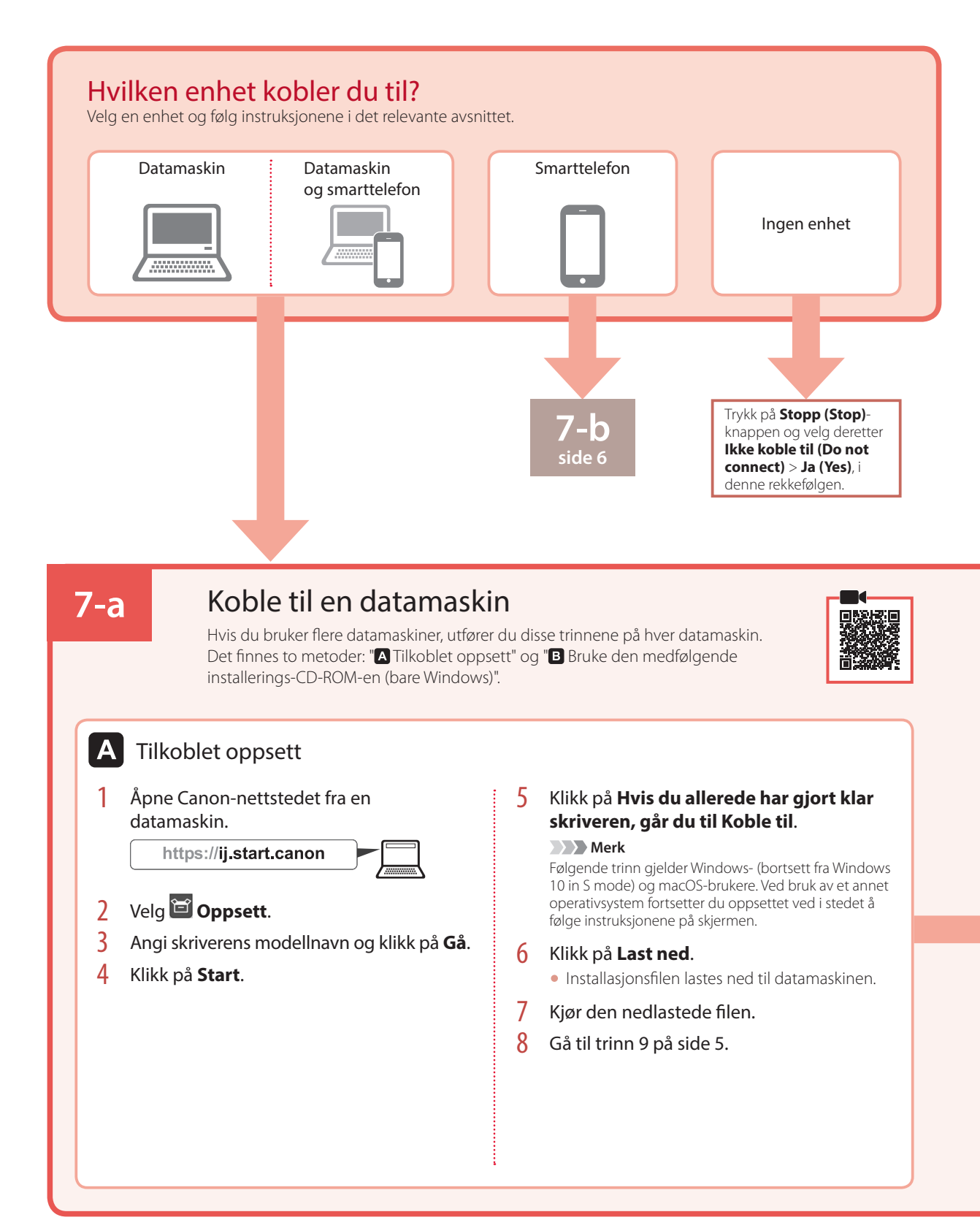

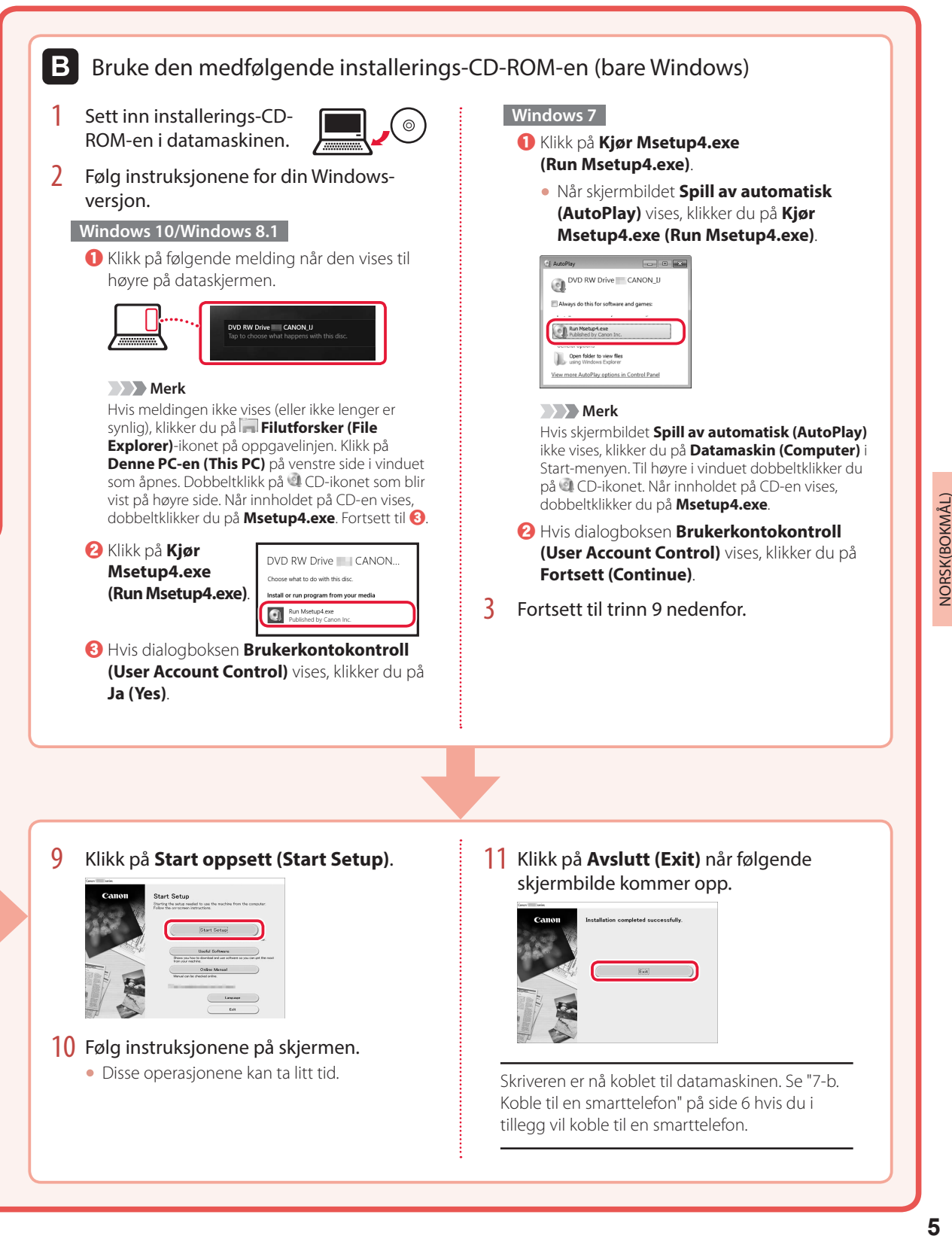

# Konfigurere skriveren

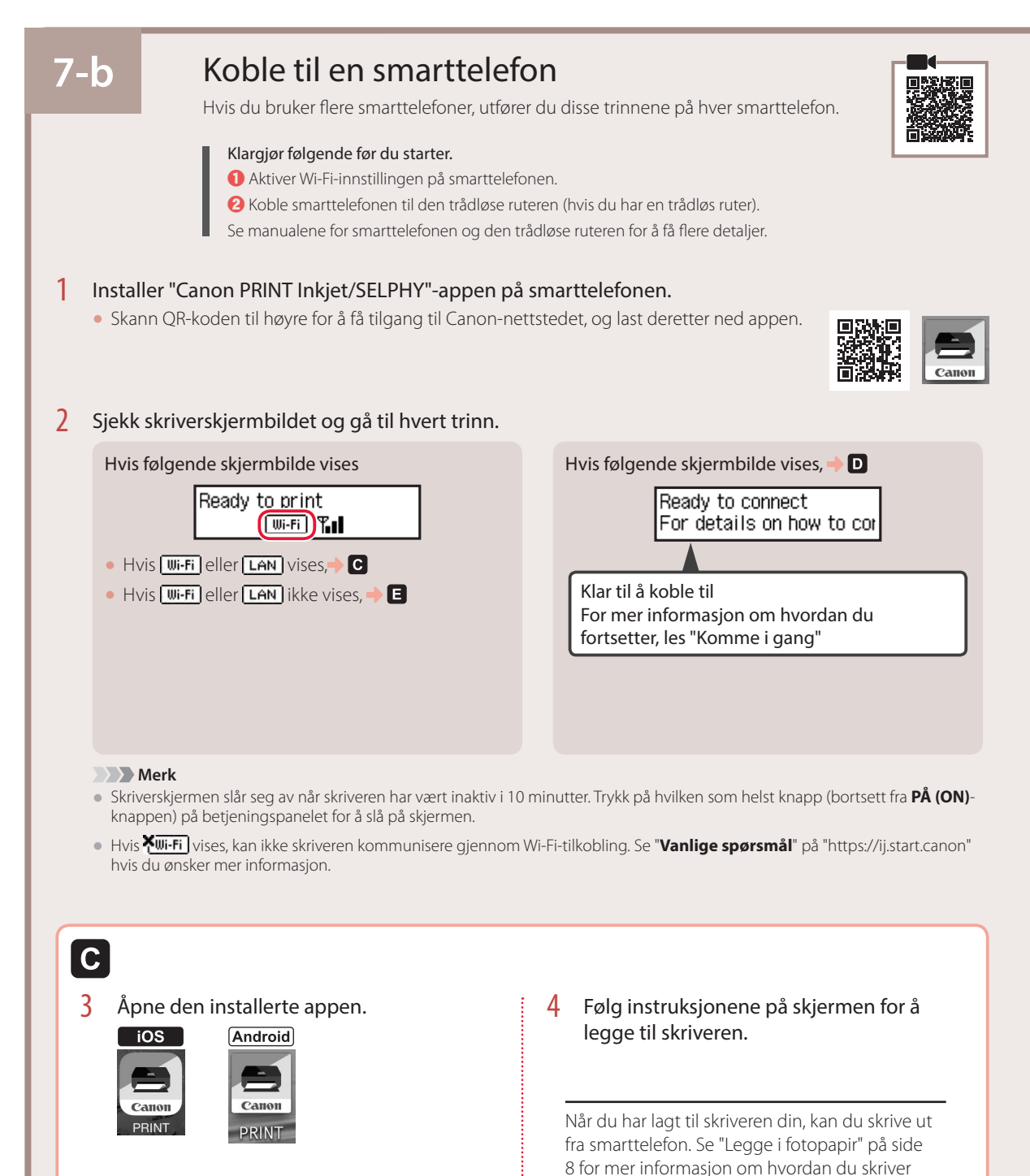

ut bilder.

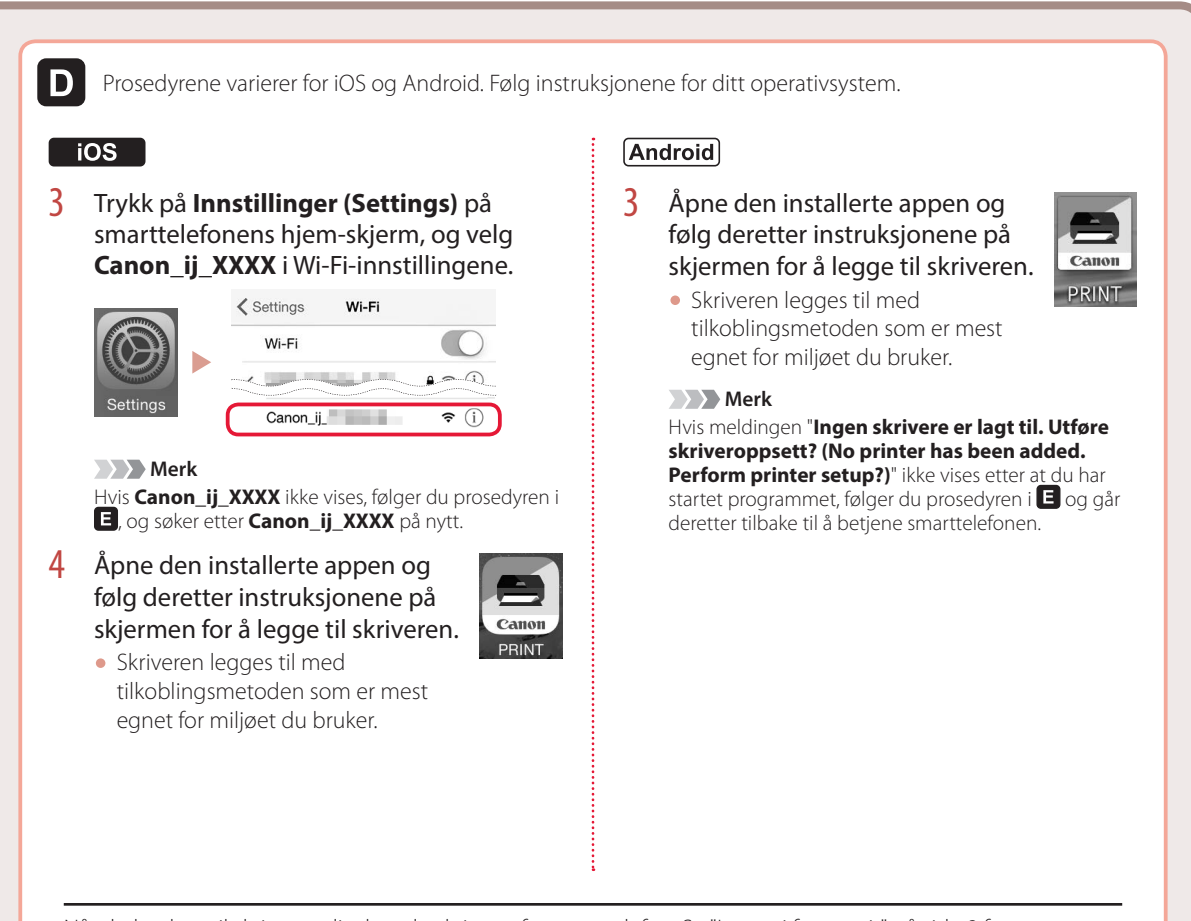

Når du har lagt til skriveren din, kan du skrive ut fra smarttelefon. Se "Legge i fotopapir" på side 8 for mer informasjon om hvordan du skriver ut bilder.

# A

3 Trykk og hold inne **Trådløs tilkobling (Wireless connect)**-knappen i ca. 3 sekunder.

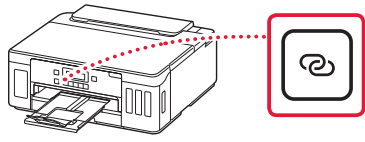

4 Når **Følg instruksjonene på PCen eller smarttelefonen** vises på skriverskjermbildet, går du til  $\blacksquare$ .

# Legge i fotopapir

Fotopapir kan kun legges i bakskuffen.

Åpne bakskuffdekselet, og forleng papirstøtten.

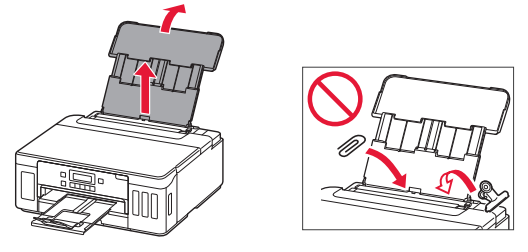

2 Åpne spordekselet for mating og skyv høyre papirfører helt mot høyre.

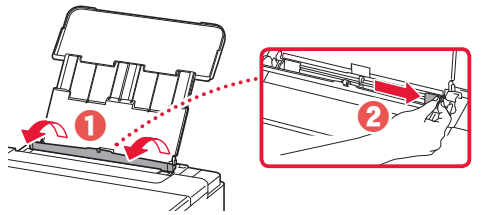

**3** Legg inn flere ark med fotopapir med utskriftssiden opp, og skyv papirføreren fra siden mot kanten på papirstabelen.

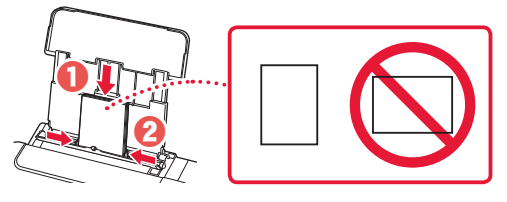

4 Lukk spordekselet for mating.

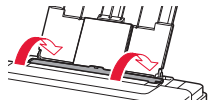

- 5 Når **Registrer bakskuffpapirinformasjonen (Save the rear tray paper information)** vises på skriverskjermbildet, må du trykke på **OK**-knappen.
- 6 Velg papirstørrelse og -type, og trykk på **OK**-knappen.

# Transportere skriveren

Når du skal flytte skriveren, må du være oppmerksom på følgende. Se **Nettbasert manual** hvis du ønsker mer informasjon.

Kontroller at begge fellesknappene er trykket helt ned for å unngå blekklekkasje.

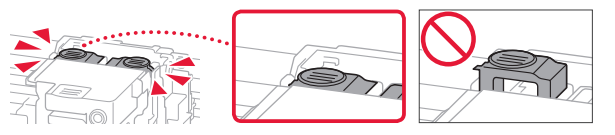

Kontroller at posisjonen til hendelen til blekkventilen er lukket.

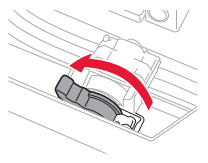

# Pakk skriveren i en plastpose i tilfelle det er blekklekkasje.

- Pakk skriveren i en solid eske, og plasser den slik at bunnen vender ned. Bruk tilstrekkelig med beskyttelsesmateriale til at skriveren ikke skades under transport.
- Ikke vipp skriveren. Det kan lekke ut blekk.
- Vær forsiktig med esken og pass på at den blir stående flatt. IKKE snu den opp ned eller legg den på siden, da dette kan føre til blekklekkasjer og skader på skriveren.
- Når en speditør skal transportere skriveren, merker du esken med "DENNE SIDE OPP" for å sikre at skriveren transporteres slik at bunnen vender ned. Merk også esken med "FORSIKTIG".

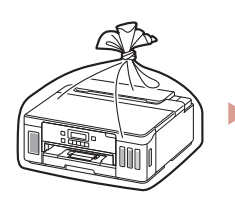

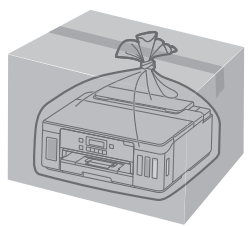

 $\begin{array}{c} \begin{array}{c} \text{\small{1}} \end{array} \begin{array}{c} \text{\small{1}} \end{array} \begin{array}{c} \text{\small{2}} \end{array} \begin{array}{c} \text{\small{2}} \end{array} \begin{array}{c} \text{\small{2}} \end{array} \begin{array}{c} \text{\small{2}} \end{array} \begin{array}{c} \text{\small{2}} \end{array} \begin{array}{c} \text{\small{2}} \end{array} \begin{array}{c} \text{\small{2}} \end{array} \begin{array}{c} \text{\small{2}} \end{array} \begin{array}{c} \text{\small{2}} \end{array} \begin{array}{$ 

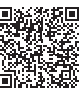

# **1. Æskens indhold**

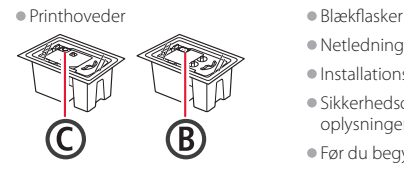

- •Netledning
- •Installations-cd-rom
- •Sikkerhedsoplysninger og vigtige oplysninger
- •Før du begynder (denne vejledning)

# **2. Fjern emballage**

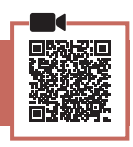

- 1 Fjern og bortskaf al emballage og orange tape.
- 2 Åbn topdækslet, fjern den orange tape og det beskyttende materiale inde i printeren, og smid det væk.

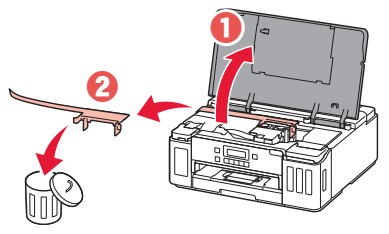

# **3. Installation af printhovederne**

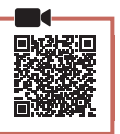

1 Åbn låsedækslet til printhovedet.

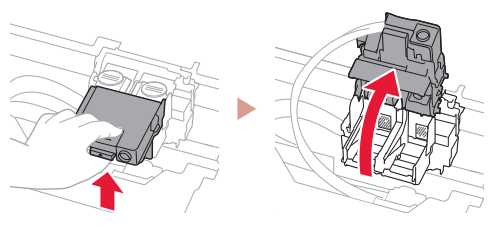

2 Tag hvert printhoved ud af pakken, og fjern etiketten.

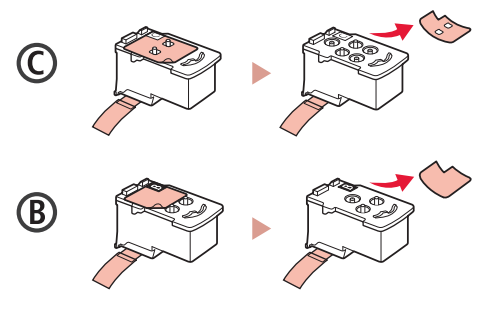

3 Fjern den beskyttende tape.

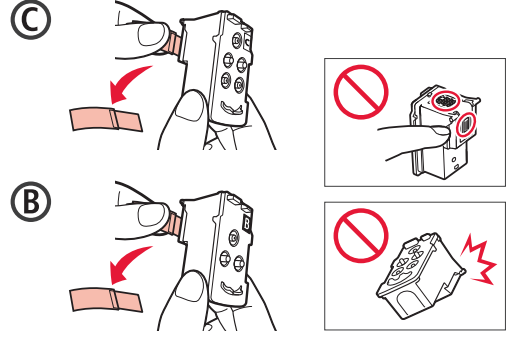

4 Indsæt C-printhovedet (farve) til venstre og B-printhovedet (sort) til højre.

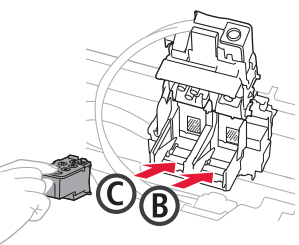

5 Luk låsedækslet til printhovedet, og tryk det ned, indtil det klikker.

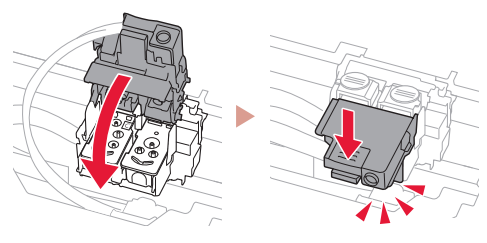

 $6$  Tryk begge ledknapper helt ned, indtil de klikker.

![](_page_34_Picture_27.jpeg)

![](_page_34_Picture_28.jpeg)

![](_page_34_Picture_29.jpeg)

# Konfigurere printeren

# **4. Hæld blæk i**

![](_page_35_Picture_2.jpeg)

. . . . . . . . . .

#### **XXX** Vigtigt

Tjek!

Dette produkt kræver omhyggelig håndtering af blæk. Blæk kan sprøjte, når blækbeholdere fyldes med blæk. Hvis du får blæk på dit tøj eller ejendele, kan det måske ikke fjernes igen.

1 Åbn blækbeholderdækslet og beholderhætten til venstre på printeren.

![](_page_35_Picture_6.jpeg)

2 Hold blækflasken opretstående, og drej forsigtigt flaskehætten for at fjerne den.

![](_page_35_Picture_8.jpeg)

3 Sørg for, at spidsen på blækflasken er placeret ud for åbningen.

![](_page_35_Picture_10.jpeg)

- 4 Stil langsomt blækflasken med bunden i vejret, og tryk ned for at hælde blæk i blækbeholderen.
	- Hvis der ikke kommer blæk ud, skal du forsigtigt fjerne blækflasken og prøve igen.

![](_page_35_Figure_13.jpeg)

5 Fjern forsigtigt blækflasken fra åbningen. • Pas på, at du ikke spilder blæk.

![](_page_35_Picture_15.jpeg)

6 Sæt beholderhætten **sikkert på igen**, og luk blækbeholderdækslet.

![](_page_35_Figure_17.jpeg)

7 Gentag trin 1 til 6 for at hælde blæk i de korrekte blækbeholdere til højre.

![](_page_35_Figure_19.jpeg)

8 Luk topdækslet.

![](_page_35_Picture_21.jpeg)

![](_page_35_Figure_22.jpeg)

1 Tilslut netledningen.

**5. Tænd printeren**

![](_page_35_Figure_24.jpeg)

- **XXX** Vigtigt På dette tidspunkt må du ikke tilslutte nogen andre kabler.
- 2 Tryk på knappen **TIL (ON)**.

![](_page_35_Figure_27.jpeg)
3 Når følgende skærmbillede vises, skal du bruge knapperne  $\triangleleft$  og  $\triangleright$  til at vælge et sprog. Tryk derefter på knappen **OK**.

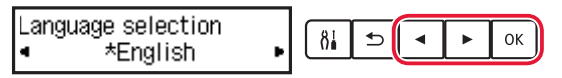

#### *<u>Vigtigt</u>*

Hvis der vises en fejl på skærmen, skal du se "Hvis der vises en fejlmeddelelse (hjælp-kode) på skærmen" på side 3 og følge instruktionerne.

#### **6. Ilægning af papir**

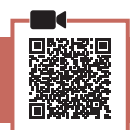

Når følgende skærmbillede vises, skal du bruge knapperne  $\triangleleft$  og  $\triangleright$  til at vælge **Ja (Yes)**. Tryk derefter på knappen **OK**.

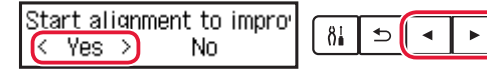

2 Fjern kassetten fra printeren.

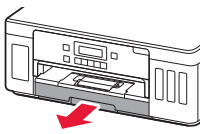

#### $3$  Skub papirstyrene fra hinanden.

• Skub højre papirstyr til den højre kant. Juster det forreste papirstyr med Letter- eller A4-mærket.

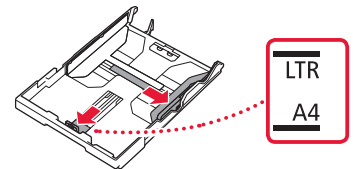

#### 4 Ilæg papir.

- Ilæg 2 eller flere ark almindeligt Letter- eller A4-papir med udskriftssiden nedad.
- Placer papiret mod det forreste papirstyr, og juster derefter det højre papirstyr med bredden af papiret.

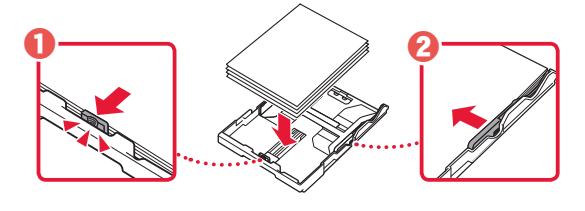

5 Sæt kassetten ind igen.

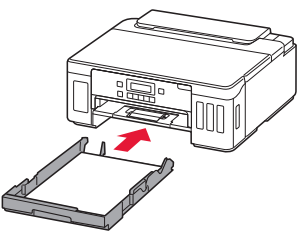

6 Træk udbakken til papir ud.

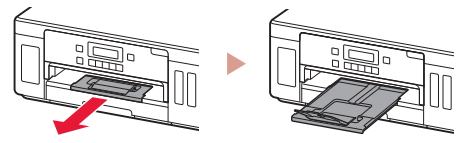

- 7 Følg instruktionerne på skærmen, og tryk derefter på knappen **OK**.
	- Tjek, at **Klar til forbindelse (Ready to connect)** vises på printerens skærm.

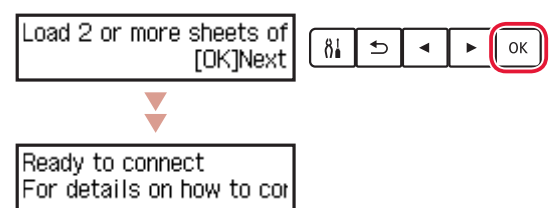

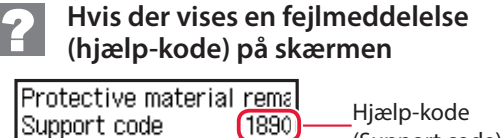

(Support code)

Tjek meddelelsens hjælp-kode, og følg derefter instruktionerne, hvis den viste kode er en af koderne nedenfor.

• <sup>1890</sup>

- De beskyttende materialer er ikke blevet fjernet.
- "2. Fjern emballage" på side 1
- 1470
	- Printhovederne er ikke isat korrekt.
	- "3. Installation af printhovederne" på side 1
- <sup>1471</sup>
	- Der er ikke installeret nogen printhoveder.
	- "3. Installation af printhovederne" på side 1
- 1642

Der er muligvis ikke nok blæk.

"4. Hæld blæk i" på side 2

I alle andre tilfælde skal du se i **Online vejledning**.

# Konfigurere printeren

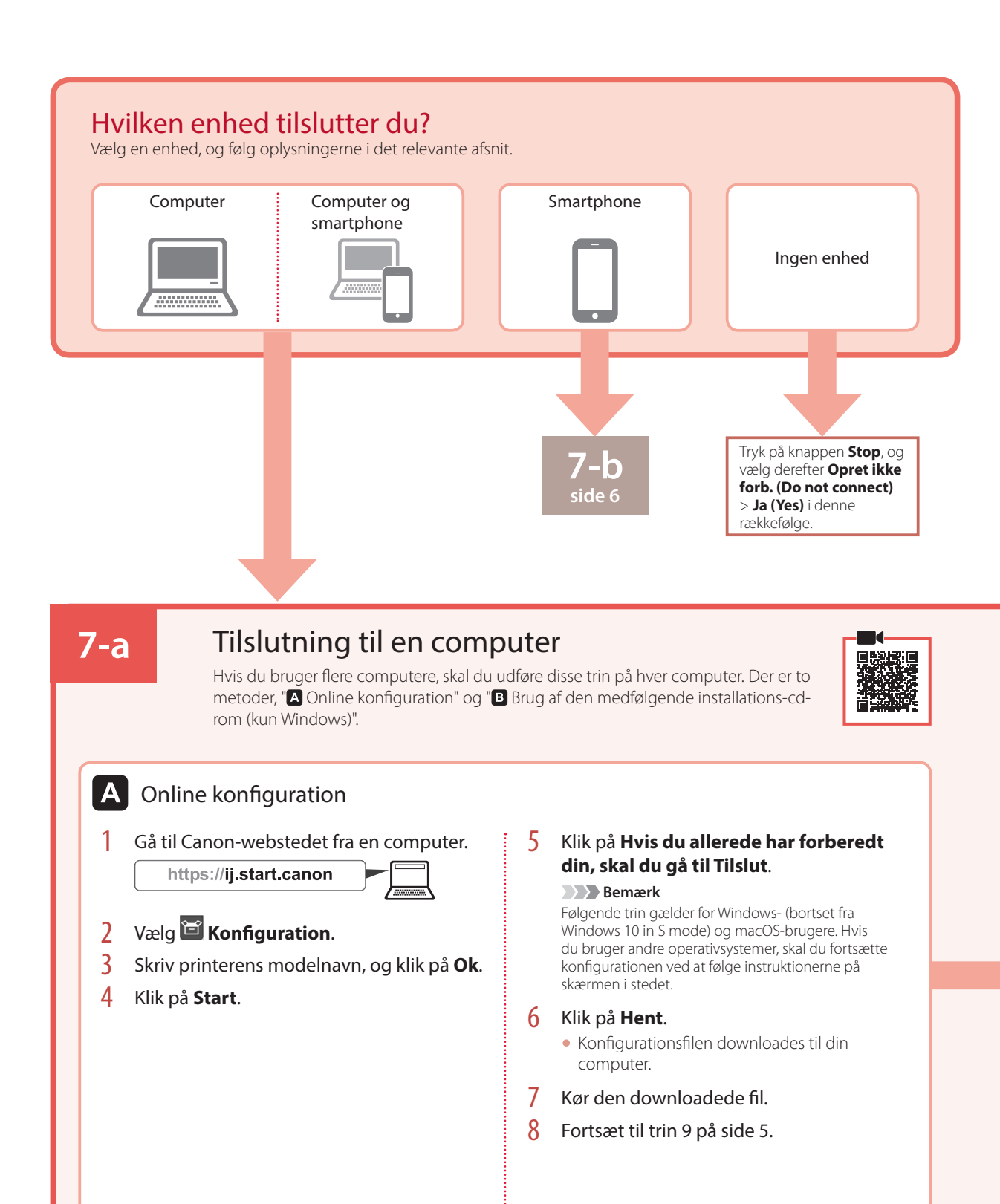

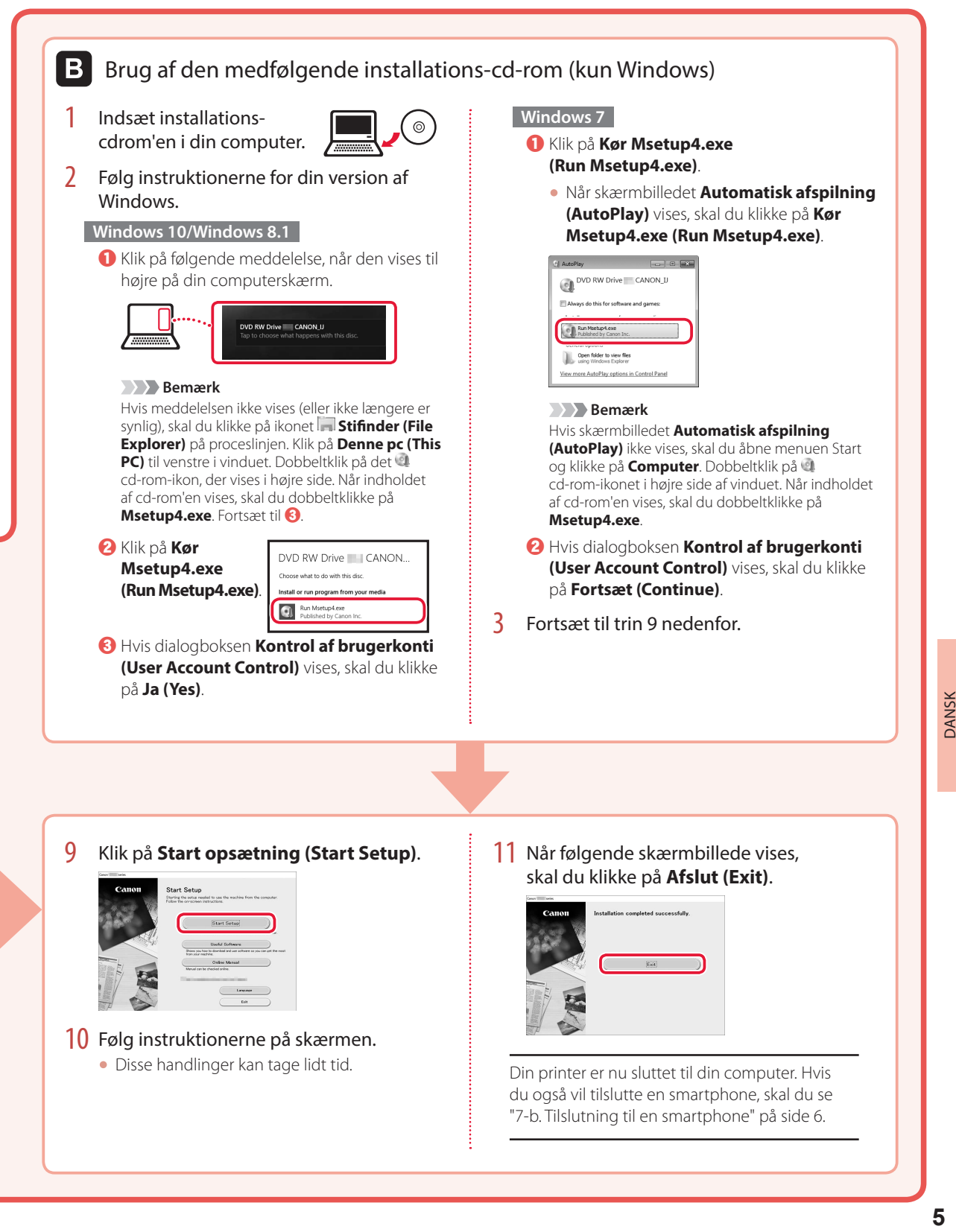

# Konfigurere printeren

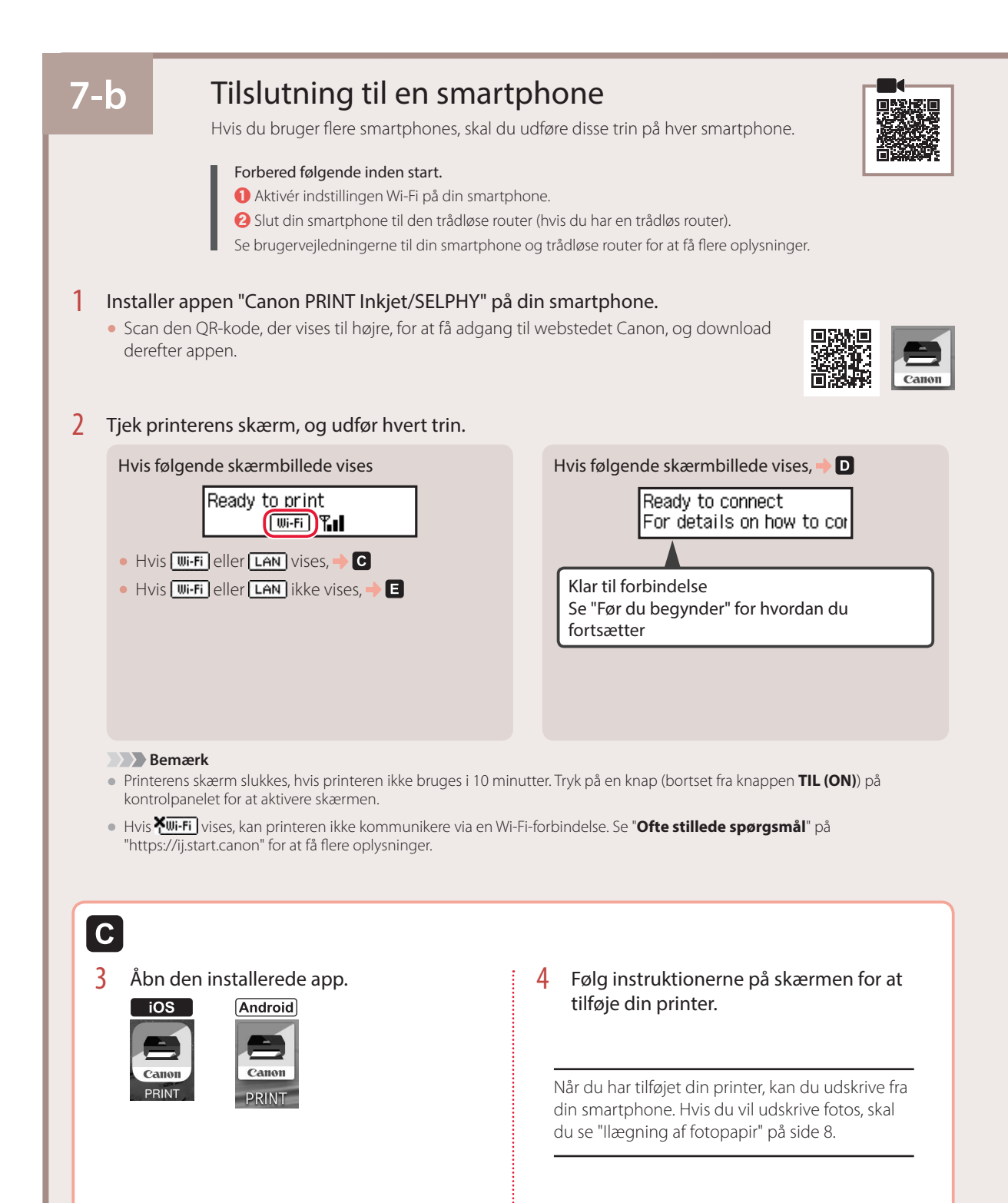

**6**

D Der skal benyttes forskellige fremgangsmåder til iOS og Android. Følg instruktionerne for dit operativsystem.

#### **iOS**

3 Tryk på **Indstillinger (Settings)** på startskærmen på din smartphone, og tryk på **Canon\_ij\_XXXX** under Wi-Fi indstillinger.

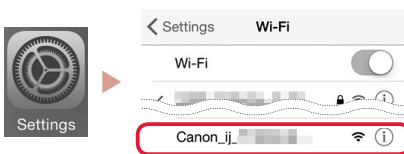

#### **Bemærk**

Hvis **Canon\_ij\_XXXX** ikke vises, skal du følge fremgangsmåden i $\blacksquare$  og derefter søge efter **Canon\_ij\_XXXX** igen.

4 Åbn den installerede app, og følg derefter instruktionerne på skærmen for at tilføje din printer.

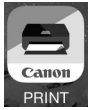

• Printeren tilføjes med den mest relevante forbindelsesmetode for det miljø, som du bruger.

#### **Android**

#### 3 Åbn den installerede app, og følg derefter instruktionerne på skærmen for at tilføje din printer.

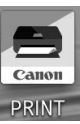

• Printeren tilføjes med den mest relevante forbindelsesmetode for det miljø, som du bruger.

#### **Bemærk**

Hvis der ikke vises en meddelelse med teksten "**Der er ikke tilføjet en printer. Udfør printeropsætning? (No printer has been added. Perform printer setup?)**", efter du har startet programmet, skal du følge fremgangsmåden i  $\blacksquare$  og derefter vende tilbage til din smartphone.

Når du har tilføjet din printer, kan du udskrive fra din smartphone. Hvis du vil udskrive fotos, skal du se "Ilægning af fotopapir" på side 8.

3 Tryk på og hold knappen **Trådløs forbindelse (Wireless connect)** nede i ca. 3 sekunder.

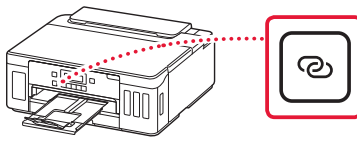

4 Når **Følg vejledningen på din PC, smartphone osv.** vises på printerens skærm, skal du fortsætte til  $\blacksquare$ .

# Ilægning af fotopapir

Der kan kun lægges fotopapir i den bagerste bakke.

1 Åbn dækslet til bagerste bakke, og træk papirstøtten ud.

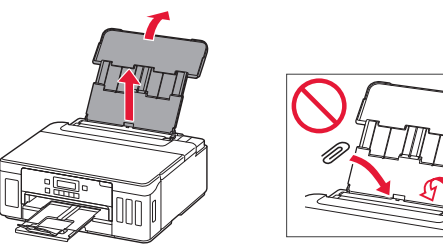

2 Åbn arkføderdækslet, og skub det højre papirstyr helt ud til højre.

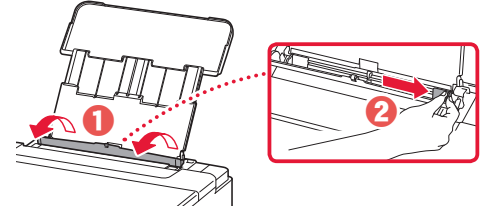

3 Ilæg flere ark fotopapir med udskriftssiden opad, og skub papirstyret på siden mod kanten af papirstakken.

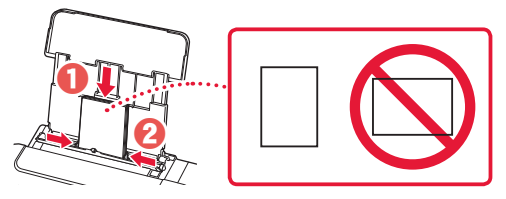

Luk arkføderdækslet.

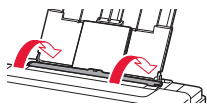

- 5 Når **Registrer oplysninger om papir i bagerste bakke (Save the rear tray paper information)** vises på printerens skærm, skal du trykke på knappen **OK**.
- 6 Vælg papirstørrelsen og -typen, og tryk på knappen **OK**.

# Transport af din printer

Når printeren flyttes, skal du sørge for følgende. Se **Online vejledning** for at få flere oplysninger.

Tjek, at begge ledknapper er trykket helt ned for at undgå blæklækage.

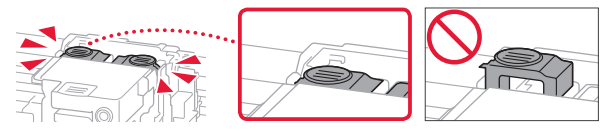

Tjek, at blækventilhåndtaget er i lukket position.

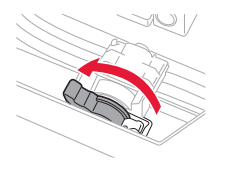

#### Pak printeren i en plastikpose i tilfælde af blæklækage.

- Pak printeren i en robust kasse placeret med bunden nedad, og brug tilstrækkeligt beskyttende materiale for at sikre sikker transport.
- Du må ikke vippe printeren. Der kan forekomme blæklækage.
- Behandl kassen forsigtigt, og sørg for, at den står fladt og IKKE vender på hovedet eller på siden, da printeren kan blive beskadiget, og der kan forekomme blæklækage.
- Når en speditør håndterer transporten af printeren, skal kassen markeres "DENNE SIDE OP" for at sikre, at printeren vender med bunden nedad. Marker også med "SKRØBELIG" eller "FORSIGTIGT".

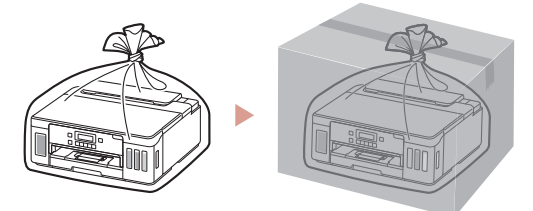

Tulostimen asennus **Online-asennus**

# **1. Paketin sisällys**

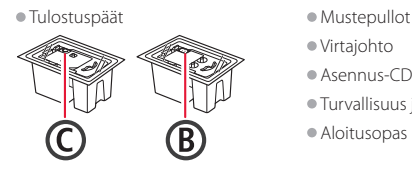

- 
- •Virtajohto
- •Asennus-CD
- •Turvallisuus ja tärkeitä tietoja •Aloitusopas (tämä käyttöopas)

# **2. Pakkausmateriaalien poistaminen**

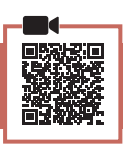

- 1 Poista kaikki pakkausmateriaalit ja oranssi teippi.
- 2 Avaa yläkansi, poista oranssi teippi ja suojamateriaali sisäpuolelta.

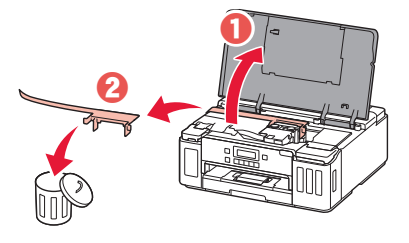

# **3. Tulostuspäiden asentaminen**

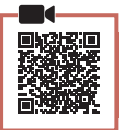

1 Avaa tulostuspään lukituskansi.

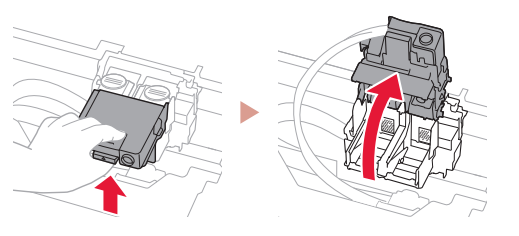

2 Ota jokainen tulostuspää pois paketista ja poista tarra.

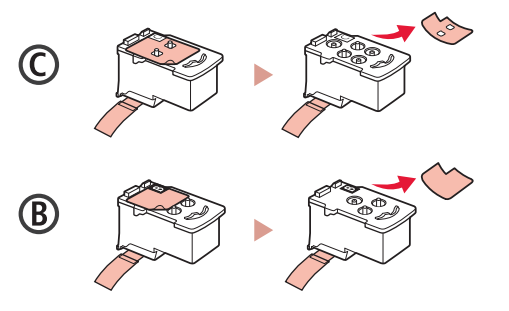

3 Poista suojateippi.

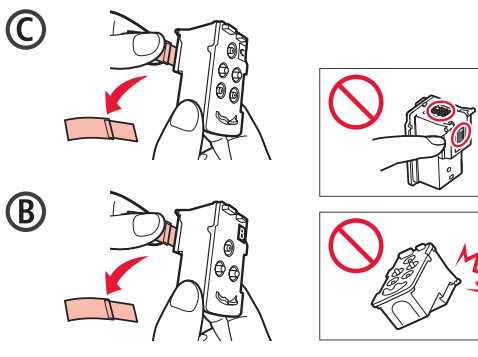

4 Aseta C (väri) -tulostuspää vasemmalle ja B (musta) -tulostuspää oikealle.

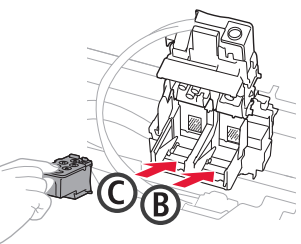

5 Sulje tulostuspään lukituskansi ja paina alas, kunnes se napsahtaa.

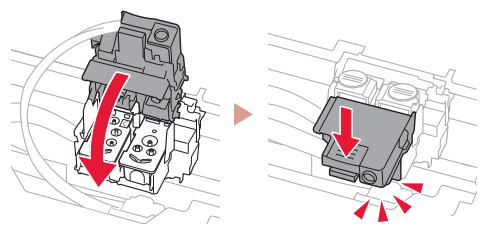

6 Paina molemmat polvipainikkeet kokonaan alas, kunnes ne napsahtavat.

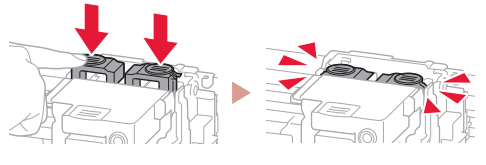

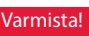

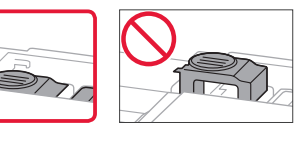

# Tulostimen asennus

## **4. Musteen kaataminen**

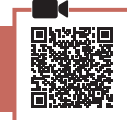

. . . . . . . . . . .

#### **Tärkeää**

Tämän tuotteen kanssa on mustetta käsiteltävä huolellisesti. Mustetta voi roiskua, kun mustesäiliöitä täytetään musteella. Jos mustetta joutuu vaatteisiin tai tavaroihin, se ei välttämättä irtoa.

1 Avaa mustesäiliön kansi ja säiliön korkki tulostimen vasemmasta reunasta.

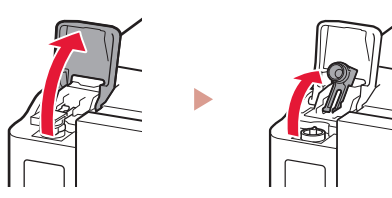

2 Pidä mustepulloa pystyasennossa ja poista pullon korkki taivuttamalla sitä varovasti.

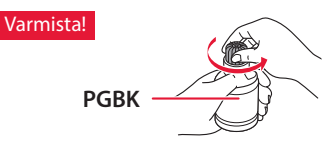

3 Kohdista mustepullon suutin tuloon.

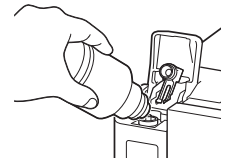

4 Käännä mustepullo hitaasti ylösalaisin ja paina alaspäin, jotta muste pääsee valumaan.

• Jos muste ei valu, irrota mustepullo varovasti ja yritä uudelleen.

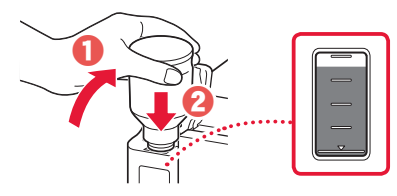

5 Poista mustepullo varovasti tulosta. • Vari läikyttämästä mustetta.

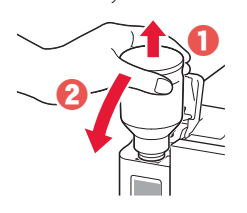

6 Aseta säiliön korkki **huolellisesti** takaisin ja sulje sitten mustesäiliön kansi.

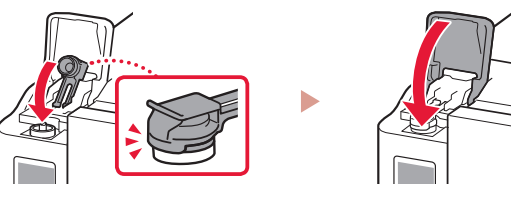

7 Toista vaiheet 1–6, ja valuta kaikki musteet vastaaviin mustesäiliöihin oikealla puolella.

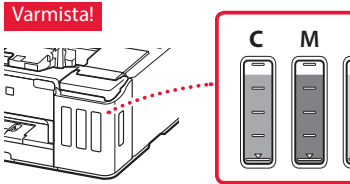

8 Sulje yläkansi.

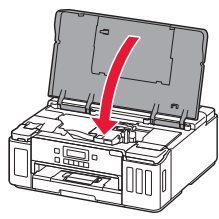

# **5. Virran kytkeminen tulostimeen**

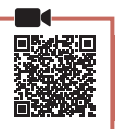

1 Kytke virtajohto.

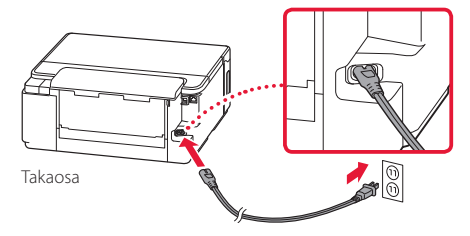

- **Tärkeää**
- Älä tässä vaiheessa kytke mitään muuta johtoa.
- 2 Paina **KÄYTÖSSÄ (ON)** -painiketta.

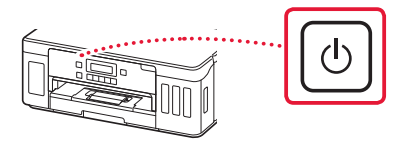

 $3$  Jos seuraava näyttö avautuu, valitse kieli  $\triangleleft$ -tai ]-painikkeella ja paina sitten **OK**-painiketta.

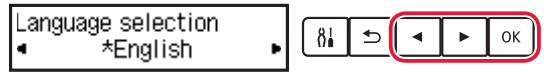

#### **Tärkeää**

Jos näytössä näkyy virhe, katso "Jos näytössä näkyy virhe (tukikoodi)" sivulla 3 ja noudata ohjeita.

#### **6. Paperin asettaminen**

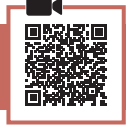

Jos seuraava näyttö avautuu, valitse kieli [- tai ]-painikkeella **Kyllä (Yes)** ja paina sitten **OK**-painiketta.

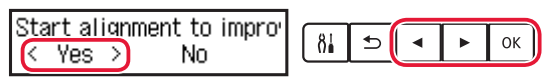

2 Poista kasetti tulostimesta.

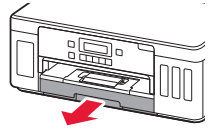

#### 3 Liu'uta paperiohjaimet erilleen.

• Liu'uta oikeanpuoleinen paperiohjain oikeaan reunaan. Kohdista etummainen paperiohjain Letter- tai A4-merkin kanssa.

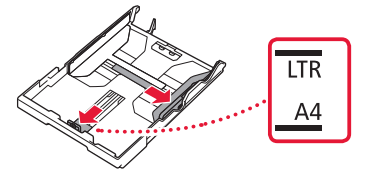

#### Lisää paperia.

- Aseta vähintään 2 Letter- tai A4-kokoista arkkia tavallista paperia tulostuspuoli alaspäin.
- Aseta paperi edessä olevaa paperiohjainta vasten ja kohdista oikeanpuoleinen paperiohjain paperin leveyteen.

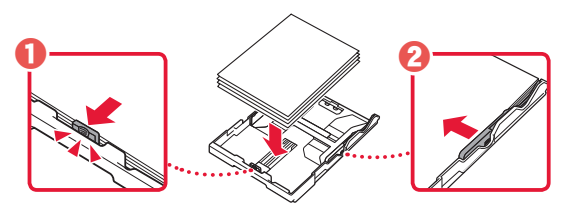

5 Aseta kasetti takaisin.

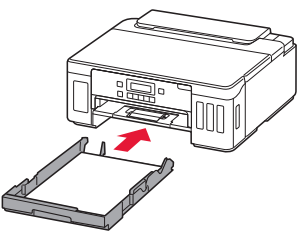

**6** Vedä paperin luovutustaso esiin.

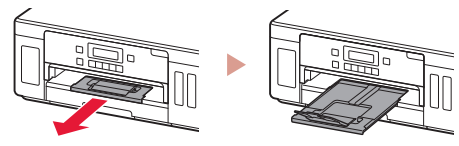

- 7 Noudata näytön ohjeita, ja paina sitten **OK**-painiketta.
	- Tarkista, että **Valmiina muod. yhteys (Ready to connect)** näkyy tulostimen näytössä.

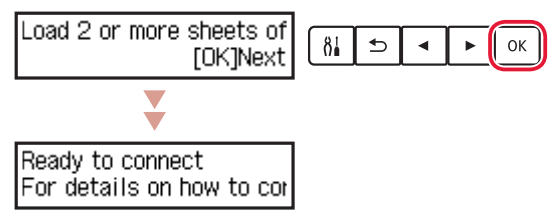

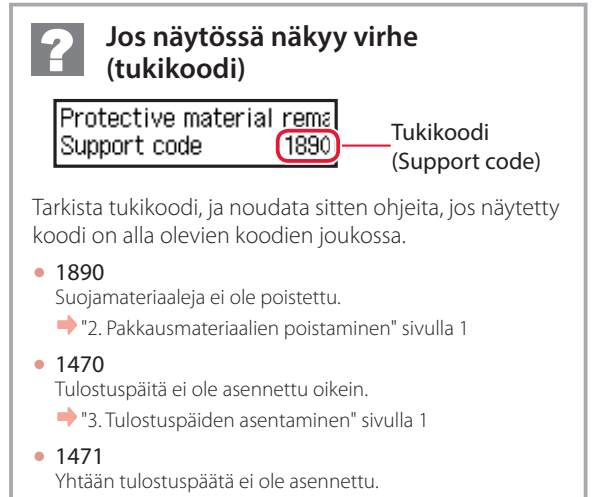

- "3. Tulostuspäiden asentaminen" sivulla 1
- 1642

Muste ei ehkä riitä.

"4. Musteen kaataminen" sivulla 2

Katso kaikissa muissa tapauksissa lisätietoja **Online-käyttöopas**-ohjeesta.

# Tulostimen asennus

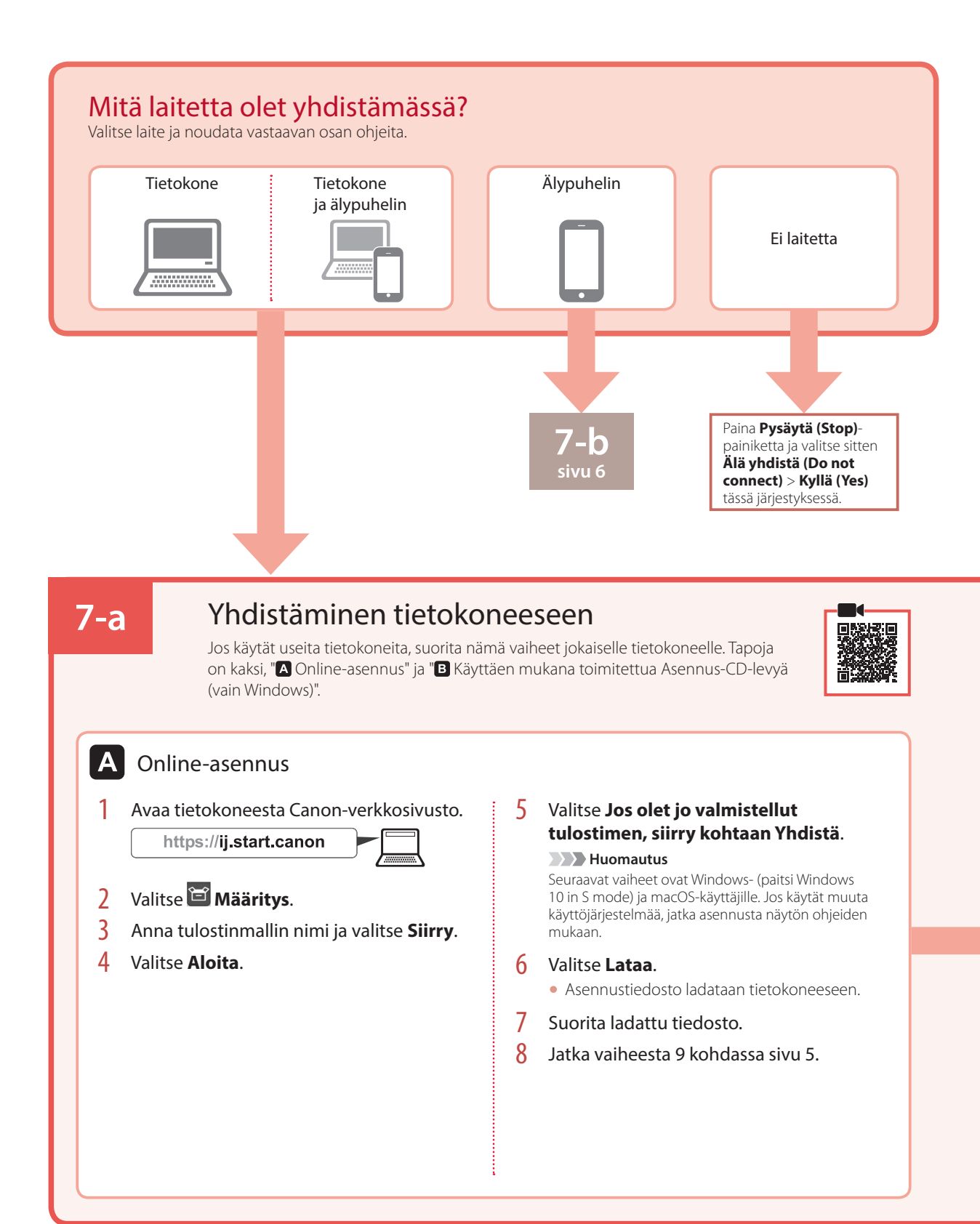

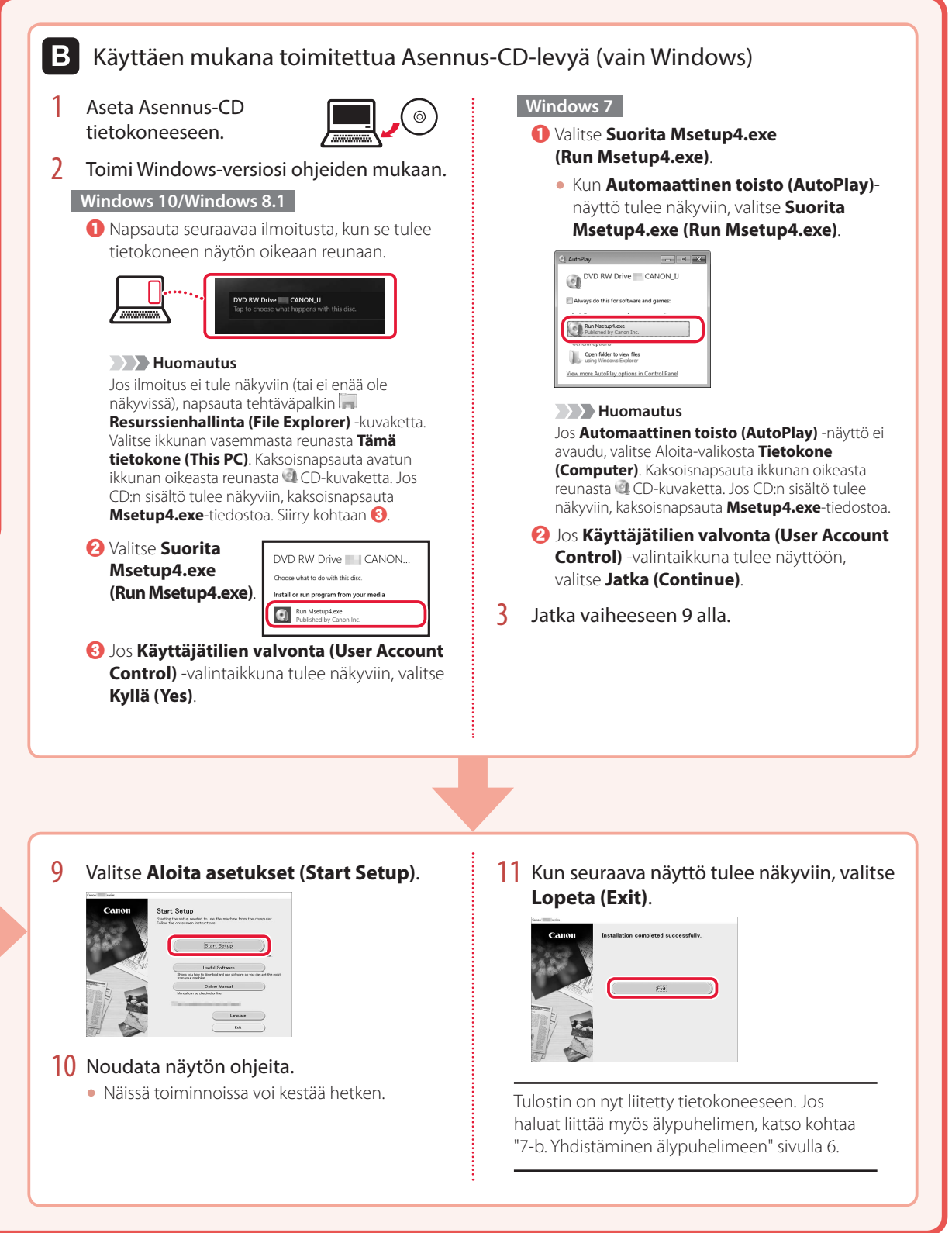

# **5** SUOMI 5

**IMONS** 

# Tulostimen asennus

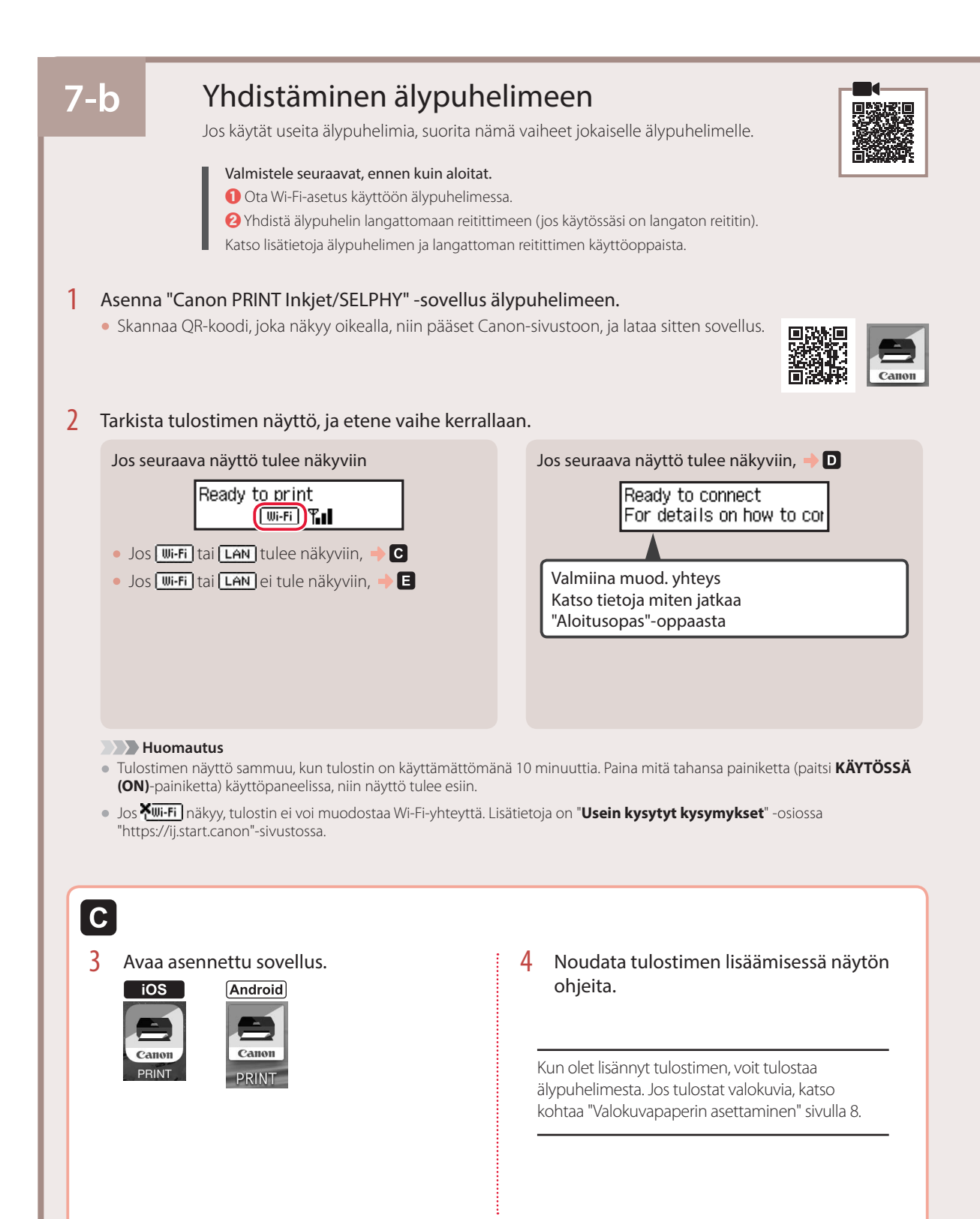

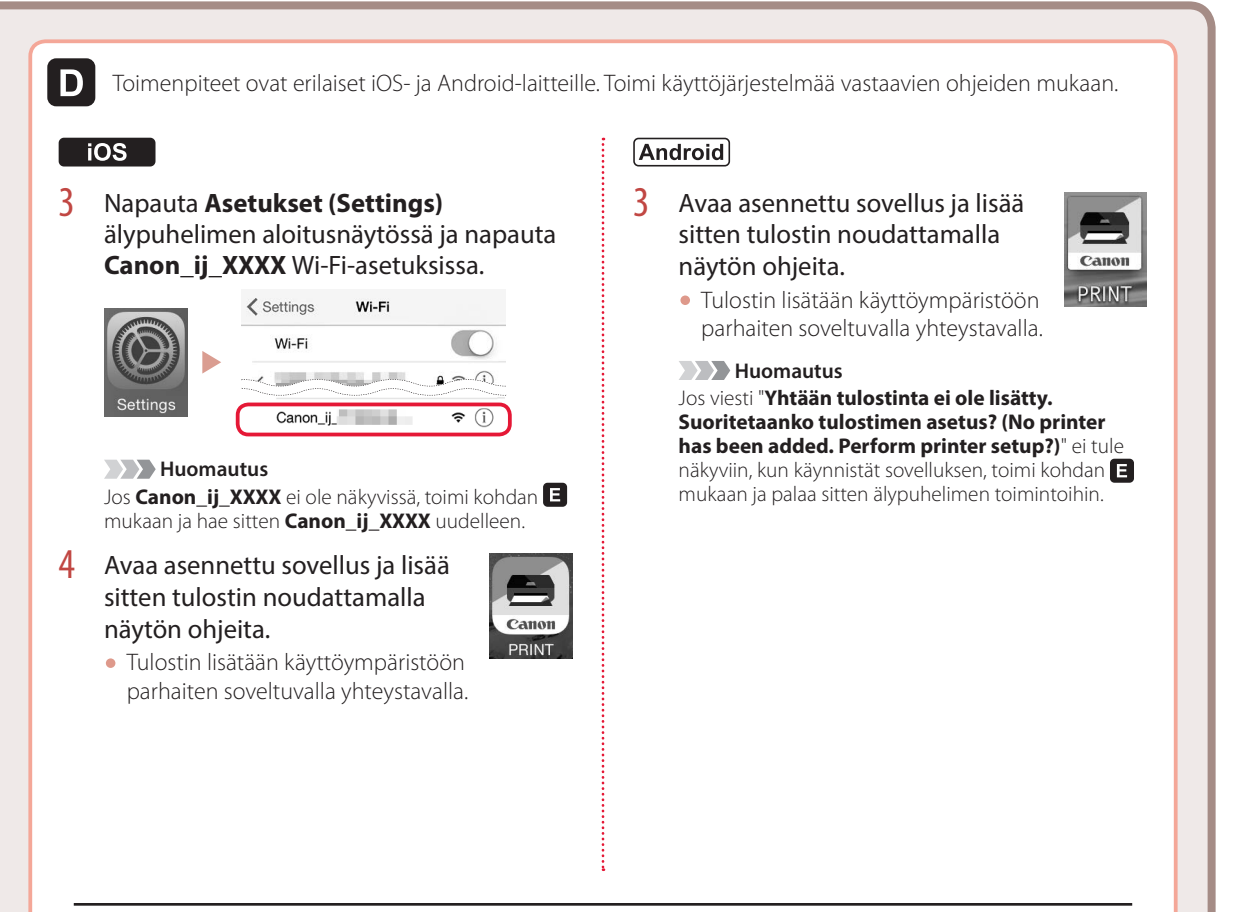

Kun olet lisännyt tulostimen, voit tulostaa älypuhelimesta. Jos tulostat valokuvia, katso kohtaa "Valokuvapaperin asettaminen" sivulla 8.

# A

3 Pidä painiketta **Langaton yhteys (Wireless connect)** painettuna noin 3 sekuntia.

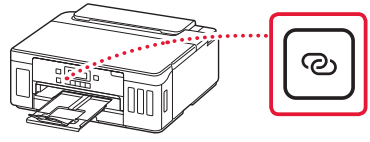

4 Kun **Noudata PC:n, älypuhelimen tai muun laitteen ohjeita** näkyy tulostimen näytössä, jatka kohtaan **D**.

# Valokuvapaperin asettaminen

Valokuvapaperia voi lisätä ainoastaan takalokeroon.

1 Avaa takalokeron kansi ja avaa sitten paperituki.

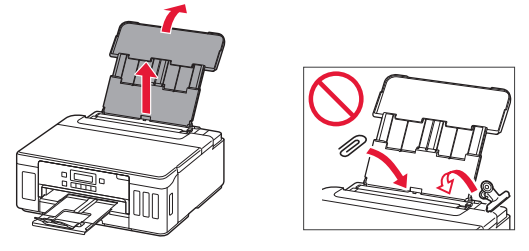

2 Avaa syöttöaukon kansi ja liu'uta oikeanpuoleinen paperiohjain oikeaan reunaan.

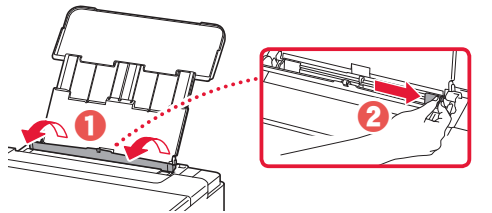

3 Aseta useita arkkeja valokuvapaperia tulostuspuoli ylöspäin, ja liu'uta sitten sivun paperiohjain paperipinon reunaa vasten.

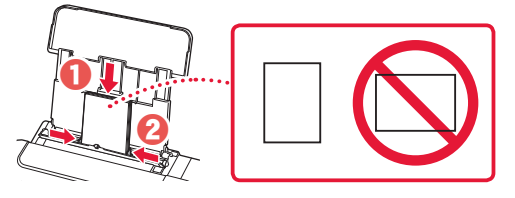

4 Sulje syöttöaukon kansi.

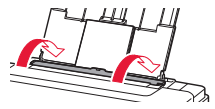

- 5 Kun **Rekisteröi takalokeron paperin tiedot (Save the rear tray paper information)** tulee näkyviin tulostimen näyttöön, paina **OK**-painiketta.
- $6$  Valitse paperikoko ja -tyyppi, ja paina sitten **OK**-painiketta.

# Tulostimen kuljettaminen

Jos siirrät tulostinta, varmista seuraavat asiat. Katso lisätietoja **Online-käyttöopas** -oppaasta.

Tarkista, että molemmat polvipainikkeet on painettu alas kokonaan, jotta muste ei vuoda.

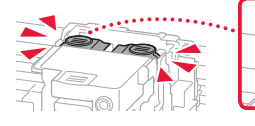

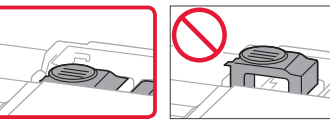

Tarkista, että musteen venttiilin vipu on suljetussa asennossa.

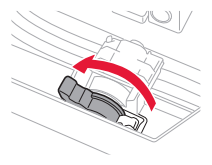

#### Pakkaa tulostin muovipussiin siltä varalta, että mustetta vuotaa.

- Pakkaa tulostin tukevaan laatikkoon niin, että tulostin asetetaan laatikkoon alapuoli alaspäin. Käytä riittävästi suojaavaa materiaalia kuljetusvaurioiden välttämiseksi.
- Älä kallista tulostinta. Muste voi vuotaa.
- Käsittele varovasti ja varmista, että laatikko jää vaakaasentoon EIKÄ sitä käännetä ylösalaisin tai kyljelleen, koska tulostin voi rikkoutua tai tulostimen muste voi vuotaa.
- Jos kuljetuspalvelu kuljettaa tulostimen, merkitse laatikkoon "TÄMÄ PUOLI YLÖS", jotta tulostin pidetään alapuoli alaspäin. Lisää myös merkinnät "SÄRKYVÄÄ" tai "KÄSITELTÄVÄ VAROEN".

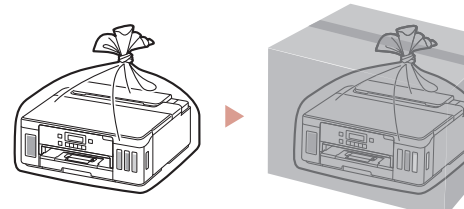

# Impostazione della stampante **Impostazione online**

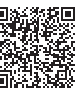

# **1. Contenuto della scatola**

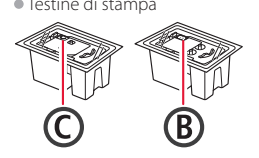

- •Testine di stampa •Bottigliette d'inchiostro
	- •Cavo di alimentazione •CD-ROM di installazione
	- •Informazioni importanti e sulla sicurezza
	- •Guida Rapida (questo manuale)

## **2. Rimozione del materiale da imballaggio**

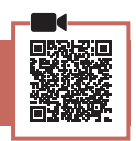

- 1 Rimuovere e disfarsi di eventuale materiale da imballaggio e del nastro arancione.
- 2 Aprire il coperchio superiore, rimuovere e disfarsi del nastro arancione e del materiale di protezione all'interno.

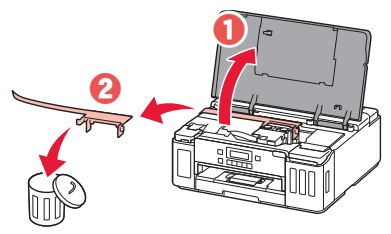

## **3. Installazione delle testine di stampa**

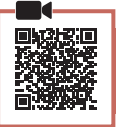

1 Aprire il coperchio di bloccaggio della testina di stampa.

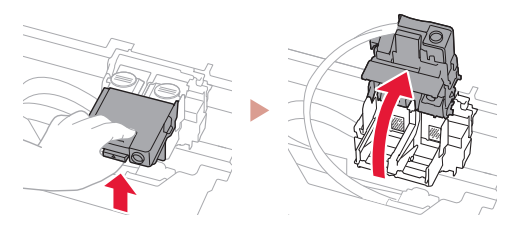

2 Estrarre ciascuna testina di stampa dal pacchetto e rimuovere l'etichetta.

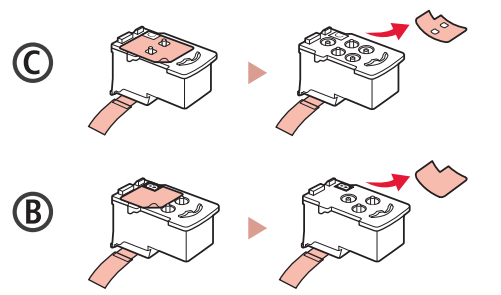

3 Rimuovere il nastro di protezione.

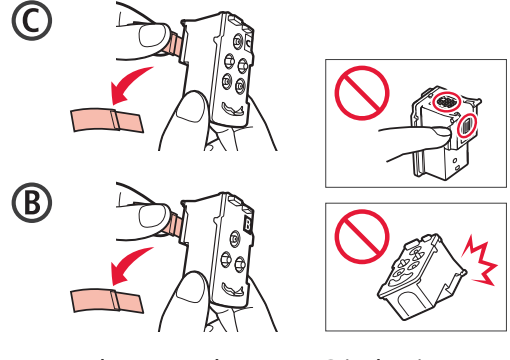

4 Inserire la testina di stampa C (colore) a sinistra e la testina di stampa B (nero) a destra.

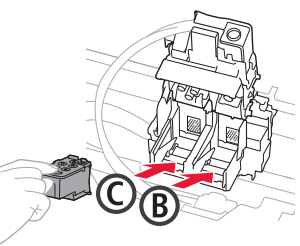

5 Chiudere il coperchio di bloccaggio della testina di stampa e premere finché non scatta in posizione.

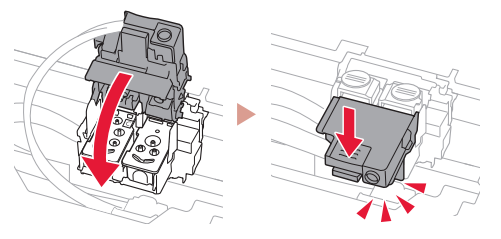

6 Premere entrambi i pulsanti di collegamento completamente finché non scattano in posizione.

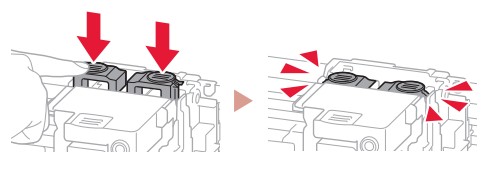

Verificare!

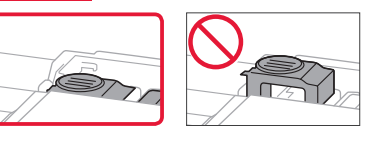

# Impostazione della stampante

## **4. Versamento d'inchiostro**

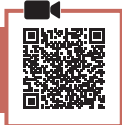

. . . . . . . .

#### *Importante*

Questo prodotto richiede che l'inchiostro sia maneggiato con attenzione. L'inchiostro potrebbe schizzare quando i serbatoi d'inchiostro vengono riempiti con inchiostro. Se dell'inchiostro finisce su capi di abbigliamento o altri oggetti, potrebbe non essere possibile rimuoverlo.

1 Aprire il coperchio serbatoio dell'inchiostro e il coperchietto del serbatoio sulla sinistra della stampante.

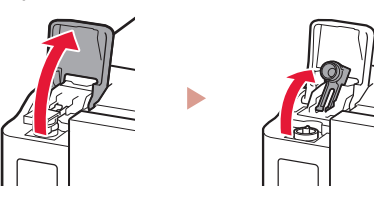

2 Tenere la bottiglietta d'inchiostro in verticale e girare delicatamente il coperchietto bottiglietta per rimuoverlo.

Verificare!

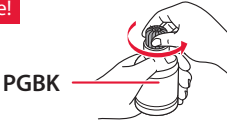

3 Allineare l'ugello della bottiglietta d'inchiostro con il punto di ingresso.

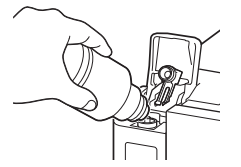

- 4 Capovolgere lentamente la bottiglietta d'inchiostro e spingerla verso il basso per versare l'inchiostro.
	- Se l'inchiostro non fuoriesce, rimuovere delicatamente la bottiglietta d'inchiostro e riprovare.

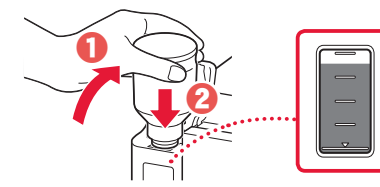

- 5 Rimuovere delicatamente la bottiglietta d'inchiostro dal punto di ingresso.
	- Prestare attenzione a non versare l'inchiostro.

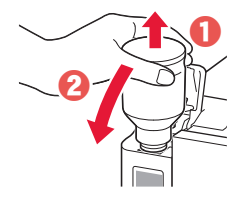

6 Reinserire il coperchietto del serbatoio **con fermezza**, quindi chiudere il coperchio serbatoio dell'inchiostro.

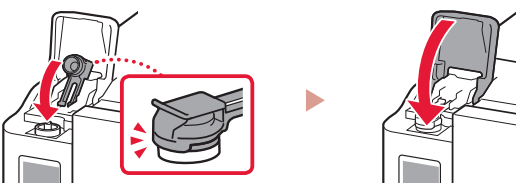

7 Ripetere i passi da 1 a 6 per versare tutto l'inchiostro nei serbatoi d'inchiostro corrispondenti sulla destra.

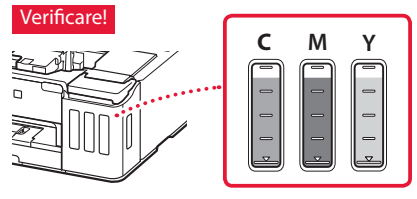

8 Chiudere il coperchio superiore.

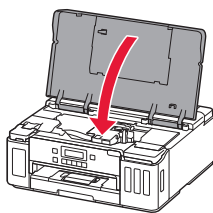

## **5. Accensione della stampante**

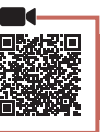

1 Collegare il cavo di alimentazione.

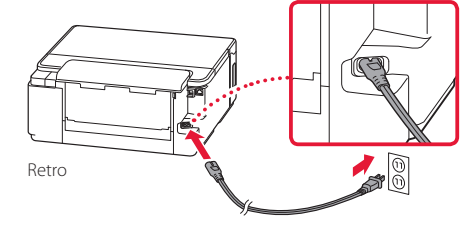

 **Importante** In questa fase, non collegare altri cavi.

2 Premere il pulsante **ON**.

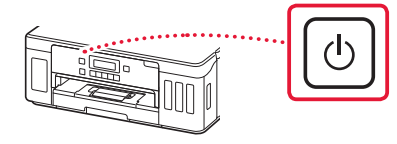

3 Quando viene visualizzata la sequente schermata, utilizzare i pulsanti  $\blacktriangleleft$  e  $\blacktriangleright$  per selezionare una lingua, quindi premere il pulsante **OK**.

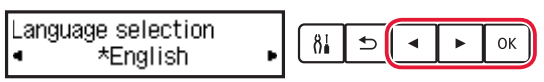

#### **EXP** Importante

Se appare un errore sulla schermata, vedere "Se viene visualizzato un messaggio di errore (codice supporto) sullo schermo" a pagina 3 e seguire le istruzioni.

## **6. Caricamento della carta**

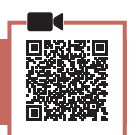

Quando viene visualizzata la seguente schermata, utilizzare i pulsanti [ e ] per selezionare **Sì (Yes)**, quindi premere il pulsante **OK**.

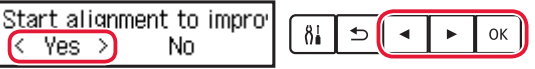

2 Rimuovere il cassetto dalla stampante.

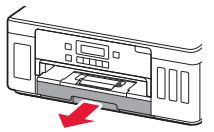

#### 3 Far scorrere le guide della carta.

• Far scorrere la guida della carta di destra verso il margine destro. Allineare la guida della carta anteriore con il segno Letter o A4.

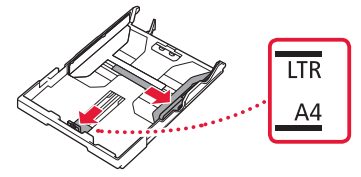

#### 4 Caricare la carta.

- Caricare 2 o più fogli di carta comune in formato Letter o A4 con il lato di stampa rivolto verso il basso.
- Posizionare la carta contro la guida della carta anteriore e allineare la guida della carta di destra alla larghezza della carta.

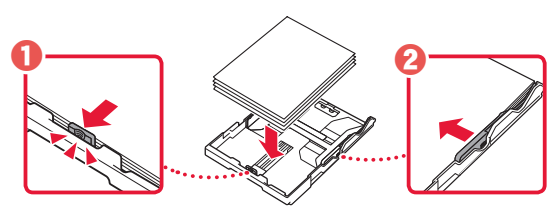

5 Reinserire il cassetto.

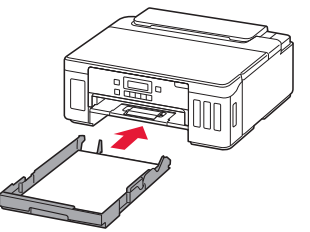

6 Estrarre il vassoio di uscita della carta.

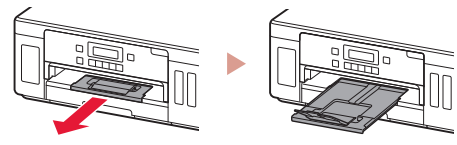

- 7 Seguire le istruzioni visualizzate e premere il pulsante **OK**.
	- Verificare che sullo schermo della stampante appaia **Pronto alla connessione (Ready to connect)**.

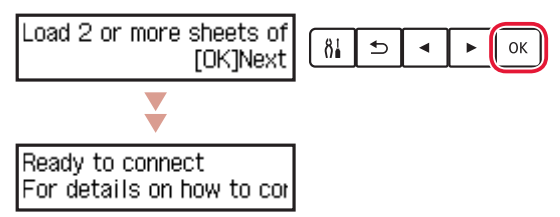

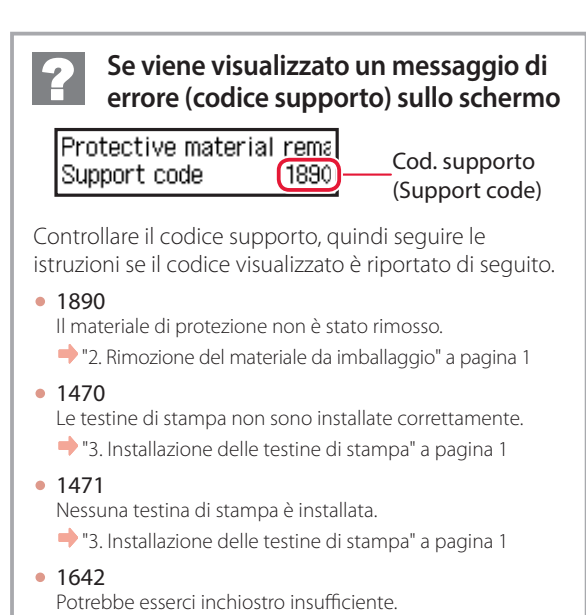

"4. Versamento d'inchiostro" a pagina 2

Per tutti gli altri casi, consultare il **Manuale online**.

# Impostazione della stampante

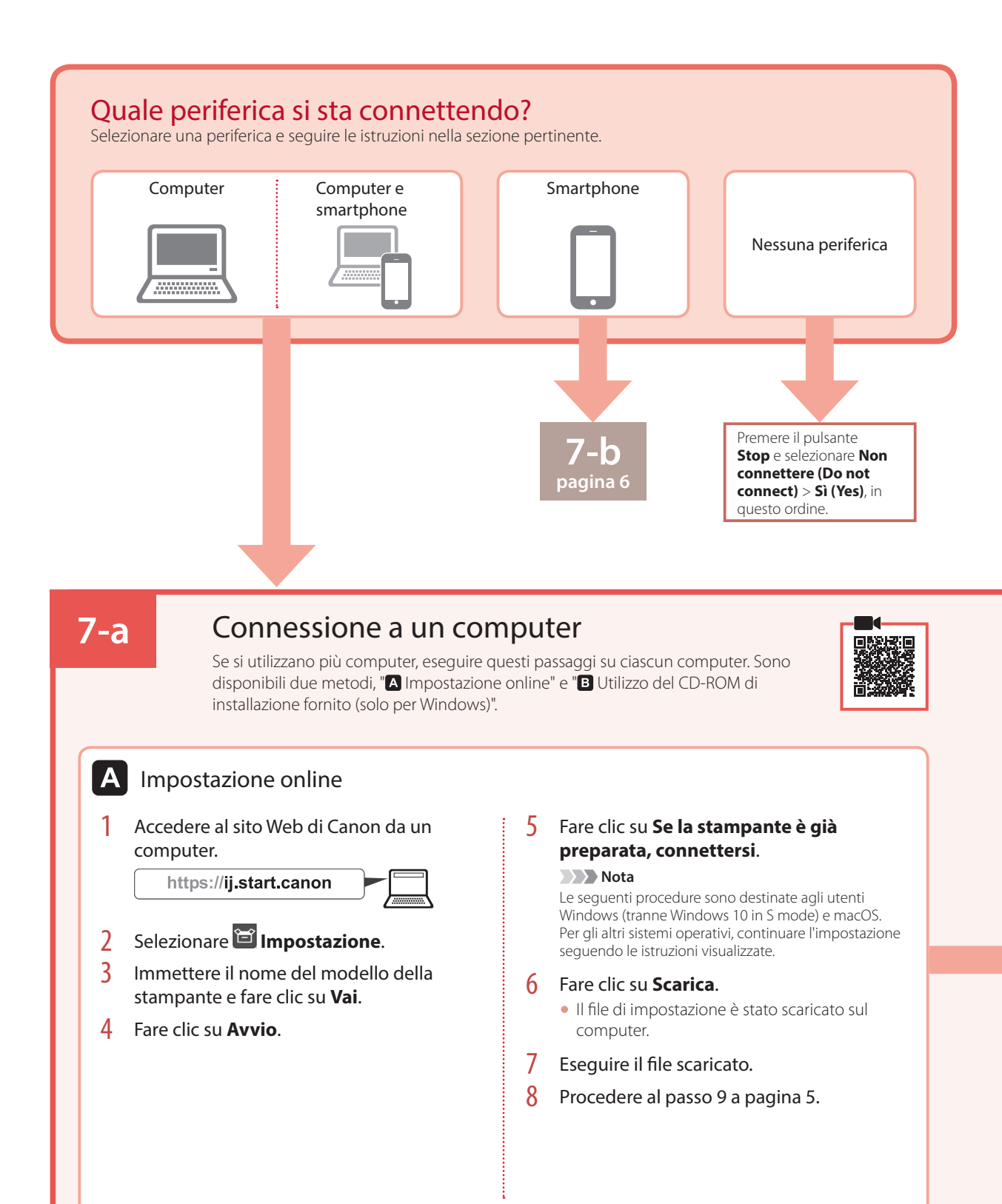

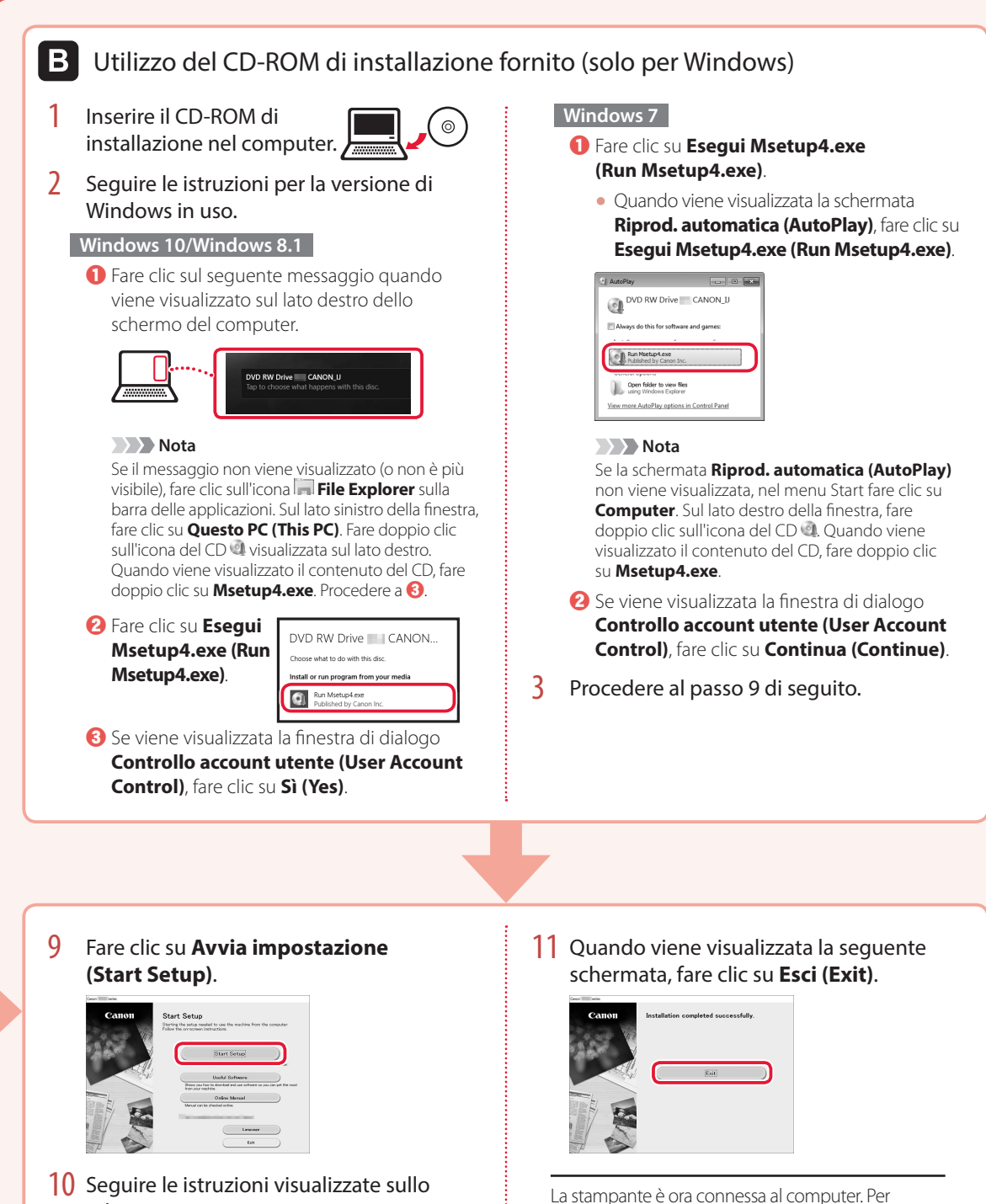

- schermo.
	- Queste operazioni possono richiedere del tempo.

5

connettersi anche a uno smartphone, vedere "7-b. Connessione a uno smartphone" a pagina 6.

# Impostazione della stampante

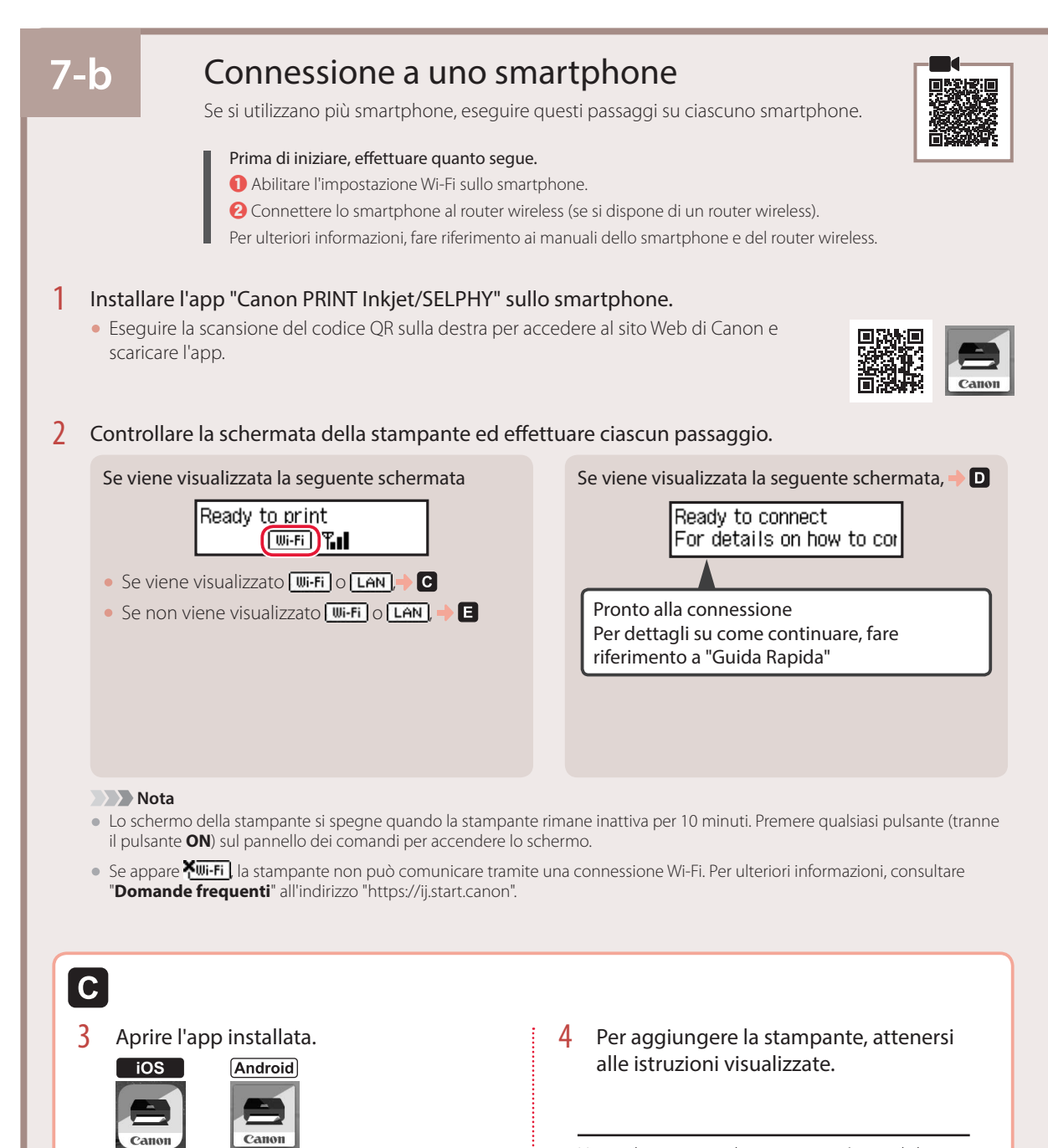

Una volta aggiunta la stampante, è possibile stampare dallo smartphone. Per stampare foto, vedere "Caricamento della carta fotografica" a pagina 8.

**PRINT** 

D I Le procedure variano tra iOS e Android. Seguire le istruzioni relative al sistema operativo in uso.

#### **iOS**

3 Toccare **Impostazioni (Settings)** nella schermata iniziale dello smartphone, quindi toccare **Canon\_ij\_XXXX** nelle impostazioni Wi-Fi.

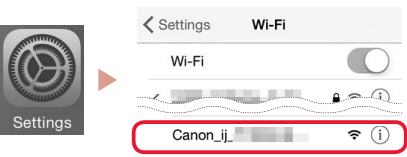

#### **Nota**

Se **Canon** ij XXXX non appare, seguire la procedura in  $\blacksquare$ , quindi cercare di nuovo **Canon\_ij\_XXXX**.

4 Aprire l'app installata e seguire le istruzioni visualizzate per aggiungere la stampante.

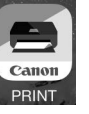

- La stampante è aggiunta con il metodo di connessione più appropriato all'ambiente in uso.
- 

# **Android**

3 Aprire l'app installata e seguire le istruzioni visualizzate per aggiungere la stampante.

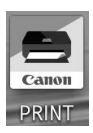

• La stampante è aggiunta con il metodo di connessione più appropriato all'ambiente in uso.

#### **Nota**

Se un messaggio indicante "**Nessuna stampante è stata aggiunta. Eseguire l'impostazione stampante? (No printer has been added. Perform printer setup?)**" non appare subito dopo aver avviato l'applicazione, attenersi alla procedura in **E** e tornare alle operazioni dello smartphone.

Una volta aggiunta la stampante, è possibile stampare dallo smartphone. Per stampare foto, vedere "Caricamento della carta fotografica" a pagina 8.

# A

3 Tenere premuto il pulsante **Connessione wireless (Wireless connect)** per circa 3 secondi.

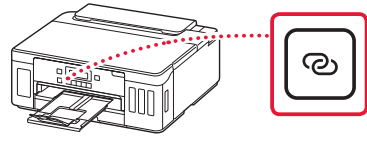

4 Quando viene visualizzato **Seguire le istruzioni sul PC, smartphone, ecc.** sulla schermata della stampante, passare a  $\blacksquare$ .

# Caricamento della carta fotografica

La carta fotografica può essere caricata solo nel vassoio posteriore.

1 Aprire il coperchio del vassoio posteriore ed estendere il supporto per la carta.

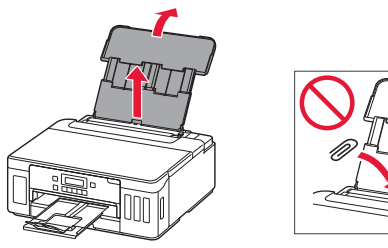

2 Aprire il coperchio dell'alimentatore manuale e far scorrere la guida della carta di destra verso l'estrema destra.

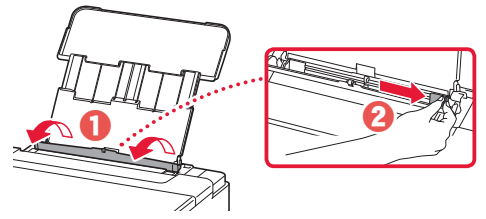

3 Caricare diversi fogli di carta fotografica con il lato di stampa rivolto verso l'alto e far scorrere la guida della carta laterale contro il bordo della risma di carta.

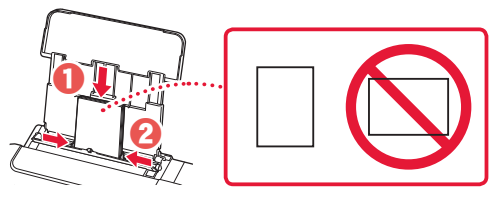

4 Chiudere il coperchio dell'alimentatore manuale.

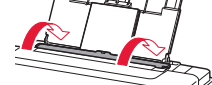

- 5 Quando viene visualizzato il messaggio **Registrare le informazioni carta nel vassoio posteriore (Save the rear tray paper information)** sullo schermo della stampante, premere il pulsante **OK**.
- 6 Selezionare il formato e il tipo di carta, quindi premere il pulsante **OK**.

# Trasporto della stampante

Quando si cambia la posizione della stampante, assicurarsi di quanto segue. Per ulteriori informazioni, consultare il **Manuale online**.

Verificare che entrambi i pulsanti di collegamento siano premuti completamente per evitare perdite di inchiostro.

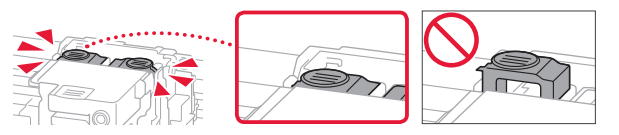

Controllare che la posizione della leva valvola d'inchiostro sia chiusa.

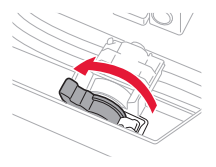

#### Imballare la stampante in una busta di plastica in caso di perdite di inchiostro.

- Imballare la stampante in una scatola robusta e posizionarla con la parte inferiore rivolta verso il basso, utilizzando sufficiente materiale protettivo da garantire un trasporto sicuro.
- Non inclinare la stampante. Potrebbe verificarsi una fuoriuscita d'inchiostro.
- Maneggiare con cura e assicurarsi che la scatola rimanga in piano e che NON venga capovolta o girata su un lato, in quanto la stampante potrebbe subire danni e potrebbe verificarsi una fuoriuscita d'inchiostro dalla stampante.
- Quando si contatta uno spedizioniere per la gestione del trasporto della stampante, richiedere che sull'imballo venga apposta la scritta "ALTO" per mantenere la stampante con la parte inferiore rivolta verso il basso. Contrassegnare anche con "FRAGILE" o "MANEGGIARE CON CURA".

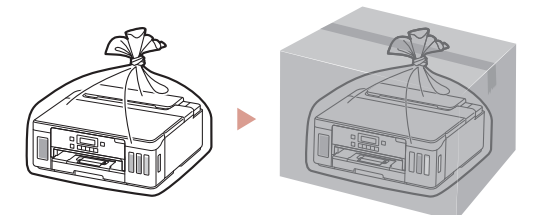

**Tiešsaistes iestatīšana Tiešsaistes iestatīšana Tiešsaistes iestatīšana** *Tiešsaistes iestatīšana* 

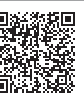

## **1. Iepakojuma saturs**

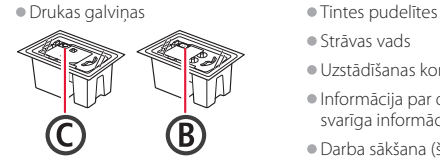

- 
- •Strāvas vads
- •Uzstādīšanas kompaktdisks •Informācija par drošību un cita
- svarīga informācija •Darba sākšana (šī rokasgrāmata)

## **2. Iepakojuma materiālu noņemšana**

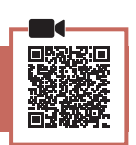

- 1 Noņemiet un iznīciniet visus iepakojuma materiālus un oranžo līmlenti.
- 2 Atveriet augšējo vāku, izņemiet un utilizējiet iekšā esošo oranžo līmlenti un aizsargmateriālu.

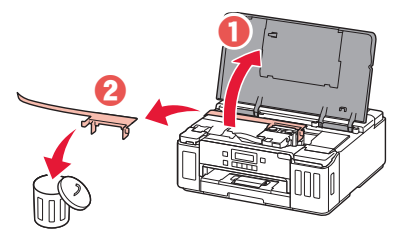

# **3. Drukas galviņu uzstādīšana**

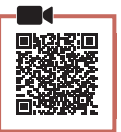

1 Atveriet drukas galviņas bloķēšanas vāku.

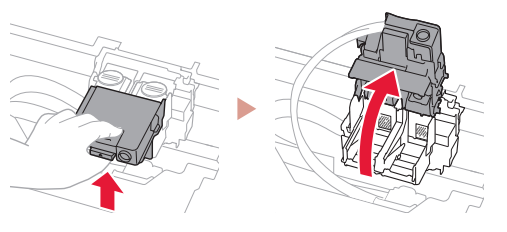

2 Izņemiet no iepakojuma katru drukas galviņu un noņemiet uzlīmi.

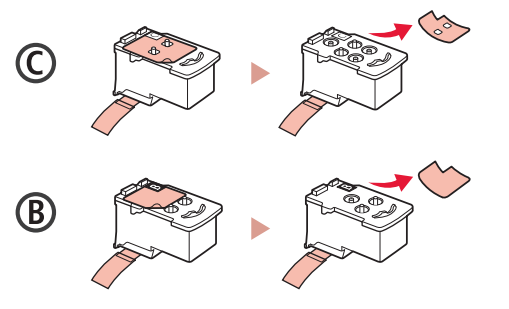

3 Noņemiet aizsarglīmlenti.

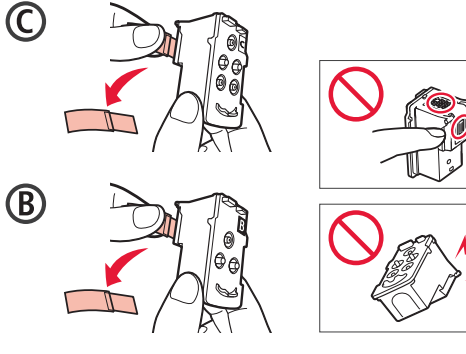

4 Ievietojiet C (krāsu) drukas galviņu kreisajā pusē un B (melno) drukas galviņu labajā pusē.

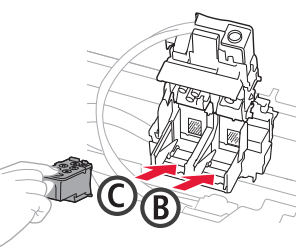

5 Aizveriet drukas galviņas bloķēšanas vāku un nospiediet, līdz tas noklikšķ.

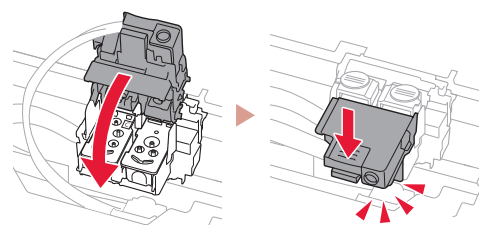

6 Nospiediet uz leju abas savienojuma pogas pilnībā, līdz tās noklikšķ.

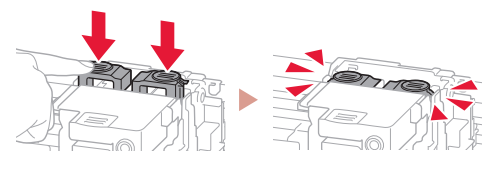

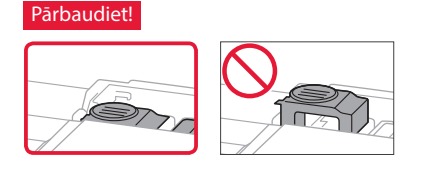

# Printera iestatīšana

# **4. Tintes iepildīšana**

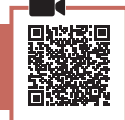

. . . . . . . . . . .

#### **Svarīgi!**

Rīkojoties ar šo izstrādājumu, ir jāievēro piesardzība darbā ar tinti. Piepildot tintes tvertnes ar tinti, tā var izšļakstīties. Ja tinte nokļūst uz jūsu apģērba vai mantām, to var nebūt iespējams notīrīt.

1 Atveriet tintes tvertnes vāku un tvertnes vāciņu printera kreisajā pusē.

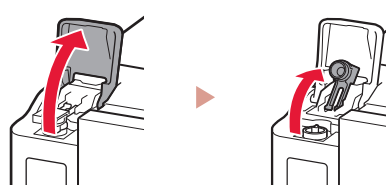

2 Turiet tintes pudelīti stāvus un uzmanīgi pašķiebiet pudelītes vāciņu, lai to noņemtu.

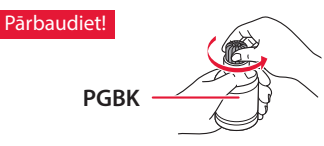

3 Savietojiet tintes pudelītes sprauslu ar ieeju.

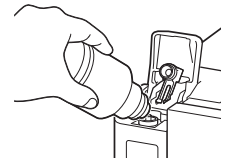

4 Lēnām apgrieziet tintes pudelīti otrādi un spiediet lejup, lai izlietu tinti.

• Ja tinte nelīst, uzmanīgi noņemiet tintes pudelīti un mēģiniet vēlreiz.

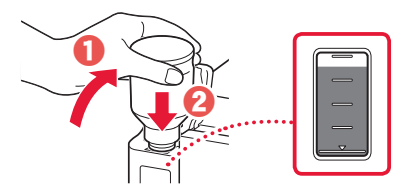

5 Uzmanīgi noņemiet tintes pudelīti no ieeajas. • Esiet uzmanīgs, lai tinte neizlīst.

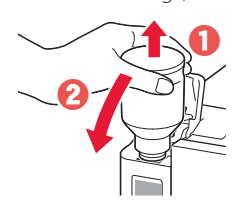

6 Uzlieciet tvertnes vāciņu **droši** un pēc tam aizveriet tintes tvertnes vāku.

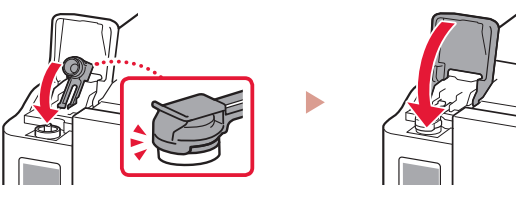

7 Atkārtojiet 1.–6. darbību, lai iepildītu visu tinti attiecīgajās tintes tvertnēs labajā pusē.

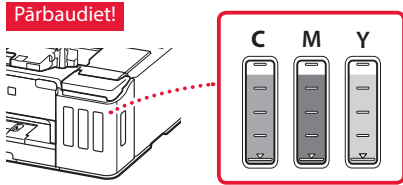

8 Aizveriet augšējo vāku.

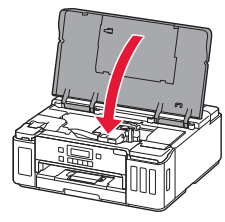

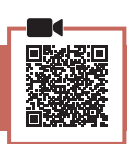

1 Pievienojiet strāvas vadu.

**5. Printera ieslēgšana**

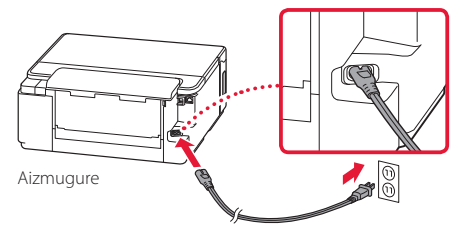

- **Svarīgi!** Šobrīd nepievienojiet citus kabelus.
- 2 Nospiediet pogu **Iesl. (ON)**.

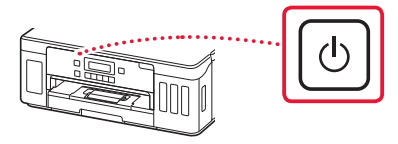

3 Kad tiek parādīts tālāk redzamais ekrāns, izmantojiet pogas  $\triangleleft$ un  $\triangleright$ , lai atlasītu valodu, un pēc tam nospiediet pogu **Labi (OK)**.

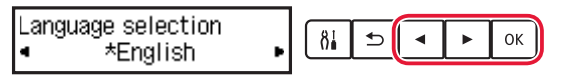

#### **Svarīgi!**

Ja ekrānā parādās kļūda, skatiet "Ja ekrānā tiek parādīts kļūdas ziņojums (atbalsta kodu)" šajā 3. lpp. un izpildiet norādījumus.

#### **6. Papīra ievietošana**

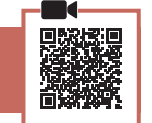

1 Kad tiek parādīts tālāk redzamais ekrāns, izmantojiet pogu [ un ], lai atlasītu **Jā (Yes)**, un pēc tam nospiediet pogu **Labi (OK)**.

Start alignment to impro 81  $\rightarrow$  $\langle$  Yes > No

2 Izņemiet kaseti no printera.

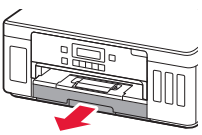

#### $\beta$  Bīdiet papīra vadotnes prom vienu no otras.

• Virziet labās puses papīra vadotni uz labo malu. Izlīdziniet priekšējo papīra vadotni ar atzīmi Letter vai A4.

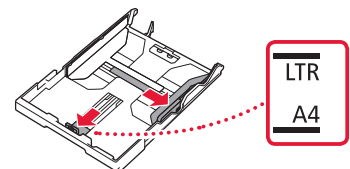

#### 4 Ievietojiet papīru.

- Ievietojiet vismaz 2 loksnes parastā Letter vai A4 izmēra papīra ar apdrukājamo pusi uz leju.
- Novietojiet papīru pret priekšējo papīra vadotni un izlīdziniet labo papīra vadotni ar papīra platumu.

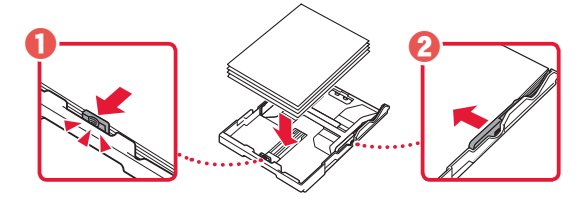

5 Ievietojiet kaseti.

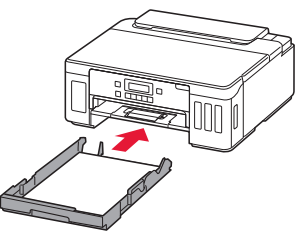

6 Izvelciet papīra izvades uztvērēju.

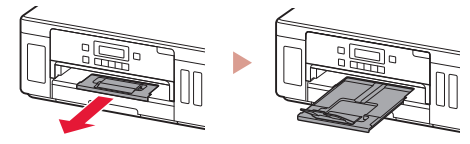

- 7 Izpildiet ekrānā redzamos norādījumus un pēc tam nospiediet pogu **Labi (OK)**.
	- Pārbaudiet, vai **Gatavs savien. izveidei (Ready to connect)** parādās printera ekrānā.

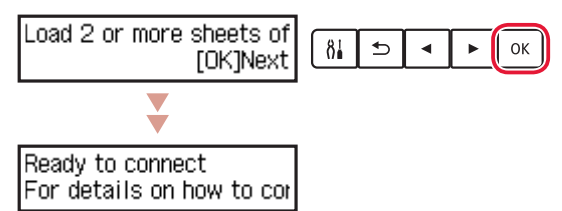

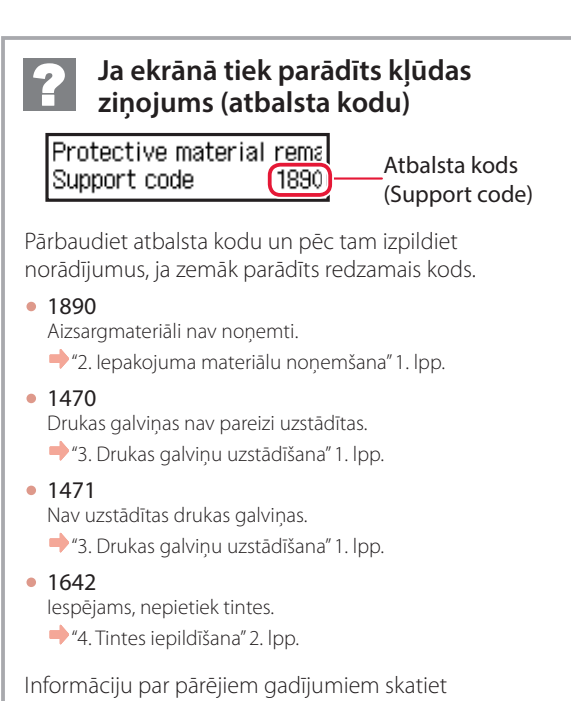

dokumentā **Tiešsaistes rokasgrāmata**.

# Printera iestatīšana

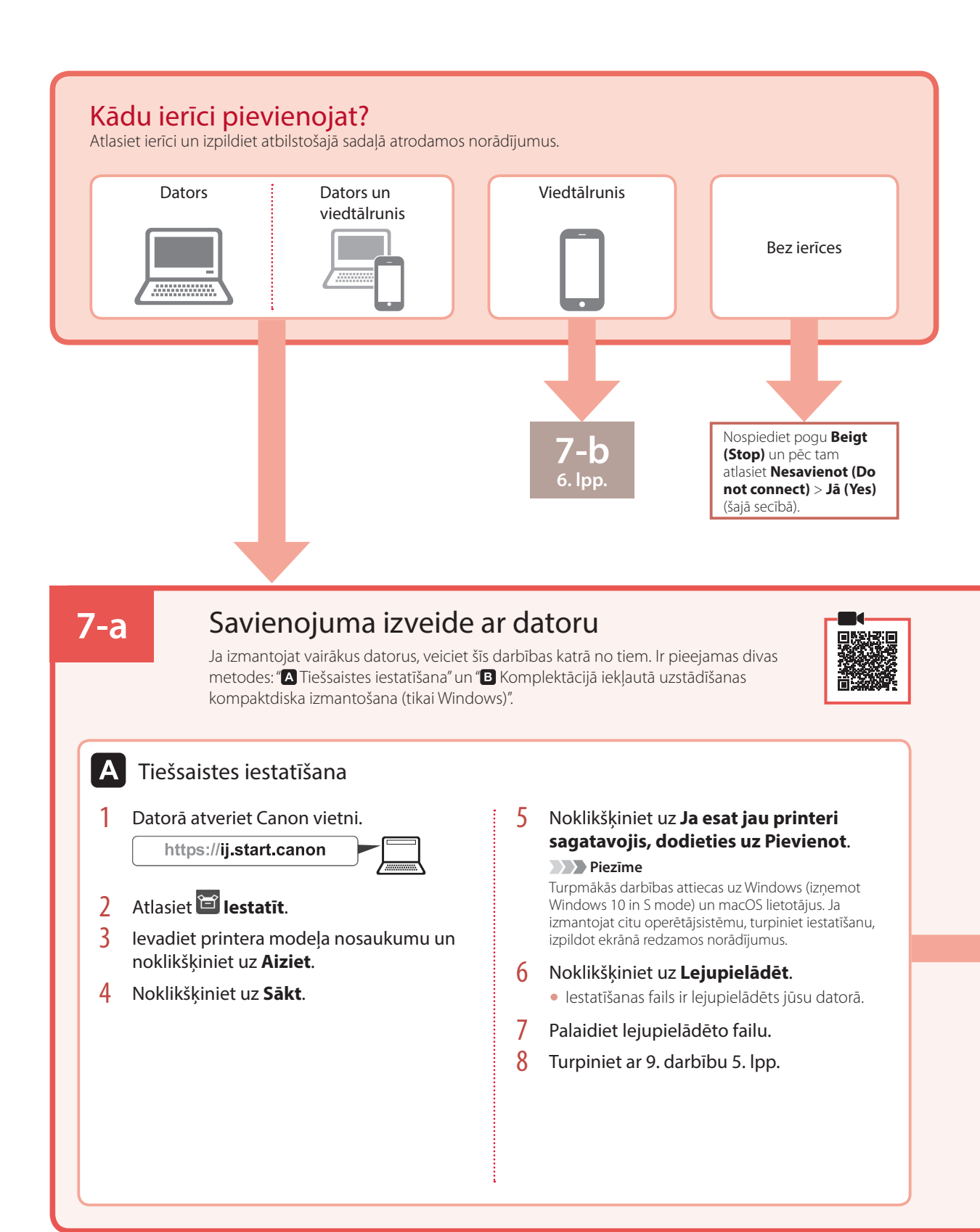

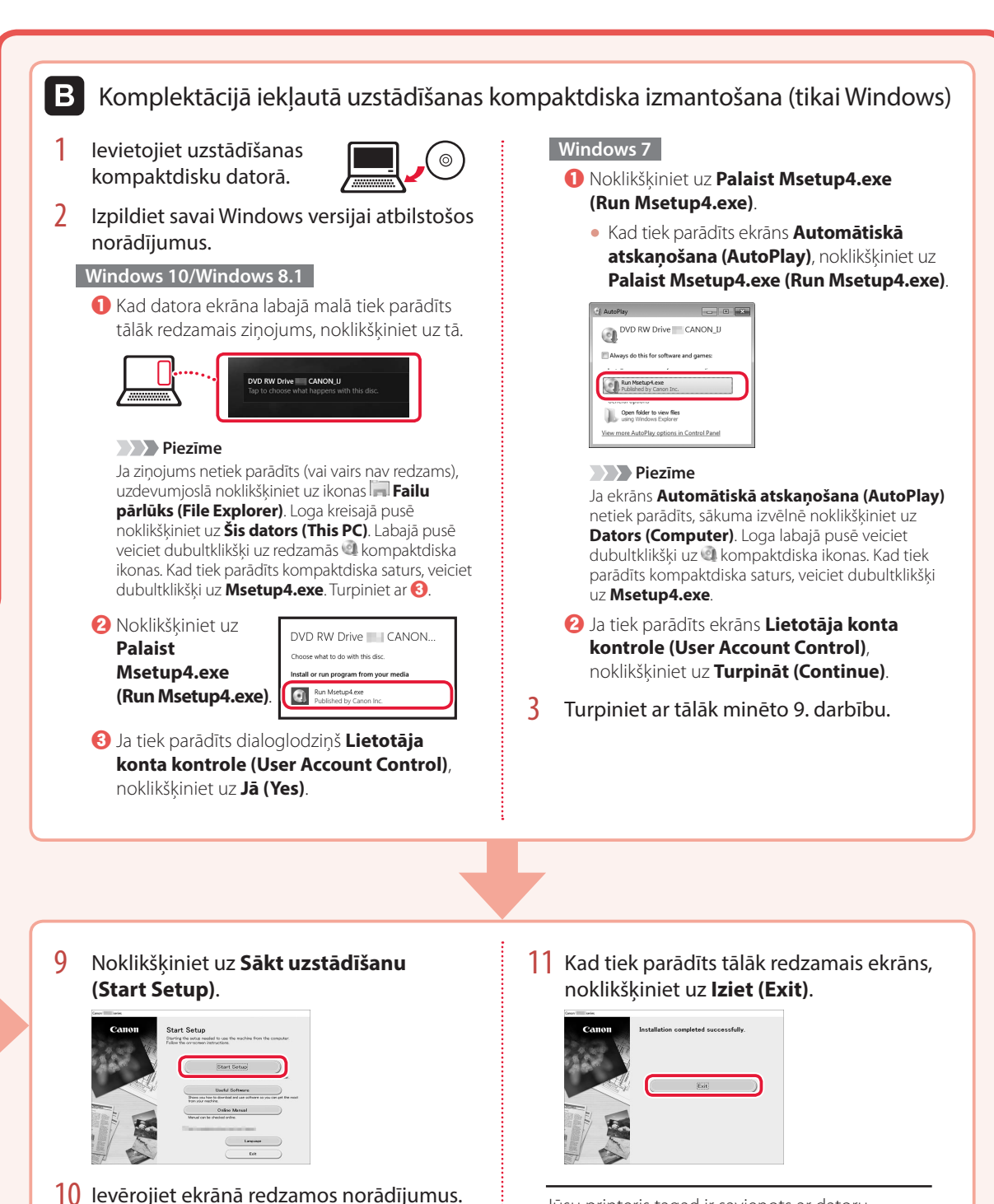

• Šīs darbības var aizņemt noteiktu laiku.

Jūsu printeris tagad ir savienots ar datoru. Lai pievienotu viedtālruni, skatiet sadaļu "7-b. Savienojuma izveide ar viedtālruni" 6. lpp.

# Printera iestatīšana

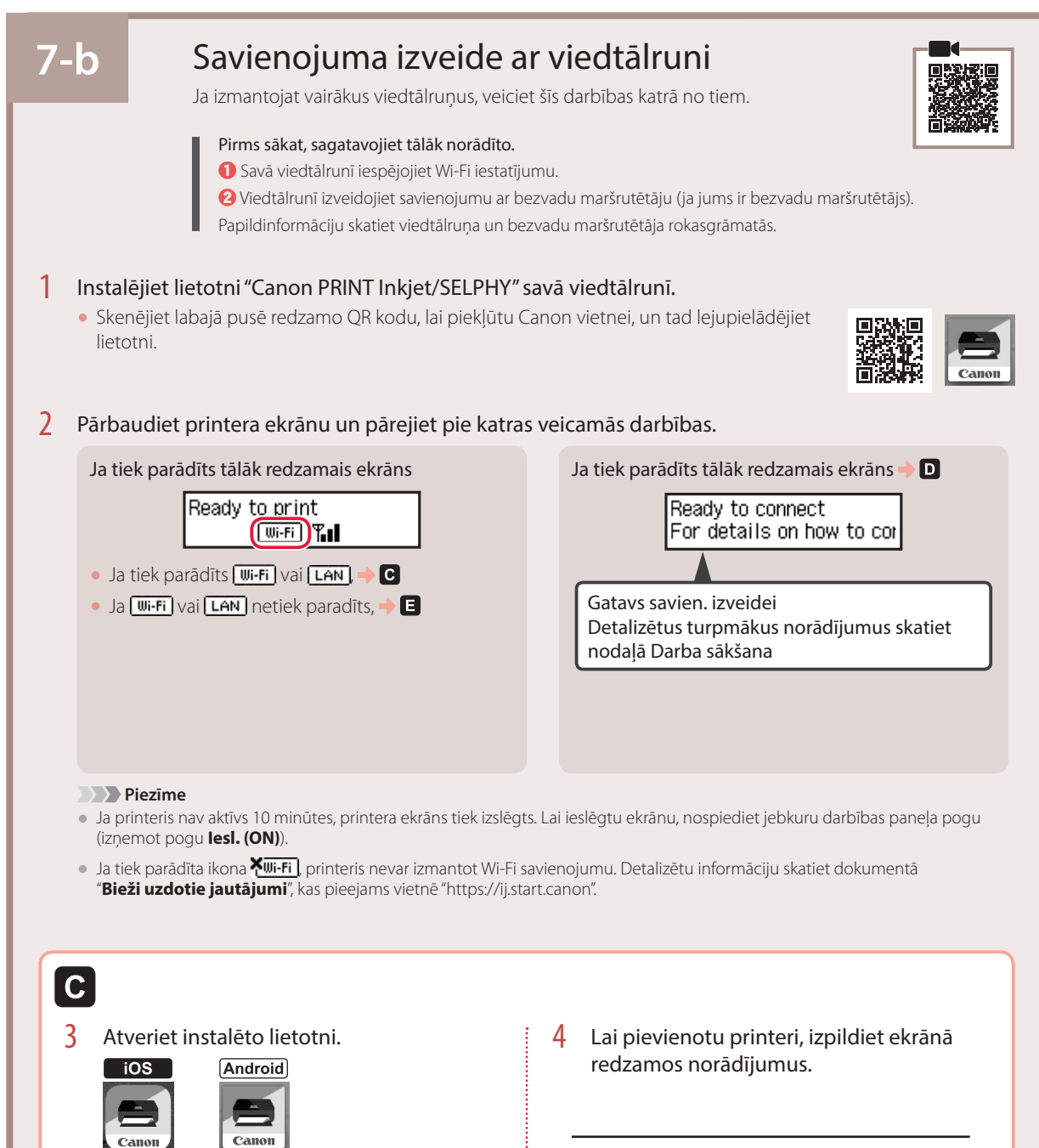

Pēc printera pievienošanas varēsiet drukāt no sava viedtālruņa. Lai izdrukātu fotoattēlus, skatiet sadaļu "Fotopapīra ievietošana" 8. lpp.

**PRINT** 

D I

Procedūras operētājsistēmai iOS un Android atšķiras. Izpildiet savai operētājsistēmai atbilstošos norādījumus.

#### **iOS**

3 Viedtālruņa sākuma ekrānā pieskarieties vienumam **Iestatījumi (Settings)** un pēc tam pieskarieties vienumam **Canon\_ij\_XXXX**, kas ir pieejams Wi-Fi iestatījumos.

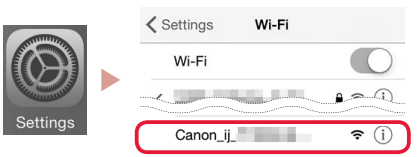

#### **Piezīme**

Ja **Canon\_ij\_XXXX** netiek parādīts, izpildiet sadaļā minētās darbības, un pēc tam vēlreiz meklējiet **Canon\_ij\_XXXX**.

4 Atveriet instalēto lietotni un tad izpildiet ekrānā redzamos norādījumus, lai pievienotu printeri.

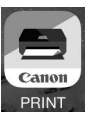

• Printeris ir pievienots ar jūsu izmantotajai videi atbilstošāko savienojuma metodi.

## **Android**

3 Atveriet instalēto lietotni un tad izpildiet ekrānā redzamos norādījumus, lai pievienotu printeri.

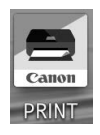

• Printeris ir pievienots ar jūsu izmantotajai videi atbilstošāko savienojuma metodi.

#### **Piezīme**

Ja ziņojums "**No printer has been added. Perform printer setup?**" netiek parādīts pēc lietojumprogrammas startēšanas, izpildiet sadaļā **E** minētās darbības un pēc tam atkal veiciet darbības viedtālrunī.

Pēc printera pievienošanas varēsiet drukāt no sava viedtālruņa. Lai izdrukātu fotoattēlus, skatiet sadaļu "Fotopapīra ievietošana" 8. lpp.

# A

3 Aptuveni 3 sekundes turiet nospiestu pogu **Bezvadu savienojums (Wireless connect)**.

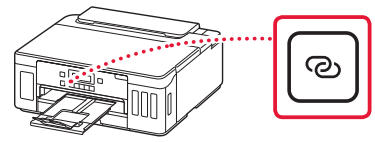

4 Kad printera ekrānā parādās ziņojums **Izpildiet datorā, viedtālrunī vai citā ierīcē redz. norādījumus**, pārejiet pie **D**.

# Fotopapīra ievietošana

Fotopapīru var ievietot tikai aizmugures paliktnī.

1 Atveriet aizmugurējā uztvērēja vāku un izvelciet papīra balstu.

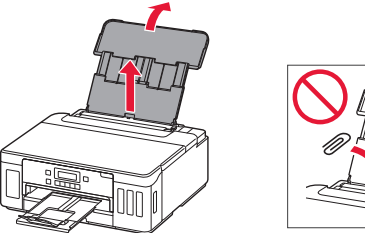

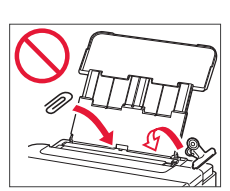

2 Atveriet padeves slota vāku un virziet labās puses papīra vadotni līdz pašai labajai malai.

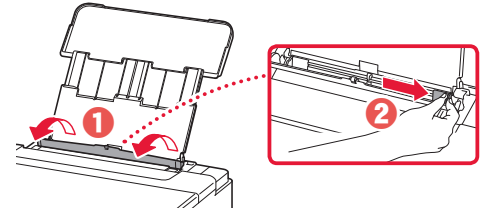

3 Ievietojiet vairākas fotopapīra loksnes ar apdrukājamo pusi uz augšu un bīdiet malējo papīra vadotni pret papīra kaudzītes malu.

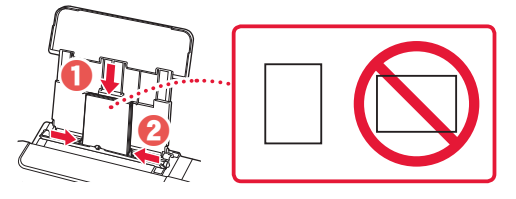

4 Aizveriet padeves slota vāku.

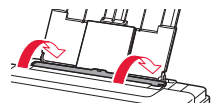

- 5 Kad **Reģistrēt aizmugures paliktņa papīra informāciju (Save the rear tray paper information)** parādās printera ekrānā, nospiediet pogu **Labi (OK)**.
- $6$  Atlasiet papīra izmēru un veidu un pēc tam nospiediet pogu **Labi (OK)**.

# Printera transportēšana

Pārvietojot printeri, pārbaudiet šos nosacījumus. Detalizētu informāciju skatiet dokumentā **Tiešsaistes rokasgrāmata**.

Lai novērstu tintes noplūdi, pārbaudiet, vai abas savienojuma pogas ir pilnībā nospiestas uz leju.

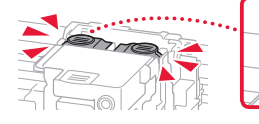

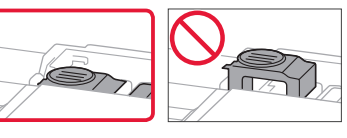

#### Pārbaudiet, vai tintes vārsta svira ir noslēgta.

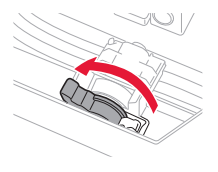

#### Tintes noplūdes gadījumā ievietojiet printeri plastmasas maisā.

- Iepakojiet printeri izturīgā kastē, lai tā būtu novietota uz apakšdaļas, un izmantojiet atbilstošu aizsargmateriālu, lai nodrošinātu drošu transportēšanu.
- Nesasveriet printeri. Tinte var izplūst.
- Lūdzu, rīkojieties uzmanīgi un nodrošiniet, lai kaste būtu plakanā stāvoklī, NEVIS apgāzta otrādi vai uz sāniem, jo printeris var būt bojāts un tajā esošā tinte var izplūst.
- Ja printera transportēšanu veic transporta uzņēmums, apzīmējiet kasti ar uzrakstu "AUGŠPUSE", lai printeris būtu novietots uz apakšdaļas. Tāpat apzīmējiet ar uzrakstiem "PLĪSTOŠS" vai "APIETIES UZMANĪGI".

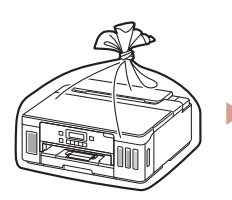

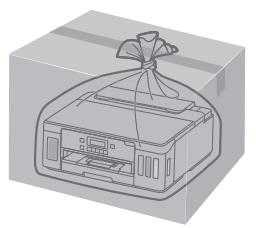

# Spausdintuvo nustatymas **Internetinė sąranka**

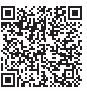

# **1. Dėžutės turinys**

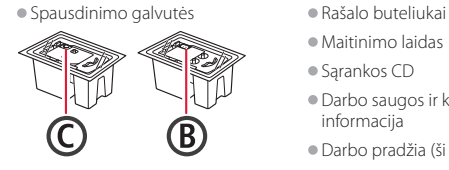

- •Maitinimo laidas
- •Sąrankos CD
- •Darbo saugos ir kita svarbi informacija
- •Darbo pradžia (ši instrukcija)

## **2. Pakuotės medžiagų nuėmimas**

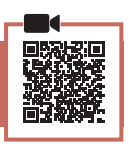

- 1 Nuimkite ir išmeskite visas pakavimo medžiagas ir oranžinę juostelę.
- 2 Atidarykite viršutinį dangtį, nuimkite ir išmeskite oranžinę juostelę ir apsauginę medžiagą.

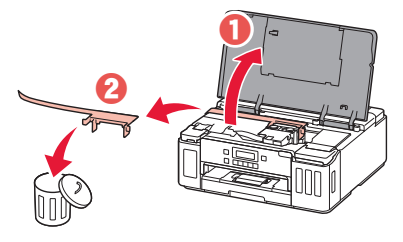

# **3. Spausdinimo galvučių įdėjimas**

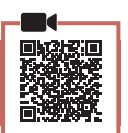

1 Atidarykite spausdinimo galvutės fiksavimo dangtelį.

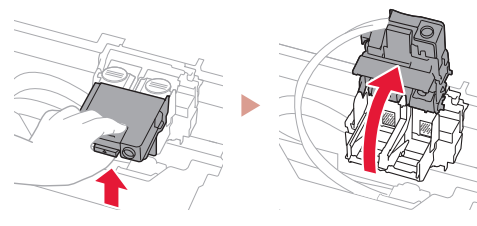

2 Išimkite kiekvieną spausdinimo galvutę iš pakuotės ir nuplėškite etiketę.

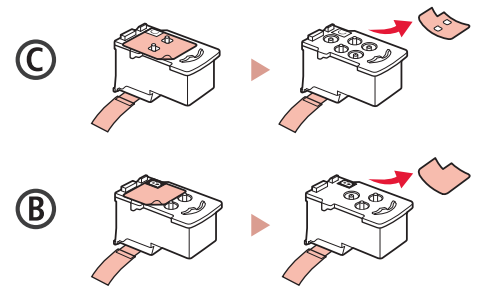

3 Nuimkite apsauginę juostelę.

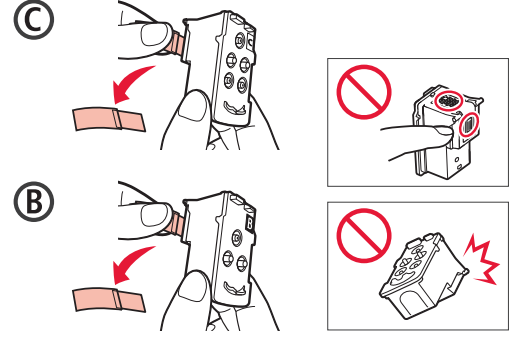

4 C (Spalvotą) spausdinimo galvutę įdėkite kairėje, o B (juodą) spausdinimo galvutę – dešinėje.

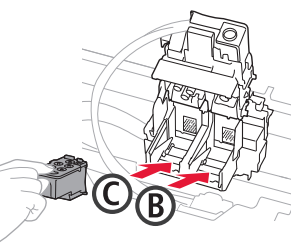

5 Uždarykite spausdinimo galvutės fiksavimo dangtelį ir spauskite, kol jis užsifiksuos.

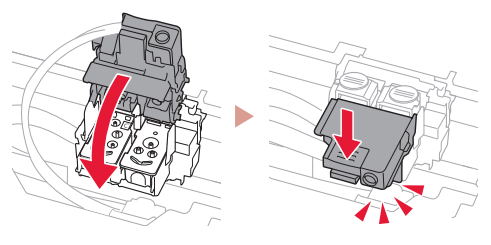

6 Spauskite abu sujungimo mygtukus iki galo, kol jie užsifiksuos.

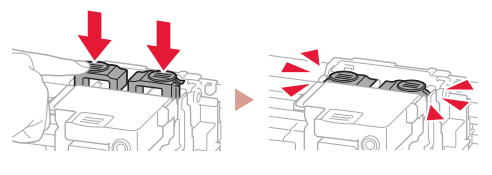

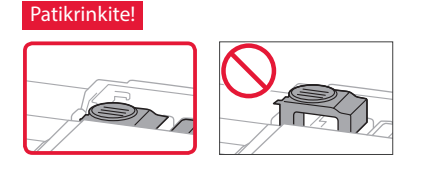

# Spausdintuvo nustatymas

# **4. Rašalo pylimas**

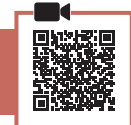

#### **Svarbu**

Su šiuo gaminiu rašalą reikia naudoti atsargiai. Iš rašalo pripildytų rašalo talpyklų rašalas gali ištikšti. Ant drabužių arba daiktų užtiškusio rašalo gali nepavykti išvalyti.

1 Kairėje spausdintuvo pusėje atidarykite rašalo talpyklos dangtelį ir talpyklos dangtelį.

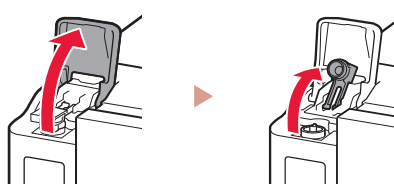

2 Norėdami nuimti rašalo buteliuko dangtelį, rašalo buteliuką laikykite stačią ir atsargiai pasukite dangtelį.

Patikrinkite!

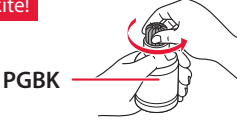

3 Sulygiuokite rašalo buteliuko antgalį su anga.

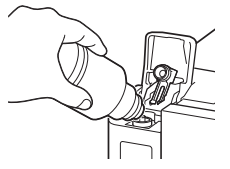

- 4 Lėtai įstatykite apverstą rašalo buteliuką ir stumkite žemyn, kad supiltumėte rašalą.
	- Jei rašalas nebėga, atsargiai nuimkite rašalo buteliuką ir bandykite dar kartą.

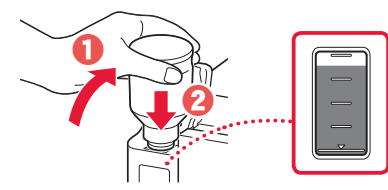

5 Atsargiai patraukite rašalo buteliuką nuo angos. • Būkite atsargūs, kad rašalas neišsipiltų.

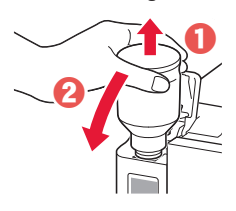

6 **Tvirtai** uždėkite talpyklos dangtelį ir uždarykite rašalo talpyklos dangtelį.

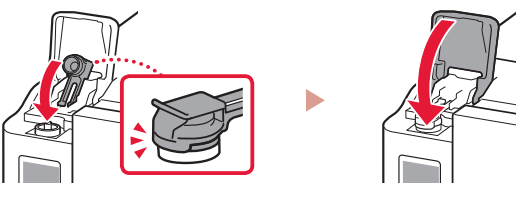

7 Kartokite 1–6 veiksmus, kad supiltumėte visą rašalą į atitinkamas rašalo talpyklas dešinėje.

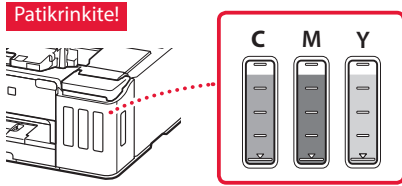

8 Uždarykite viršutinį dangtį.

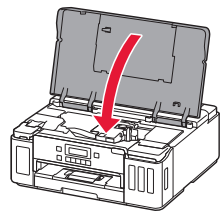

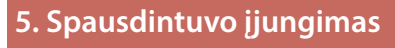

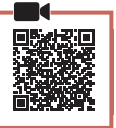

1 Prijunkite maitinimo laidą.

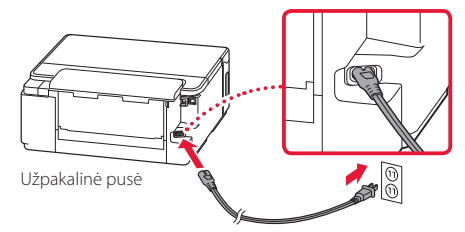

- **EXP** Svarbu Šiuo metu neprijunkite jokių kabelių.
- 2 Paspauskite mygtuką **Įjungti (ON)**.

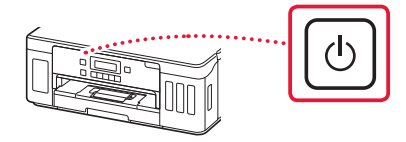

3 Kai parodomas toliau pateiktas ekranas, mygtukais  $\blacktriangleleft$  ir  $\blacktriangleright$  pasirinkite kalbą ir paspauskite mygtuką **Gerai (OK)**.

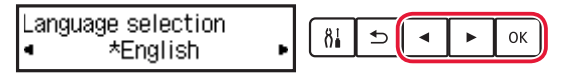

#### **Svarbu**

Jei ekrane rodoma klaida, žr. "Jei ekrane rodomas klaidos pranešimas (palaikymo kodas)" puslapis 3, ir vykdykite instrukcijas.

#### **6. Popieriaus įdėjimas**

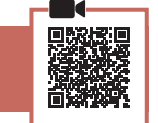

Kai parodomas toliau pateiktas ekranas, mygtukais [ ir ] pasirinkite **Taip (Yes)** ir paspauskite mygtuką **Gerai (OK)**.

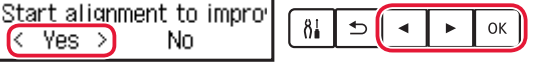

2 Išimkite kasetę iš spausdintuvo.

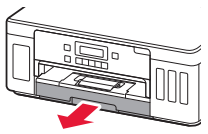

- $\beta$  Pastumkite popieriaus kreipiklius vieną nuo kito.
	- Stumkite dešinįjį popieriaus kreipiklį iki dešiniojo krašto. Sulygiuokite priekinį popieriaus kreipiklį su žyma "Letter" arba A4.

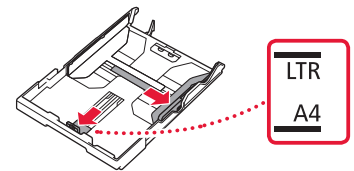

#### 4 Jdėkite popieriaus.

- · Idėkite 2 ar daugiau "Letter" arba A4 formato paprasto popieriaus lapų spausdinamąja puse žemyn.
- Atremkite popierių į priekinį popieriaus kreipiklį, tada sulygiuokite dešinįjį popieriaus kreipiklį pagal popieriaus plotį.

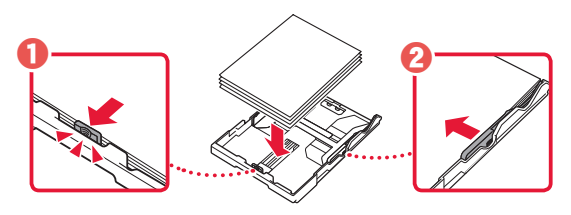

5 Pakeiskite kasetę.

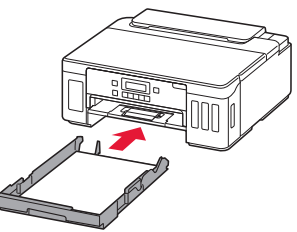

6 Ištraukite popieriaus išvesties dėklą.

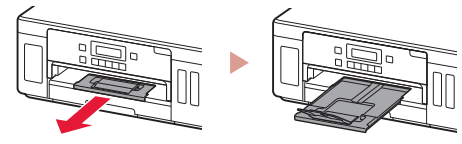

- 7 Vadovaukitės ekrane pateikiamomis instrukcijomis, tada paspauskite mygtuką **Gerai (OK)**.
	- Patikrinkite, ar spausdintuvo ekrane rodomas pranešimas **Paruošta prisijungti (Ready to connect)**.

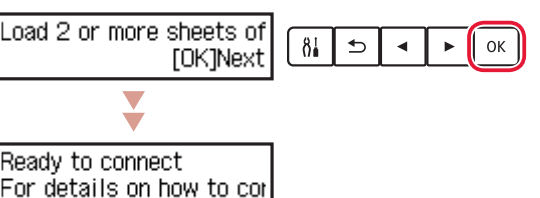

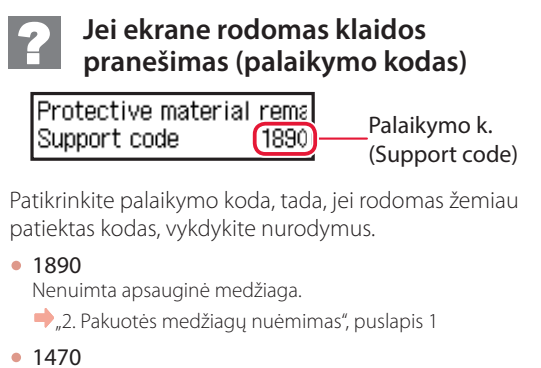

- Netinkamai įdėtos spausdinimo galvutės.
- → "3. Spausdinimo galvučių įdėjimas", puslapis 1
- <sup>1471</sup>
	- Spausdinimo galvutės neįdėtos.
	- 3. Spausdinimo galvučių įdėjimas", puslapis 1
- 1642
	- Gali neužtekti rašalo.
	- A. Rašalo pylimas", puslapis 2

Visais kitais atvejais žr. **Interneto instrukcija**.

LIETUVIŲ

# Spausdintuvo nustatymas

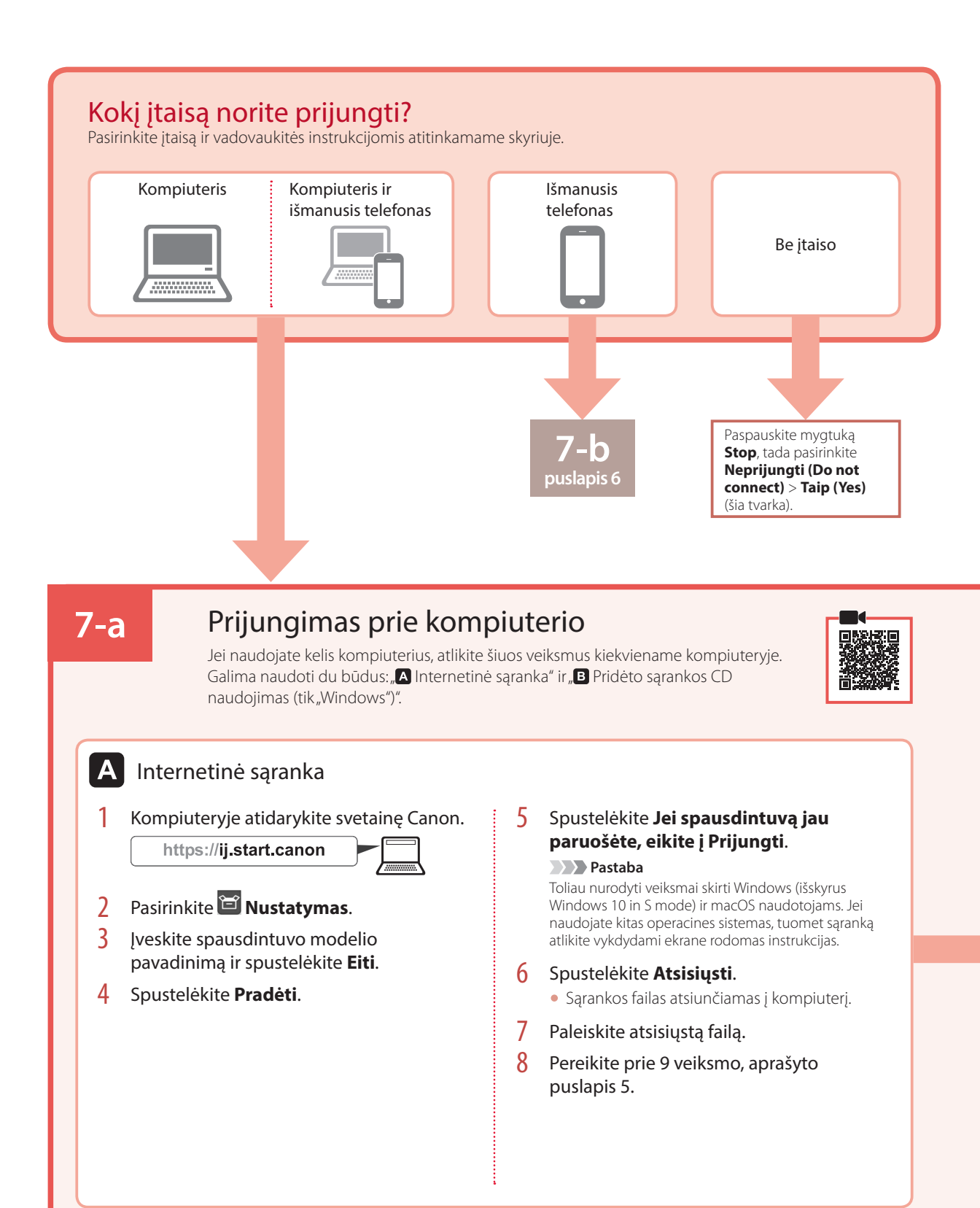

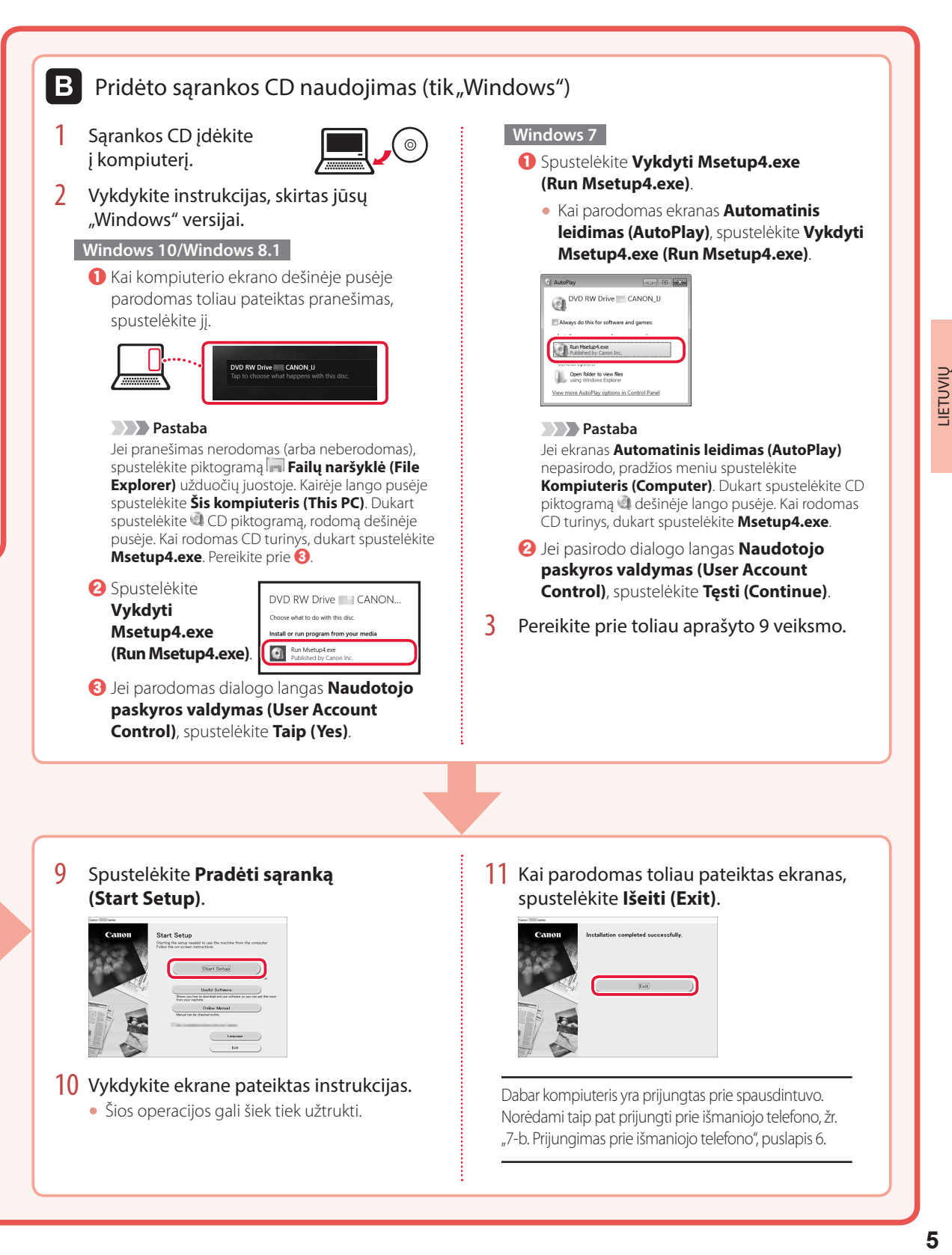

# Spausdintuvo nustatymas

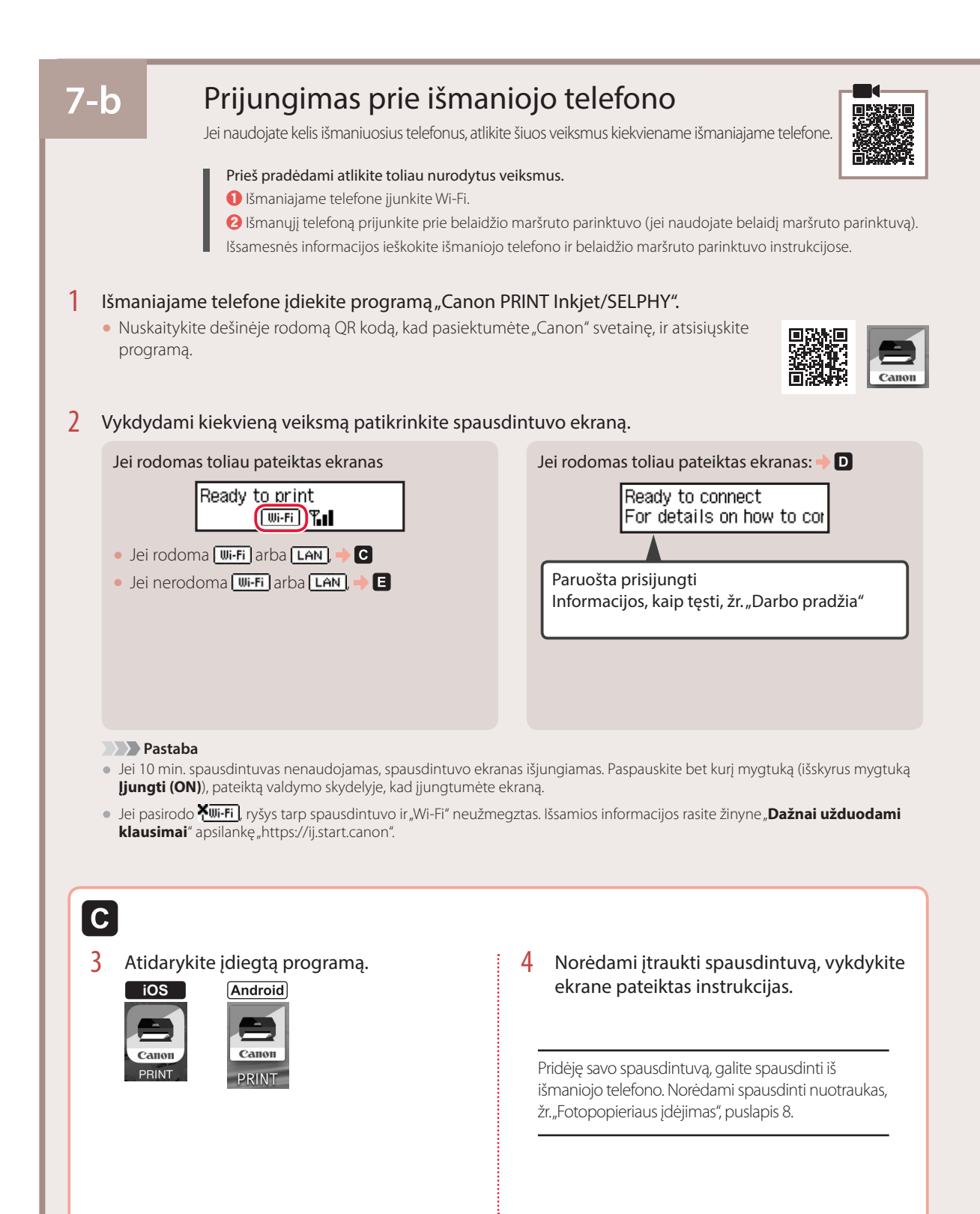
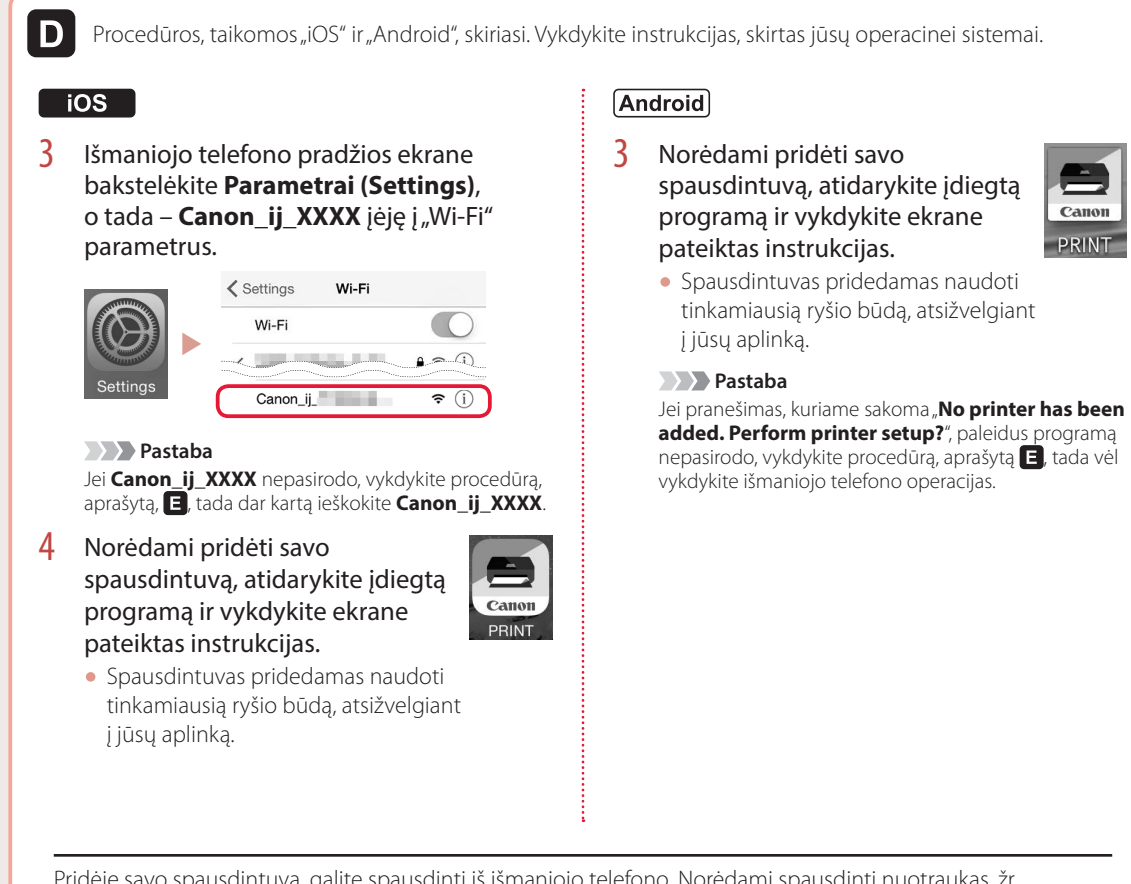

Pridėję savo spausdintuvą, galite spausdinti iš išmaniojo telefono. Norėdami spausdinti nuotraukas, žr. "Fotopopieriaus įdėjimas", puslapis 8.

### A

3 Paspauskite ir laikykite nuspaudę **Belaidis prisijungimas (Wireless connect)** mygtuką maždaug 3 sek.

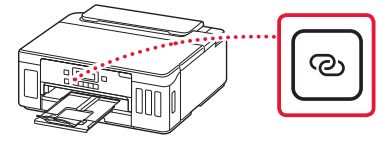

4 Kai spausdintuvo ekrane pasirodo **Vykdykite PC, išm. tel. ar kt. ekr. pateiktas instr.**, pereikite prie **D**.

# Fotopopieriaus įdėjimas

Fotopopierių galima dėti tik į galinį dėklą.

1 Atidarykite galinio dėklo dangtį ir patraukite popieriaus atramą.

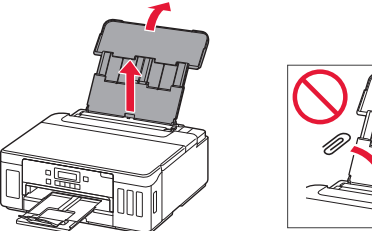

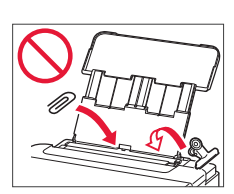

2 Atidarykite tiekimo angos dangtelį ir paslinkite dešinėje pusėje esantį popieriaus kreipiklį iki galo į dešinę.

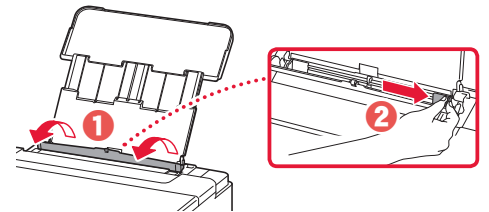

 $\beta$  Jdėkite kelis fotopopieriaus lapus spausdinamąja puse į viršų ir paslinkite šoninį popieriaus kreipiklį pagal popieriaus šūsnies kraštą.

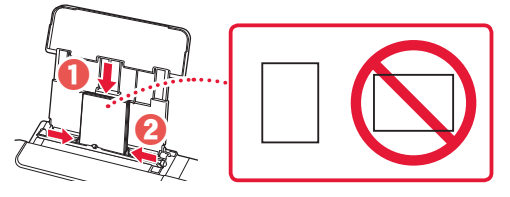

4 Uždarykite tiekimo angos dangtelį.

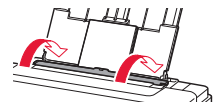

- 5 Kai spausdintuvo ekrane rodoma **Registruoti galinio dėklo popieriaus informaciją (Save the rear tray paper information)**, paspauskite mygtuką **Gerai (OK)**.
- 6 Pasirinkite popieriaus formatą bei tipą ir paspauskite mygtuką **Gerai (OK)**.

# Spausdintuvo transportavimas

Perveždami spausdintuvą iš vienos vietos į kitą, laikykitės toliau pateiktų nurodymų. Išsamios informacijos rasite žinyne **Interneto instrukcija**.

Patikrinkite, ar abu sujungimo mygtukai visiškai nuspausti, kad neištekėtų rašalas.

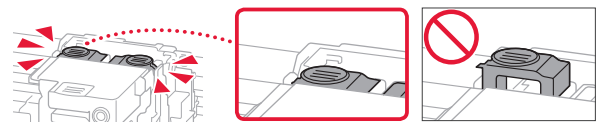

Patikrinkite, ar uždaryta rašalo vožtuvo svirtis.

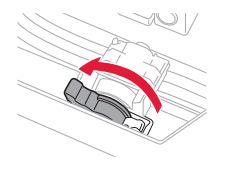

#### Supakuokite spausdintuvą į plastikinį maišą, jei rašalas prateka.

- Siekdami užtikrinti transportavimo saugumą, įdėkite spausdintuvą į patvarią dėžę, statydami jį ant pagrindo, ir pakuodami naudokite pakankamai apsauginės medžiagos.
- Nepakreipkite spausdintuvo. Gali ištekėti rašalo.
- Prašome elgtis atsargiai ir užtikrinti, kad dėžė liktų gulsčioje padėtyje ir NEBŪTŲ apversta ar paversta ant šono, kad nebūtų pažeistas spausdintuvas ir iš jo neištekėtų rašalo.
- Jei už spausdintuvo transportavimą atsakingas siuntimo tarnybos agentas, ant dėžės užrašykite "ŠIA PUSE Į VIRŠŲ", kad spausdintuvas būtų transportuojamas pagrindu žemyn. Taip pat užrašykite "TRAPUS" ir "ELGTIS ATSARGIAI".

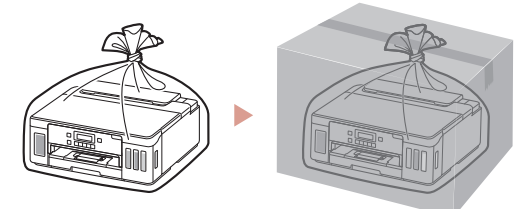

Printeri seadistamine **Seadistamine võrgus**

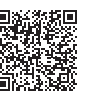

### **1. Karbi sisu**

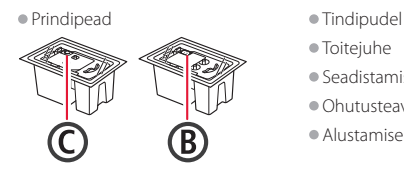

- •Toitejuhe
- •Seadistamise CD-ROM
- •Ohutusteave ja oluline teave
- •Alustamise juhend (see juhend)

#### **2. Pakkematerjalide eemaldamine**

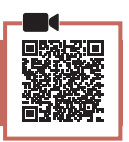

- 1 Eemaldage ja visake ära kõik pakkematerjalid ja oranž teip.
- 2 Avage pealmine kaas, eemaldage selle seest oranž teip ja kaitsev materjal ning visake need ära.

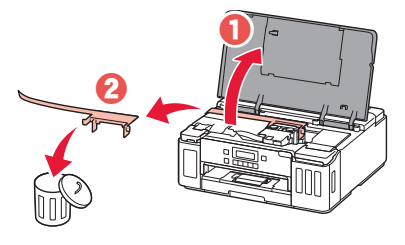

### **3. Prindipeade paigaldamine**

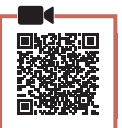

1 Avage prindipea lukustuskaas.

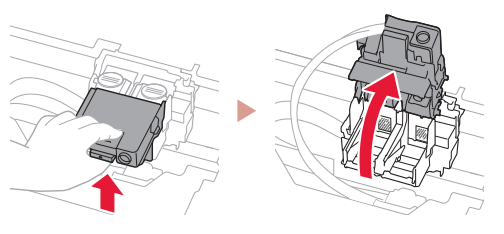

2 Võtke iga prindipea pakendist välja ja eemaldage silt.

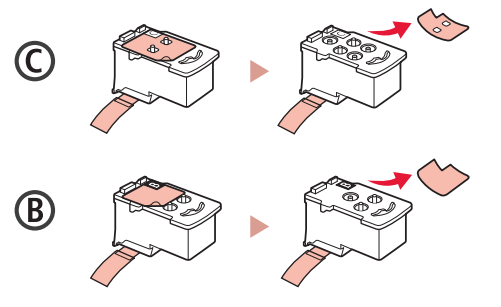

3 Eemaldage kaitseteip.

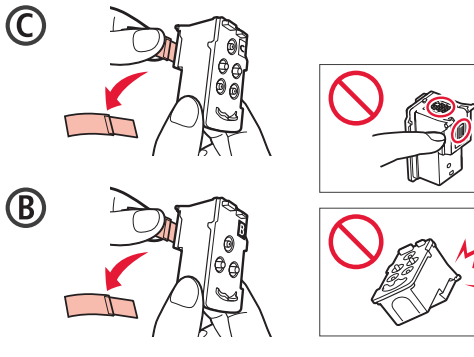

4 Sisestage C (värviline) prindipea vasakule ja B (must) prindipea paremale.

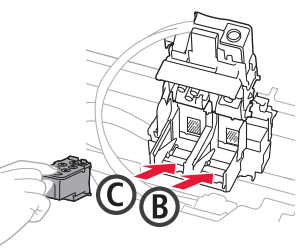

5 Sulgege prindipea lukustuskaas ja vajutage seda alla, kuni see klõpsatab.

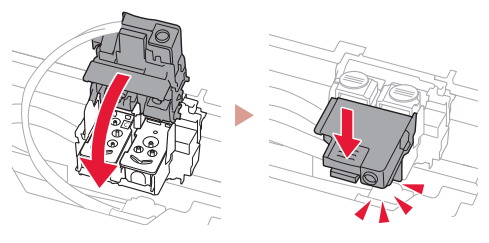

6 Vajutage mõlemad liigendi nupud täielikult alla, kuni nad klõpsatavad.

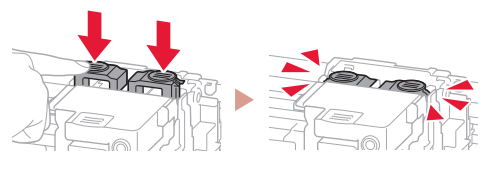

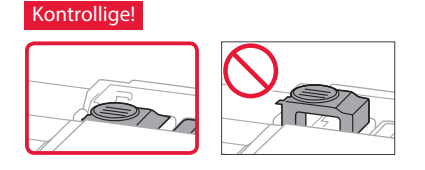

## Printeri seadistamine

### **4. Tindi valamine**

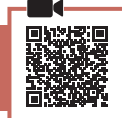

. . . . . . . . .

#### **Tähtis!**

 $\ddot{\bullet}$ 

Selle toote korral tuleb tinti ettevaatlikult käsitseda. Tindimahutite tindiga täitmisel võib tint pritsuda. Riietele või esemetele sattuv tint ei pruugi maha tulla.

1 Avage printeri vasakul küljel tindimahuti kaas ja mahutikork.

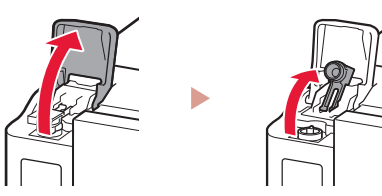

2 Hoidke tindipudelit püsti, keerake õrnalt pudelikork lahti ja eemaldage see.

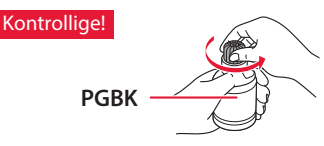

3 Sisestage tindipudeli otsak sisselaskesse.

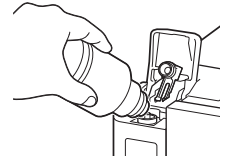

4 Pöörake tindipudel aeglaselt tagurpidi ja vajutage tindi valamiseks alla.

• Kui tint ei valgu, eemaldage ettevaatlikult tindipudel ja proovige uuesti.

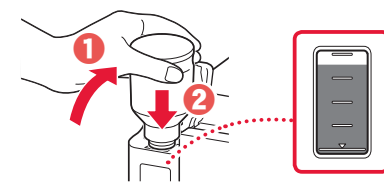

5 Eemaldage tindipudel ettevaatlikult sisselaskest.

• Olge ettevaatlik, et te tinti laiali ei pritsiks.

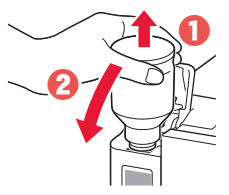

6 Pange mahutikork **kindlalt** tagasi ja sulgege tindimahuti kaas.

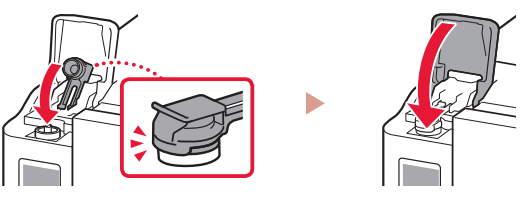

7 Korrake toiminguid 1 kuni 6, et valada kogu tint paremal asuvatesse vastavatesse tindimahutitesse.

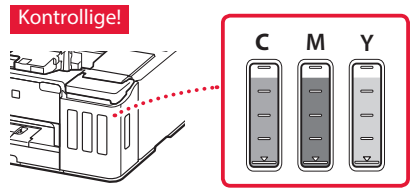

8 Sulgege pealmine kaas.

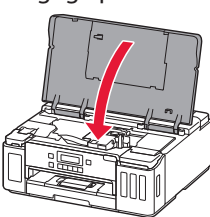

#### **5. Printeri sisselülitamine**

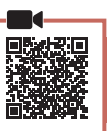

1 Ühendage toitejuhe.

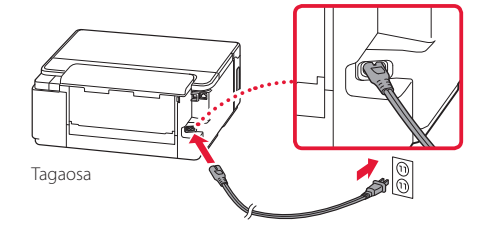

 **Tähtis!** Ärge veel teisi kaableid ühendage.

2 Vajutage nuppu **Sisse (ON)**.

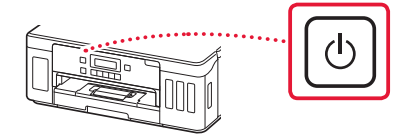

 $3$  Alljärgneva ekraani kuvamisel valige nuppude  $\triangleleft$ ja ] abil keel ning seejärel vajutage nuppu **OK**.

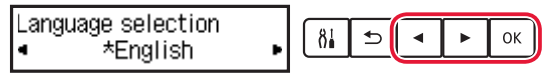

#### **Tähtis!**

Kui ekraanil kuvatakse tõrge, vt "Kui ekraanile ilmub tõrketeade (tugikood)" lk 3 ja järgige suuniseid.

#### **6. Paberi laadimine**

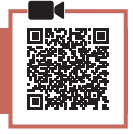

1 Alljärgneva ekraani ilmumisel valige nuppude [ ja ] abil valik **Jah (Yes)** ja seejärel vajutage nuppu **OK**.

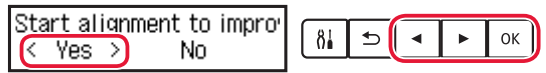

2 Eemaldage printerist kassett.

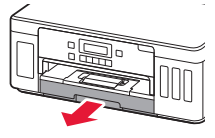

#### 3 Lükake paberijuhikud lahku.

• Lükake parempoolne paberijuhik parema servani. Joondage eesmine paberijuhik Letter-suuruses paberi või A4-tähisega.

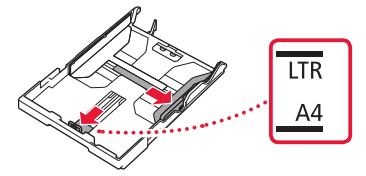

#### 4 Laadige paber seadmesse.

- Laadige 2 või rohkem Letter-suuruses paberilehte või A4-suurusega tavapaberi lehte nii, et prinditav pool jääks alla.
- Asetage paber eesmise paberijuhiku vastu ja joondage parem paberijuhik paberi laiusega.

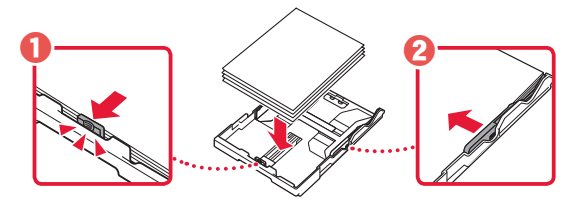

5 Pange kassett tagasi.

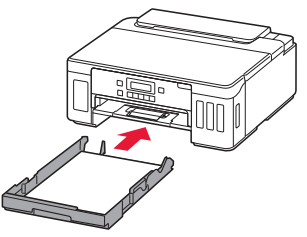

6 Tõmmake paberi väljastusalus välja.

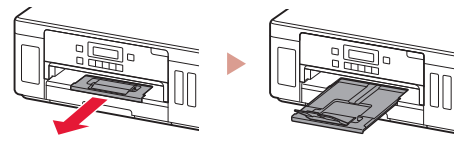

- 7 Järgige ekraanil kuvatavaid suuniseid ja seejärel vajutage nuppu **OK**.
	- Kontrollige, kas **Valmis ühendama (Ready to connect)** kuvatakse printeri ekraanil.

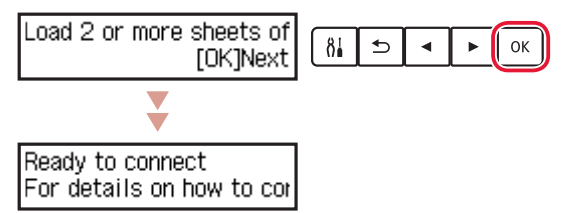

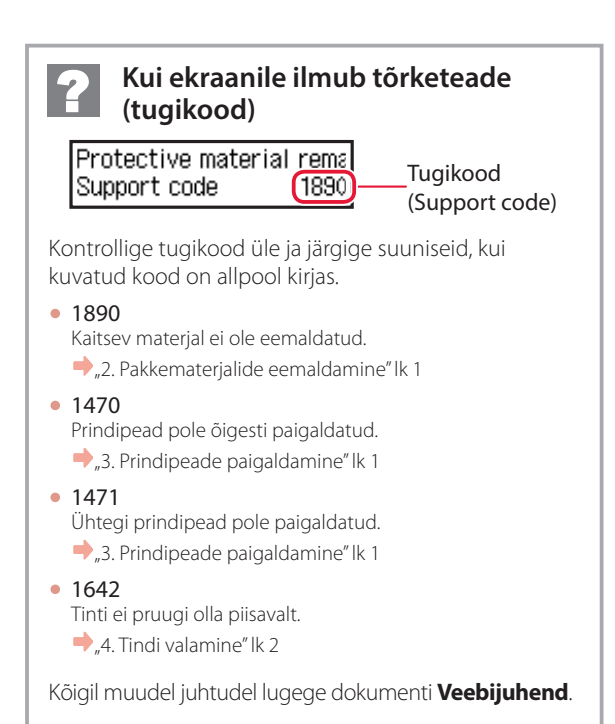

**3**

### Printeri seadistamine

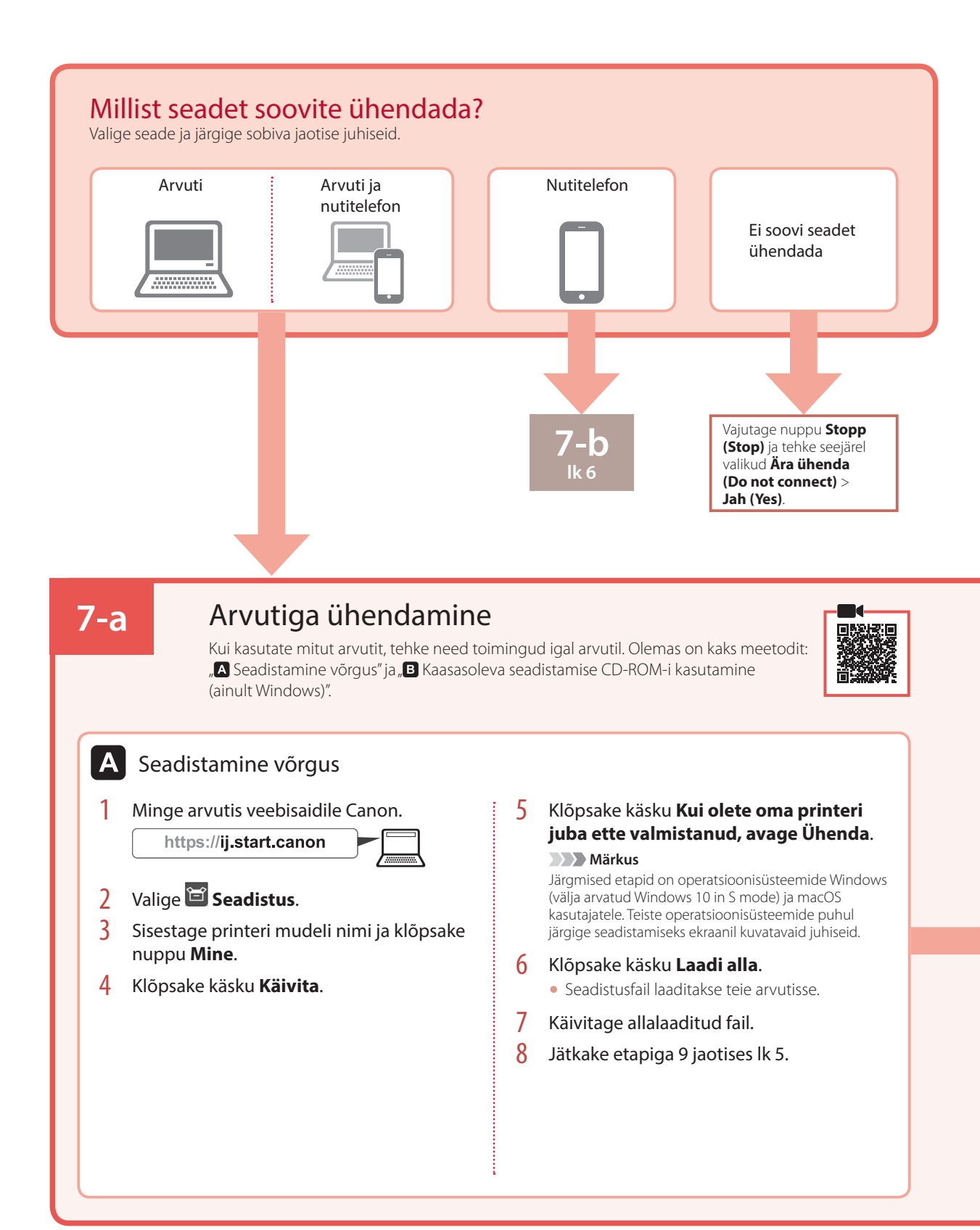

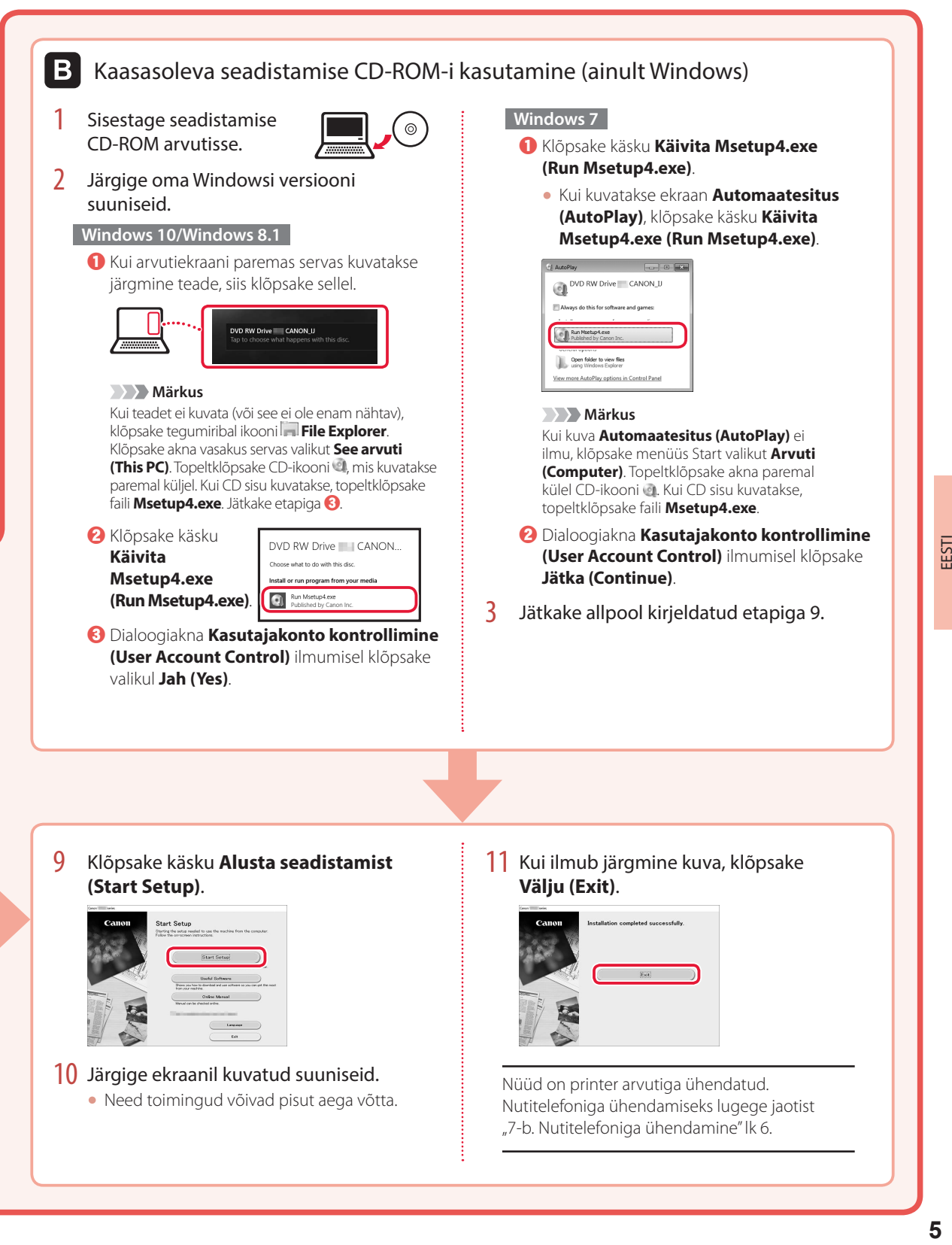

### Printeri seadistamine

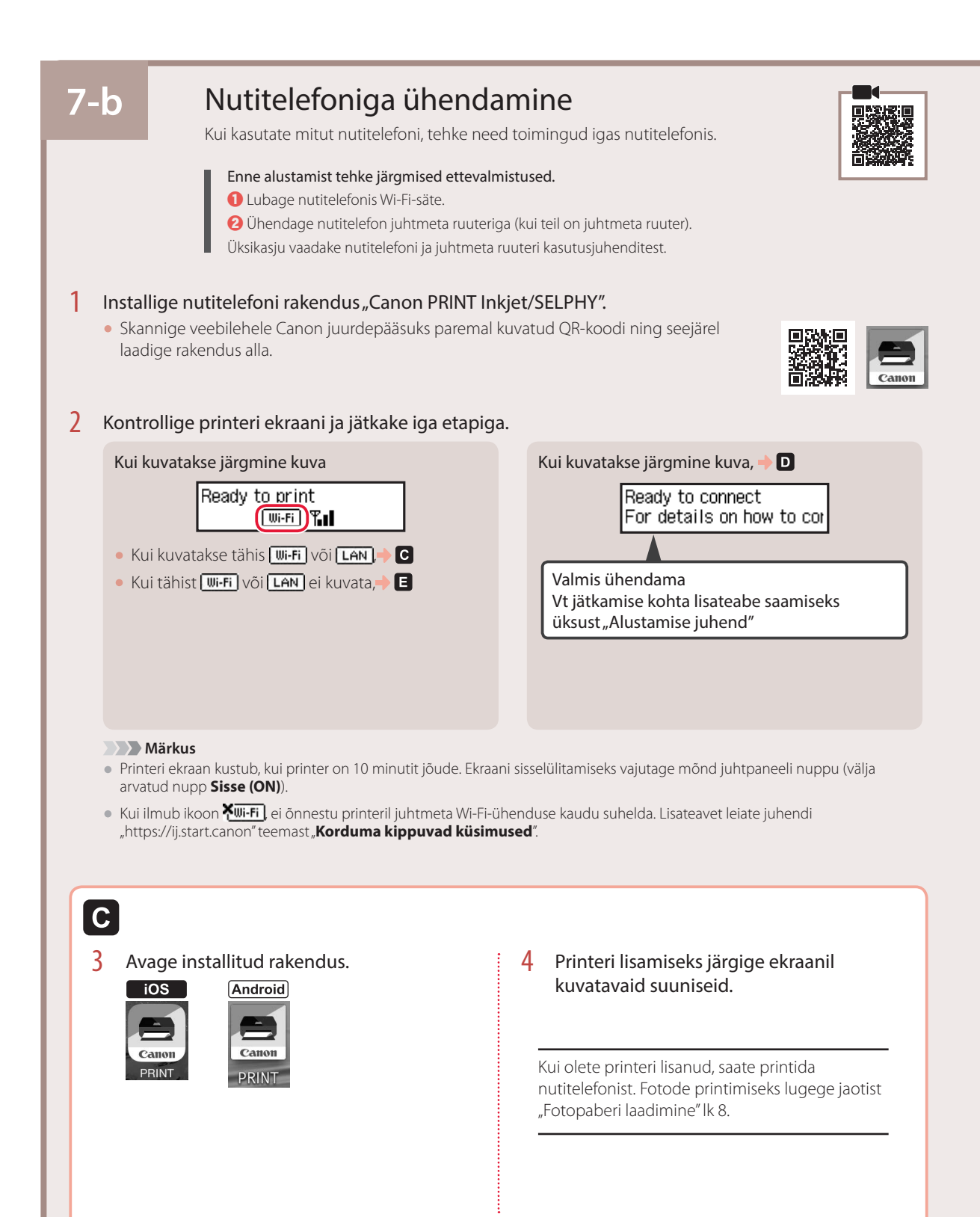

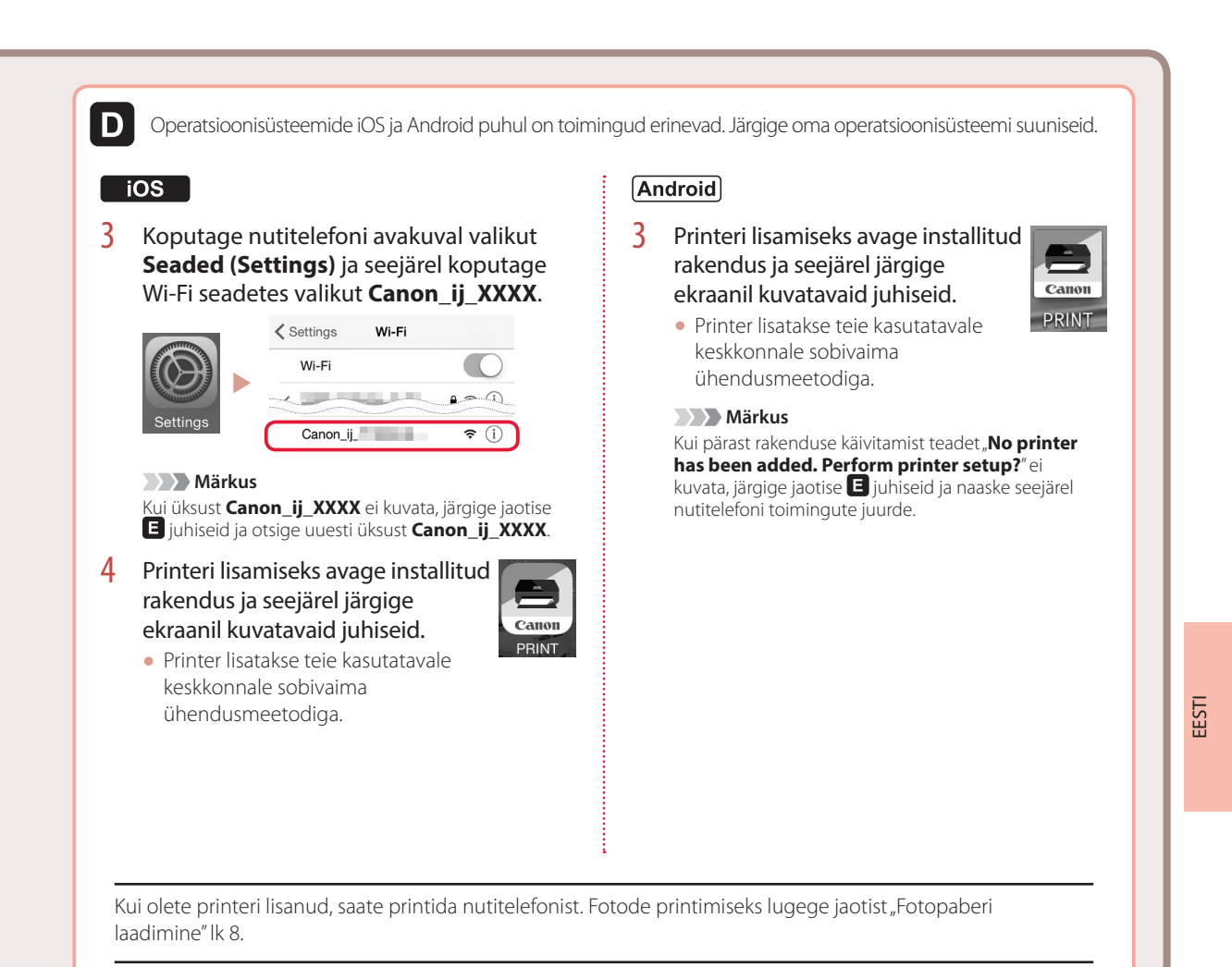

### A

3 Vajutage ja hoidke nuppu **Juhtmeta ühendus (Wireless connect)** all umbes 3 sekundit.

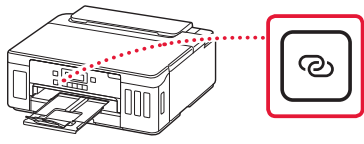

4 Kui printeri ekraanil kuvatakse teade **Järgige arvuti, nutitelefoni vms juhiseid**, jätkake etapiga **D**.

# Fotopaberi laadimine

Fotopaberit saab laadida ainult tagumisele alusele.

Avage tagasalve kaas ja pikendage paberituge.

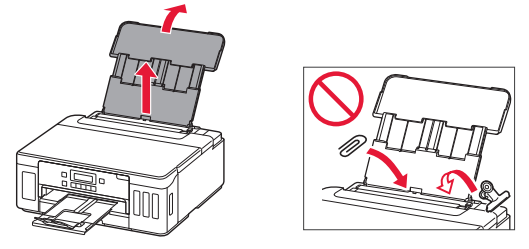

2 Avage söötmisava kaas ja lükake parempoolset paberijuhikut võimalikult paremale.

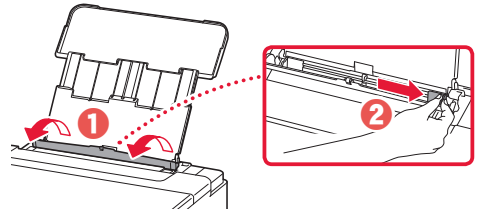

 $3$  Laadige mitu lehte fotopaberit nii, et prinditav pool jääks üles, ja lükake külgmine paberijuhik paberivirna ääre vastu.

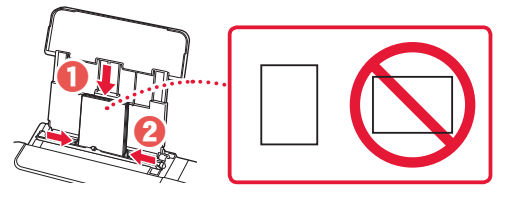

4 Sulgege söötmisava kaas.

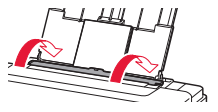

- 5 Kui printeri ekraanile ilmub **Registreerige tagumise aluse paberiteave (Save the rear tray paper information)**, vajutage nuppu **OK**.
- $\overline{6}$  Valige paberi suurus ja tüüp ning vajutage seejärel nuppu **OK**.

# Printeri transportimine

Printeri ümberpaigutamisel veenduge järgmises. Täpsemat teavet vaadake juhendist **Veebijuhend**.

Tindilekete vältimiseks veenduge, et mõlemad liigendi nupud on täielikult alla vajutatud.

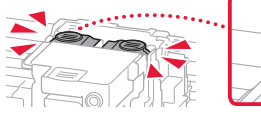

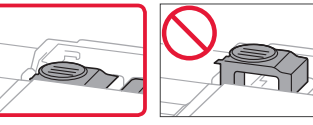

#### Veenduge, et tindiklapi hoob oleks suletud.

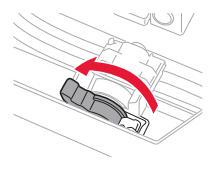

#### Tindilekete korral pakkige printer kilekotti.

- Pakkige printer tugevasse karpi nii, et selle alumine külg jääb allapoole, ja kasutage ohutu transpordi tagamiseks piisavalt kaitsvat materjali.
- Ärge kallutage printerit. Tinti võib lekkida.
- Käsitsege seda ettevaatlikult ja veenduge, et karp oleks püsti, MITTE küljel ega tagurpidi, kuna printer võib kahjustada saada ja printeris olev tint lekkida.
- Kui printeri transpordiga tegeleb transporditöötaja, siis märkige karbile "SEE POOL ÜLEVAL", et hoida printeri alumist külge allpool. Märkige karbile samuti "KERGESTI PURUNEV" või "KÄSITSEDA ETTEVAATLIKULT".

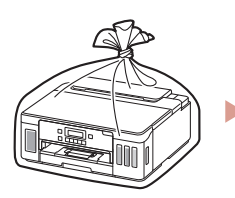

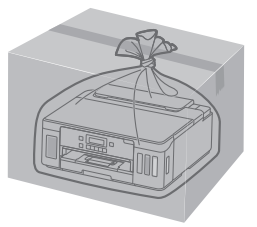

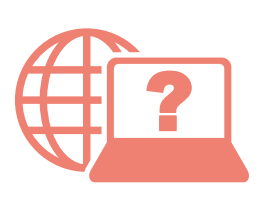

Pasiekite Interneto instrukcija Accedere al Manuale online Åbn Online vejledning Läs Onlinehandbok Zugriff auf das Online-Handbuch Juurdepääs Veebijuhend Piekļūstiet dokumentam Tiešsaistes rokasgrāmata Online-käyttöopas-oppaan käyttö Gå til Nettbasert manual Online handleiding openen

Teie brauserist Naudojant naršyklę Pārlūkprogrammā Dal browser Selaimesta Fra din browser Fra nettleseren din Från webbläsaren Via de browser Über Ihren Browser

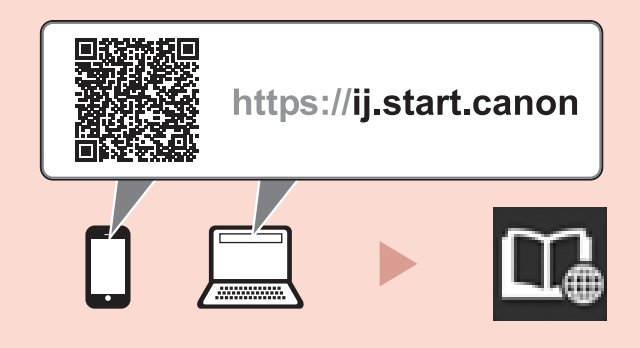

Töölaua otseteelt "Canoni G5000 series veebijuhend (Canon G5000 series Online Manual)" Naudojant darbalaukio nuorodą ""Canon G5000 series" interneto instrukcija (Canon G5000 series Online Manual)" Izmantojot "Canon G5000 series tiešsaistes rokasgrāmata (Canon G5000 series Online Manual)" darbvirsmas saīsni Dal collegamento sul desktop "Manuale online Canon G5000 series (Canon G5000 series Online Manual)" "Canon G5000 series Online-käyttöopas (Canon G5000 series Online Manual)" -työpöytäpikakuvakkeesta Fra skrivebordsgenvejen "Canon G5000 series Online vejledning (Canon G5000 series Online Manual)" Fra snarveien "Canon G5000 series nettbasert manual (Canon G5000 series Online Manual)" på skrivebordet Från genvägen "Canon G5000 series Onlinehandbok (Canon G5000 series Online Manual)" på skrivbordet Via de snelkoppeling "Online handleiding Canon G5000 series (Canon G5000 series Online Manual)" op het bureaublad Über die Desktopverknüpfung "Canon G5000 series-Online-Handbuch (Canon G5000 series Online Manual)"